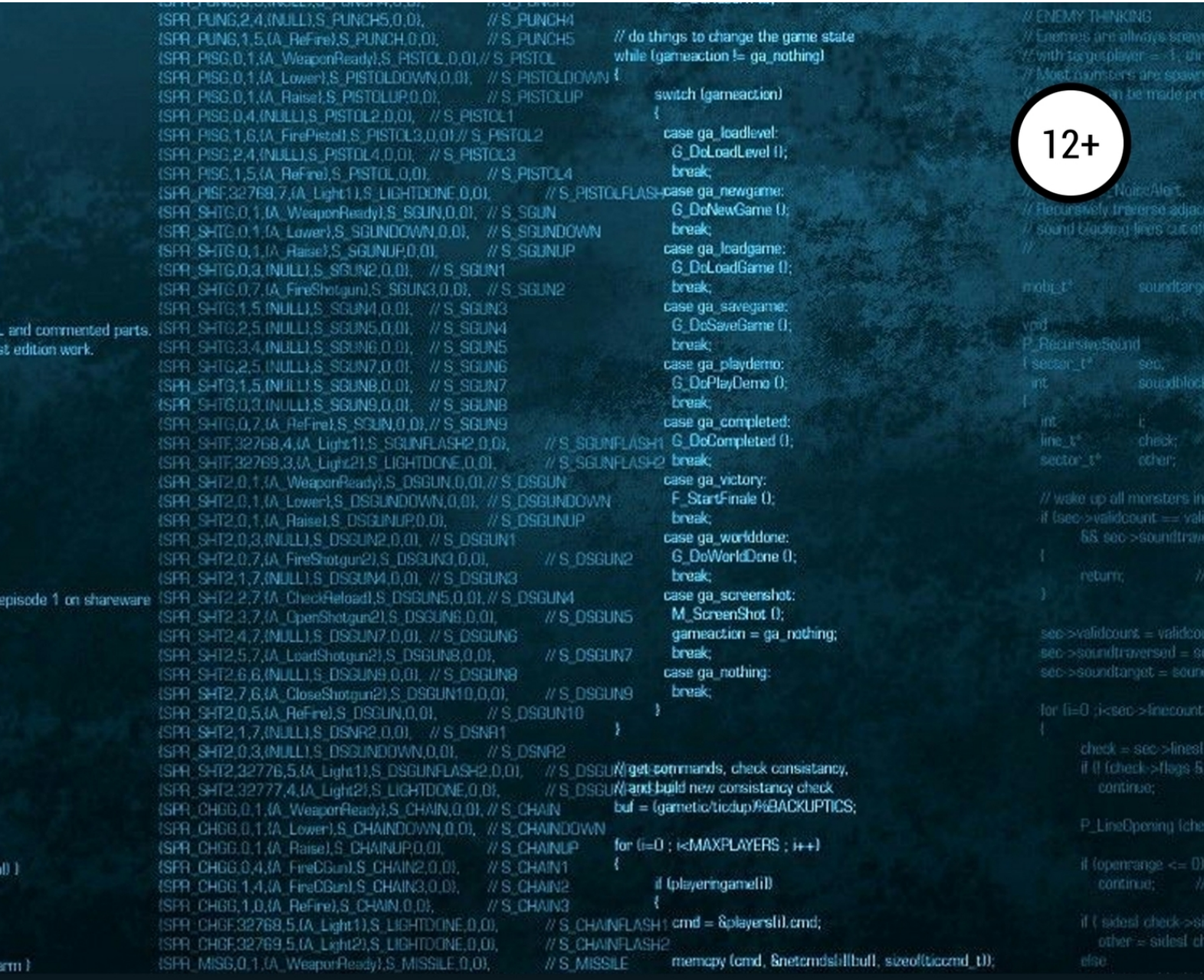

# О. В. Мерецков

# Создание компьютерных тестов и диалоговых тренажёров

# Учебное пособие

Олег Мерецков

# **Создание компьютерных тестов и диалоговых тренажёров**

«ЛитРес: Самиздат»

2019

#### **Мерецков О. В.**

Создание компьютерных тестов и диалоговых тренажёров / О. В. Мерецков — «ЛитРес: Самиздат», 2019

ISBN 978-5-532-10237-8

Данное учебное пособие будет полезно всем, кто связан с производством контента для электронного обучения – преподавателям и методистам системы образования всех уровней, специалистам центров компьютерного и дистанционного обучения, студентам педагогического профиля. В пособии рассматриваются подходы и технологии создания компьютерных тестов и диалоговых тренажёров без классического программирования. Изложение материала построено на двух практических примерах, в которых по шагам разобран процесс создания компьютерного теста и диалогового тренажёра с помощью популярных на рынке продуктов компании iSpring.

ISBN 978-5-532-10237-8 © Мерецков О. В., 2019

© ЛитРес: Самиздат, 2019

# **Содержание**

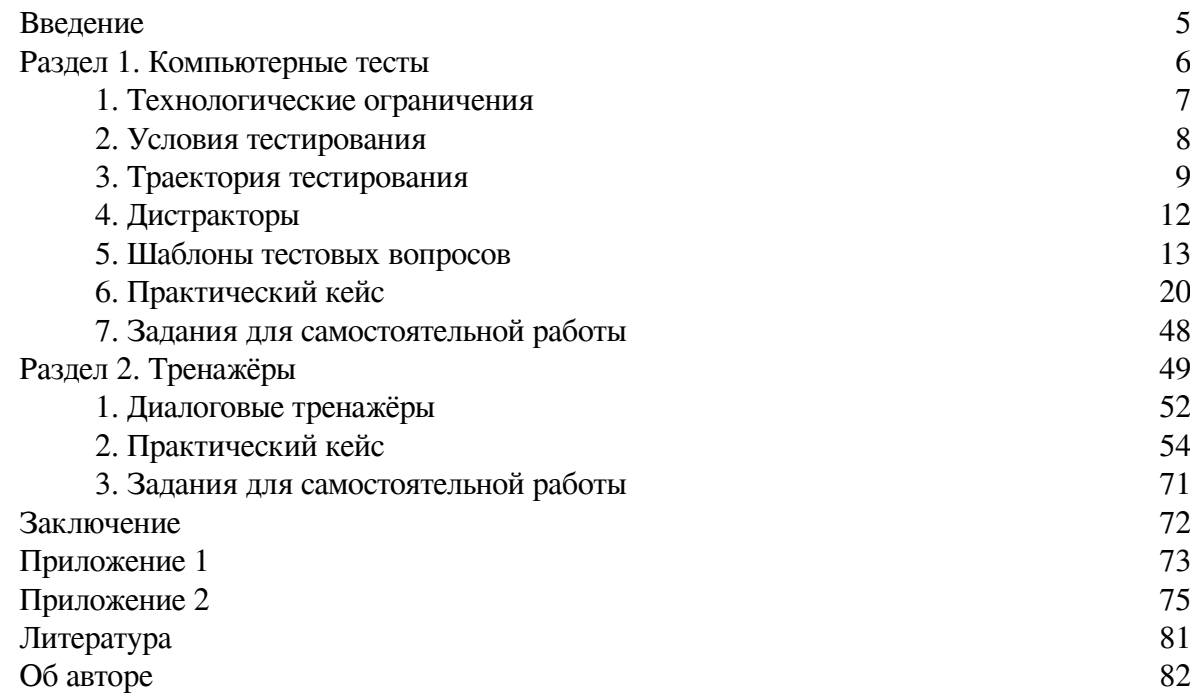

## **Введение**

<span id="page-4-0"></span>Настоящее учебное пособие основано на материалах двух программ повышения квалификации, реализуемых в АНО «Электронное образование для наноиндустрии (еНано)»: «Практика создания оценочных средств в формате компьютерного теста» и «Разработка компьютерных тестов и диалоговых тренажёров».

Пособие будет полезно всем, кто связан с производством контента для электронного обучения – преподавателям и методистам системы образования всех уровней, специалистам центров компьютерного и дистанционного обучения, студентам педагогического профиля. В нем рассматриваются подходы и технологии создания компьютерных тестов и диалоговых тренажёров без классического программирования, но с высокой степенью визуализации и интерактивности. Изложение материала построено вокруг двух практических примеров, в которых по шагам разобран процесс создания компьютерного теста и диалогового тренажёра с помощью популярных на рынке продуктов компании iSpring.

Пособие состоит из двух основных разделов и двух приложений. В конце каждого раздела приведены вопросы и задания для самостоятельной работы по соответствующей теме. Приложения содержат примеры оформления исходных авторских материалов для создания компьютерных тестов и тренажёров.

#### **Раздел 1. Компьютерные тесты**

<span id="page-5-0"></span>В коммуникациях, опосредованной компьютером, есть некоторые особенности, которые требуется дополнительно учитывать, в частности – при разработке компьютерных тестов. Их рассмотрению целиком посвящен данный раздел.

Прежде всего хотелось бы выделить три ключевые особенности.

Первая – заключается в описании условий тестирования. В процессе проведения контроля знаний в аудитории мы сообщаем обучаемым правила тестирования – сколько отводится времени на выполнение теста, на сколько вопросов им надо ответить, как оцениваются ответы и тому подобное. При создании электронных тестов для самостоятельного прохождения, очень часто данная информация упускается из вида. Необходимо найти в своем компьютерном тесте место, где мы опишем эту информацию, как сделали бы при классической форме обучения.

Вторая особенность, на которую хотелось бы указать, – это обратная связь по результатам полученных ответов. В процессе аудиторной работы мы проводим разбор допущенных ошибок, выделяем типовые, объясняем правильные ответы. Нечто похожее важно предусмотреть и для самостоятельного прохождения тестов на компьютере. Варианты реализации обратной связи вы найдете в данном пособии.

И, наконец, третья особенность, на которую хотелось бы обратить внимание, – это специфика подготовки авторских материалов для последующей компьютерной реализации.

Она заключается в том, что существуют типовые шаблоны всех основных видов тестовых вопросов, которые выглядят примерно одинаково в какой бы программной среде мы не работали. Знакомство с внутренним устройством этих шаблонов поможет вам создавать авторский материал, уже адаптированный для компьютерной реализации.

Например, при подготовке классических тестов на бумаге мы сначала формулируем вопрос и даем перемешанные варианты ответов для выбора из них верных или сопоставления согласно заданным критериям, а отдельно (в ключах к тесту) – указываем их верную комбинацию. При компьютерной реализации перемешивать между собой верные и неверные варианты ответов не требуется. Достаточно задать ответ в прямой последовательности, а компьютер уже при отображении конечному пользователю их случайным образом перемешает. То же относится к вопросам на сопоставление, отнесение ко множествам, расстановке в правильной последовательности и т.д. В авторских материалах нужно сразу указывать правильный порядок ответов. Это снижает вероятность ошибки при разметке вопроса в программной среде.

#### **1. Технологические ограничения**

<span id="page-6-0"></span>Авторские материалы, предназначенные для создания на их основе разделов контроля знаний в рамках электронных учебных курсов, должны предполагать возможность автоматизированного контроля ответов слушателя без участия преподавателя. В этой связи открытые вопросы, предполагающие развернутое формулирование видения обучаемого относительно предложенного задания, не допускаются.

В качестве примера таких вопросов можно привести следующий: «Опишите дифракцию на тонких щелях» или «Какое влияние оказало творчество Пушкина на мировую художественную литературу 19-го века?». В то же время, открытые вопросы, множество ответов на которые является исчисляемым и может быть формализовано, вполне допустимы и даже приветствуются.

При составлении подготовке материалов для контроля знаний в электронной образовательной среде автору следует заранее предусмотреть вариант реализации конкретного вопроса, исходя из специфики, контролируемой области знаний.

Важно отметить, что варианты неправильных ответов также должны быть разработаны автором. Перекладывание выполнения данной очевидной, на первый взгляд, функции автора на других участников команды – программистов, сценаристов или методистов, зачастую приводит к существенному ухудшению качества контроля знаний. Это объясняется тем, что подготовленные несведущими в предметной области специалистами варианты ответов легко обнаруживаются учащимися, что позволяет показать последним завышенный относительно реальных знаний результат тестирования.

При разработке авторских материалов для контроля знаний в рамках электронной образовательной среды не рекомендуется применять кроссвордный стиль формулирования заданий (например, «вставьте пропущенное слово»), т.к. такой подход не способствует закреплению в сознании учащегося связки «вопрос – ответ» (за редким исключением).

Помимо вышеизложенных ограничений, хочется дать еще несколько общих рекомендаций к составлению тестов:

• не следует нумеровать вопросы внутри заданий, если предполагается их отображение в случайном порядке;

• такая же рекомендация относится к численно-буквенному обозначению предлагаемых вариантов ответов для случаев, когда они должны быть случайным образом перемешаны;

• общий объем теста должен быть ограничен максимальным временем непрерывной работы за компьютером для целевой категории обучаемых (как правило, не более одного часа);

• желательно, чтобы количество предлагаемых вариантов ответов в тестовых вопросах было не менее 4-х (включая дистракторы) – для повышения статистически значимой достоверности результатов теста по сравнению со случайным угадыванием;

• в случае отображения всех вопросов теста одновременно на одном экране в прямой последовательности моментальная обратная связь по ответам не применяется, в таких случаях к разбору ошибок переходят только после полного завершения тестирования.

### **2. Условия тестирования**

<span id="page-7-0"></span>При разработке контрольных вопросов автору теста также следует продумать и описать следующие моменты, которые являются ключевыми в тестировании:

• количество вопросов, которые будут заданы в рамках одной попытки;

- количество предоставляемых попыток прохождения теста;
- наличие или отсутствие ограничений по времени ответа на вопросы;

• траекторию отображения вопросов (произвольную, по темам, в зависимости от результата ответа на предыдущие вопросы, возможность или невозможность пропускать вопросы и изменять уже принятые ответы и т. д.);

• систему начисления баллов за различные варианты ответов (полные, неполные, частично правильные, удельный вес вопросов в зависимости от сложности, количество использованных попыток для получения правильного варианта и т. п.);

• критерии оценки успешности тестирования (проходной балл).

Каждый ответ на вопрос в тесте оценивается в баллах. Вы можете управлять начислением баллов, определяя свои правила в пределах принятых ограничений технической реализации.

В общем случае у Вас имеется следующий арсенал оценивания ответов:

- начислять баллы за правильный ответ;
- начислять или не начислять баллы за частично правильный ответ;
- начислять, не начислять или вычитать баллы за неправильный ответ.

Количество начисляемых баллов в каждом случае определяет автор теста. Это открывает широкие возможности дифференцированной оценки ответов на вопросы разного уровня сложности, учета частично правильных ответов, а также влияния на итоговый результат теста грубых ошибок. При допущении грубых ошибок тест может быть завершен досрочно с отрицательным результатом.

Для того, чтобы рассмотреть механизм реализации такого варианта завершения тестирования рассмотрим более общую категорию – траекторию отображения тестовых вопросов.

#### **3. Траектория тестирования**

<span id="page-8-0"></span>При создании тестов на бумаге мы привыкли к тому, что вопросы следуют в прямом порядке, одинаковом для всех экземпляров теста внутри одного варианта.

Основным гарантом достоверности полученных в ходе такого тестирования результатов является контроль за соблюдением условий его проведения и защиты материалов от копирования, а также последующего анализа и распространения.

В условиях современного уровня развития компьютерных и коммуникационных технологий вопрос защиты контрольно-измерительных материалов от их несанкционированного копирования и распространения становится все более сложно выполнимым. Поэтому на первый план выходят приемы, сводящие ценность обладания ключами к тесту к минимуму – не дающие существенных преимуществ обладателю правильных ответов перед другими участниками тестирования.

Среди таких приемов:

- случайный порядок отображения вопросов;
- случайный порядок отображения вариантов ответов;
- случайный отбор вопросов из банков вопросов по разным темам;
- зависимость набора вопросов от выданных ответов;
- ограничение времени на ответ и др.

**Траектория тестирования** – это порядок, в котором следуют вопросы теста на экране компьютера.

У каждой разновидности траектории есть свои сильные и слабые стороны.

Например, траектория отображения вопросов в прямой последовательности без возможности исправления уже выданного ответа вполне оправдана, когда последующий вопрос содержит в себе подсказку для ответа на предыдущий. Очевидно, что и применение «шпаргалок» для такого рода тестов будет наиболее эффективно.

Другой пример – изменение траектории тестирования в зависимости от результата ответа. Применение такого принципа позволяет, в частности, сократить количество вопросов в тесте: если обучаемый правильно отвечает на очень сложный вопрос, то можно не задавать ему простейшие вопросы по данной теме, сократив общий объем теста без потери достоверности контроля.

При постановке траектории тестирования в зависимость от выбранного варианта ответа можно строить многоходовые задания для создания сложных кейсов.

В последних двух случаях применение «шпаргалок» будет не очень эффективно ввиду сложности поиска ответов на заданных вопрос.

Обобщенно варианты выбора траектории тестирования представлены на рисунке 1.

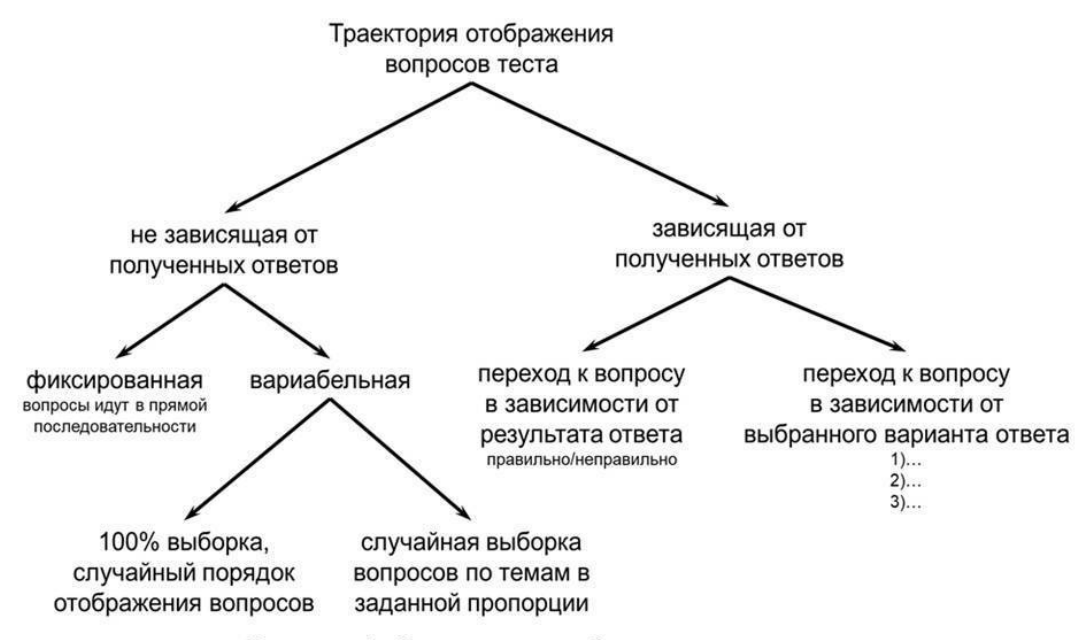

Рисунок 1. Варианты выбора траектории тестирования

Один из распространенных приемов реализации выборочного контроля знаний с сохранением репрезентативности контроля по всем изученным темам – это формирование «банка» (или группы) вопросов для каждой темы с последующей случайной выборкой определенного количества вопросов из каждой группы.

Пример возможной реализации таких настроек представлен на рисунке 2.

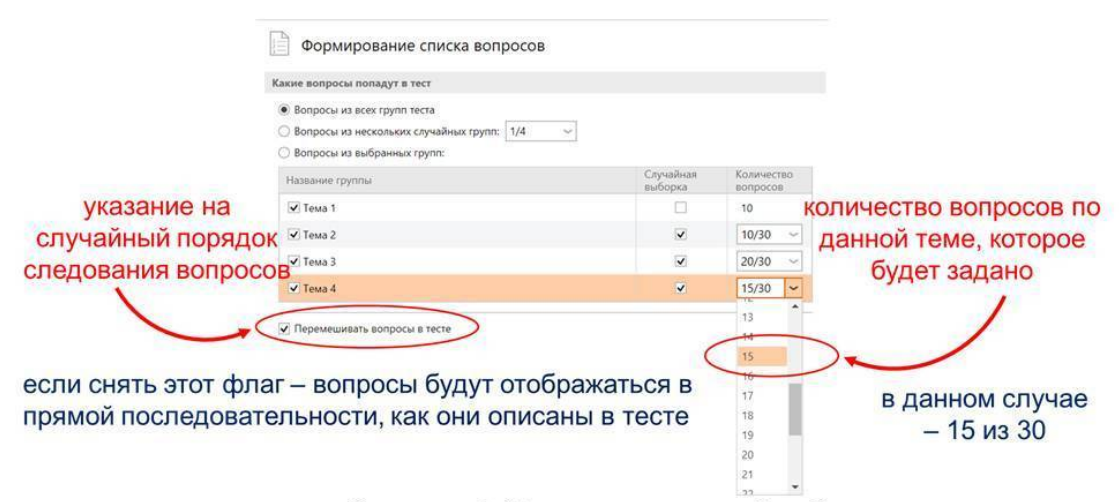

Рисунок 2. Вариант настройки банка вопросов теста

Траектория тестирования может изменяться в зависимости от результата ответа на вопрос, в том числе – приводить к досрочному завершению теста.

Пример возможной реализации таких настроек представлен на рисунке 3.

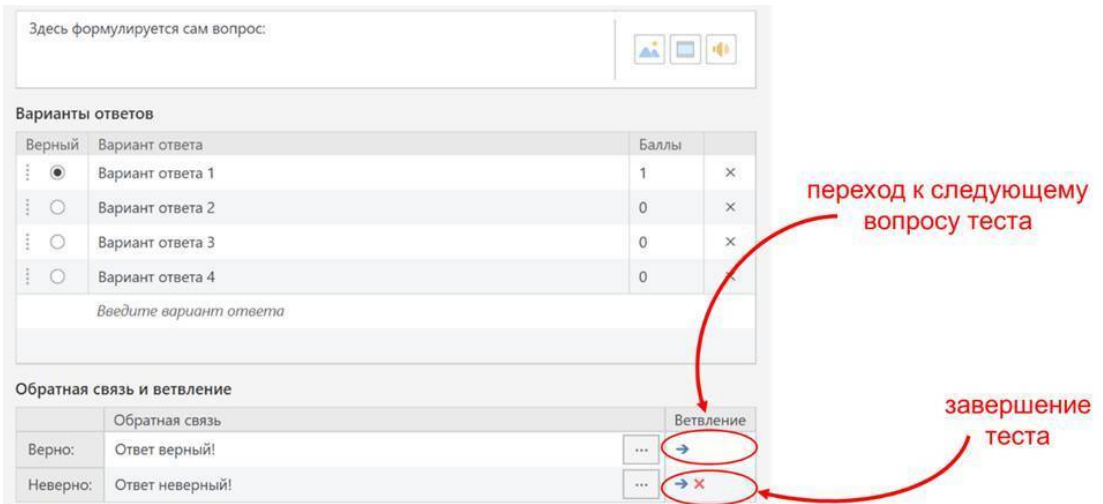

Рисунок 3. Вариант настройки изменения траектории теста в зависимости от результата ответа на вопрос

### **4. Дистракторы**

<span id="page-11-0"></span>В компьютерном тестировании технологически допустимо применять как закрытые, так и открытые вопросы. Однако, для целей автоматизированного контроля, безусловно, удобнее использовать различные вариации закрытых вопросов.

Для того, чтобы тест не превращался в примитивную «угадайку», в закрытые вопросы вводят дистракторы.

**Дистрактор** (от англиского «*distract»* – отвлекать) – неправильный, но правдоподобный вариант ответа в тестовых заданиях.

Дистракторы используются для отвлечения внимания участников оценки, которые либо плохо знакомы с предметом, либо совсем не знают правильный ответ и пытаются его угадать.

Для эффективной разработки необходимо понимать логику участника оценки:

• плохо знающие участники пытаются найти знакомые и подходящие к теме ответы;

• участники, полностью не знающие ответ, пытаются угадать ответ по формальным признакам (самый длинный ответ, самый умный ответ и т. п.).

Разработчик тестового задания должен создать дистракторы для обеих категорий участников.

Частая ошибка при разработке дистракторов – это «частичная правильность»: ситуация, когда «неправильный» ответ кажется неправильным только автору тестового задания. При этом непредвзятый анализ ответов может показать, что с определённой точки зрения дистрактор вполне можно назвать правильным ответом. Другая распространенная ошибка – это создание абсурдных или очевидных дистракторов.

Разработка дистракторов – это комплексная экспертная задача, которой может быть посвящен самостоятельный курс. В целом, следует выделить следующие базовые шаги создания дистракторов:

• выделение типичных ошибок, которые могут допустить обучаемые при ответе на конкретный вопрос теста;

• создание на их основе формулировок соответствующих дистракторов;

• апробация теста на контрольной группе обучаемых;

• статистический анализ полученных результатов;

• исключение дистракторов, которые обучаемые не выбирали или выбирали редко – как не работающих.

Готовый функционал для проведения такого статистического анализа выбираемых обучаемыми вариантов ответов предоставляет специализированный пакет для разработки контрольных тестов MyTestX.

## **5. Шаблоны тестовых вопросов**

<span id="page-12-0"></span>В настоящее время средства разработки электронных курсов поддерживают более двух десятков шаблонов стандартных тестовых вопросов. К наиболее распространенным из них относятся следующие:

- вопрос с единственным выбором;
- вопрос со множественным выбором;
- вопрос на определение по критерию «истина»/«ложь»;
- вопрос на установление соответствий;
- вопрос на расстановку в правильной последовательности;
- вопрос с открытым ответом.

Вопрос с предложением выбрать единственный вариант из предложенных ответов является классикой компьютерных тестов и поддерживается абсолютно всеми программными средствами.

При формулировании вопроса не забудьте указать на необходимость выбора одного варианта ответа. Пример настроек шаблона вопроса с единственным выбором в специализированном средстве разработки представлен на рисунке 4.

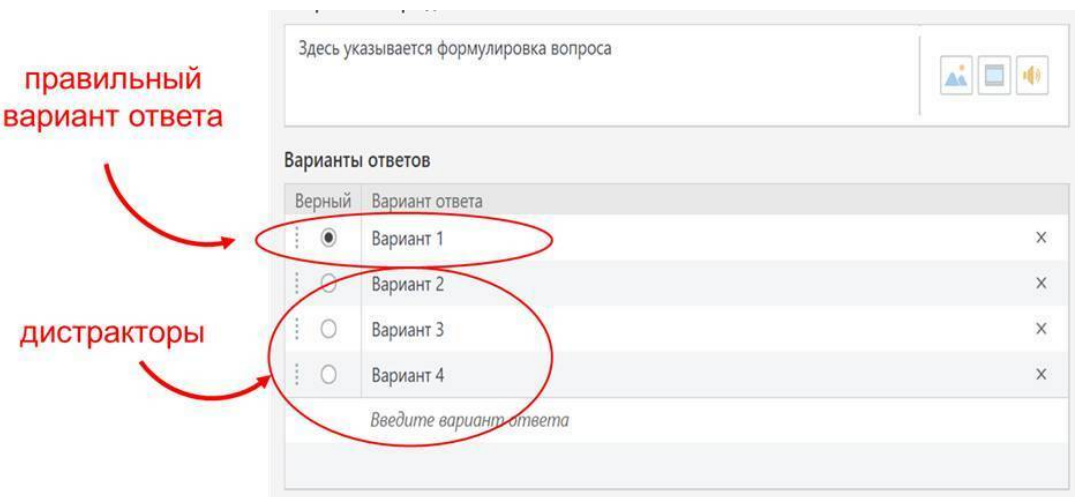

Рисунок 4. Вариант шаблона вопроса с единственным выбором

Вопрос с предложением выбрать несколько подходящих из предложенных вариантов ответов можно считать вторым по распространенности типом вопросов, который поддерживается большинством программных средств.

При формулировании вопроса не забудьте указать на возможность выбора нескольких вариантов ответа. Пример настроек шаблона вопроса с множественным выбором представлен на рисунке 5.

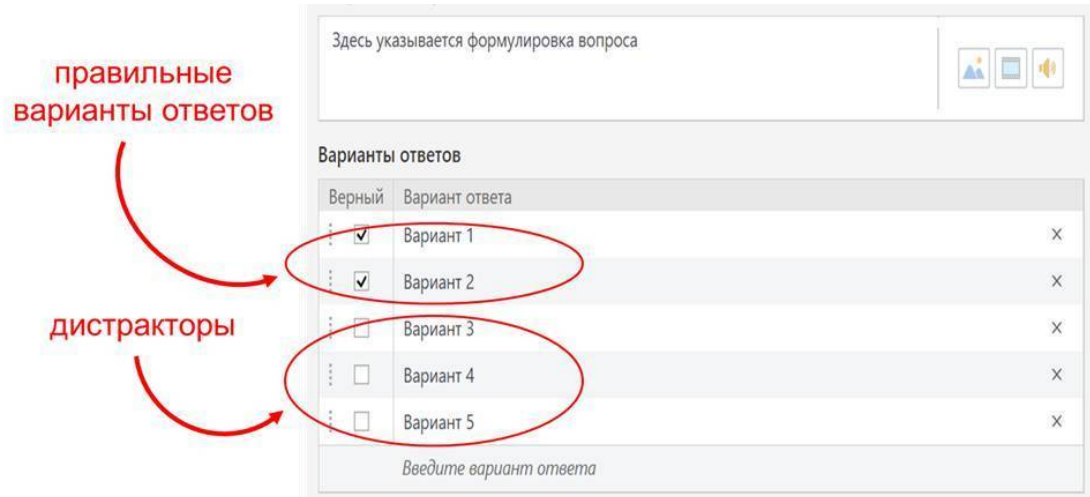

Рисунок 5. Вариант шаблона вопроса с множественным выбором

Вопросы на определение утверждения по критерию «истина»/«ложь» является вариацией вопросов с единственным выбором. Данный тип вопросов целесообразно применять в случаях, когда контекст не позволяет создать достаточное количество хороших дистракторов. Отличием применения данного шаблона по сравнению с шаблоном вопроса с единственным выбором является то, что в случае использования опции случайного перемешивания вариантов ответов в вопросе, варианты ответов «верно» и «неверно» перемешиваться не будут (см рисунок 6).

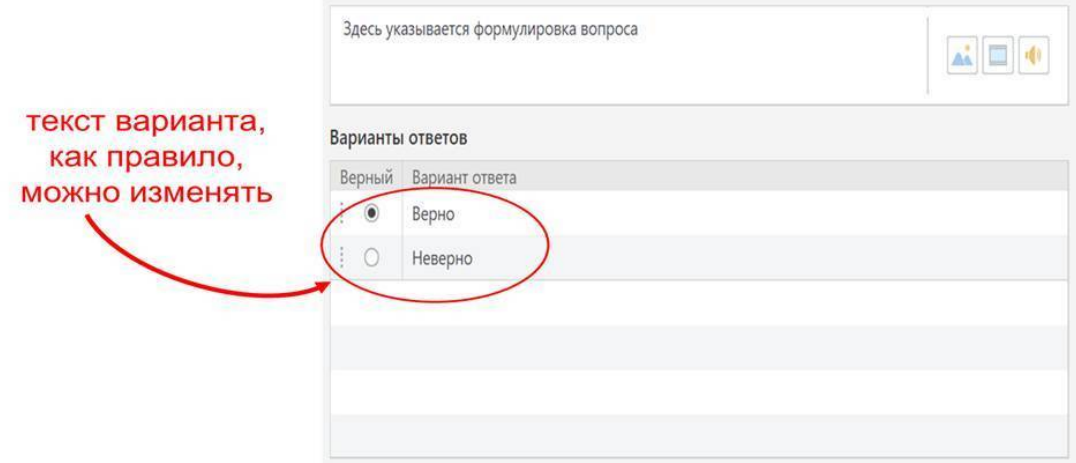

Рисунок 6. Вариант шаблона вопроса «истина/ложь»

Вопрос на установление соответствий оптимально подходит для определения названий элементов по их визуальному представлению или текстовому описанию. Например, для определения автора по фотографии картины, установки соответствия аббревиатур и их расшифровок, и т. п. Для усложнения задачи в вопрос рекомендуется вводить дистракторы. Пример заполнения шаблона вопроса на установление соответствий (сопоставление) представлен на рисунке 7.

| варианты парных<br>соответствий | Здесь указывается формулировка вопроса                          |                      | 高回电      |  |
|---------------------------------|-----------------------------------------------------------------|----------------------|----------|--|
|                                 | Верные соответствия                                             |                      |          |  |
|                                 | Элемент                                                         | Соответствие         |          |  |
|                                 | Элемент 111                                                     | Соответствие 111     |          |  |
|                                 | Элемент 211                                                     | Соответствие 211     | $\times$ |  |
|                                 | Элемент 311                                                     | Соответствие 311     |          |  |
|                                 | Введите элемент                                                 | Введите соответствие |          |  |
| дистракторы                     | Дополнительные соответствия<br>$\checkmark$<br>Соответствие 411 |                      | $\times$ |  |

Рисунок 7. Вариант шаблона вопроса на установление соответствий

Вопросы на расстановку в правильной последовательности является вариацией вопросов на установление соответствие, в которых вместо определяемых элементов установлены порядковые номера. Данный тип вопросов оптимально подходит для проверки знаний в части последовательности выполнения технологических операций, а также любых регламентированных процедур. Пример заполнения шаблона вопроса на расстановку в правильной последовательности представлен на рисунке 8.

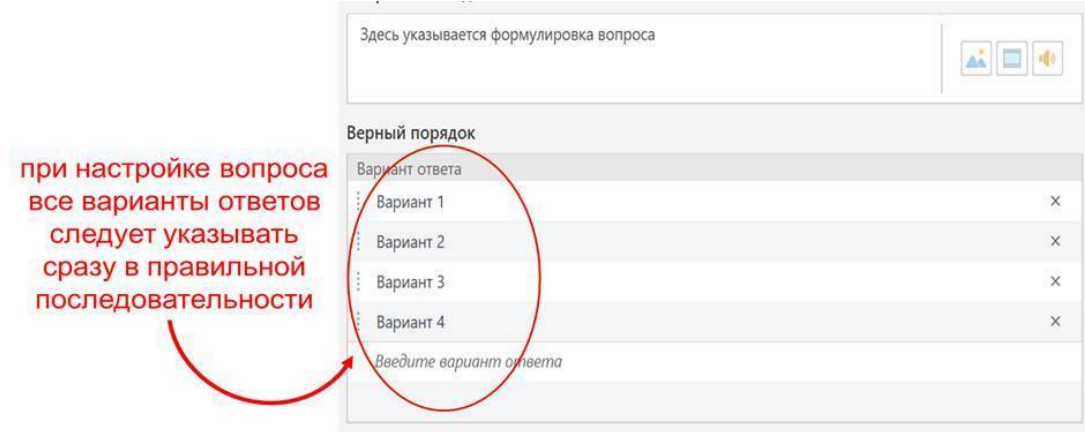

Рисунок 8. Вариант шаблона вопроса на расстановку утверждений в правильной последовательности

Вопросы с открытым ответом предполагают отсутствие предложенных вариантов ответов.

Для автоматизированной обработки вопросов данного типа важно, чтобы правильный ответ имел конечное число формулировок и мог быть безошибочно напечатан обучаемым в соответствующем поле ввода (см рисунок 9).

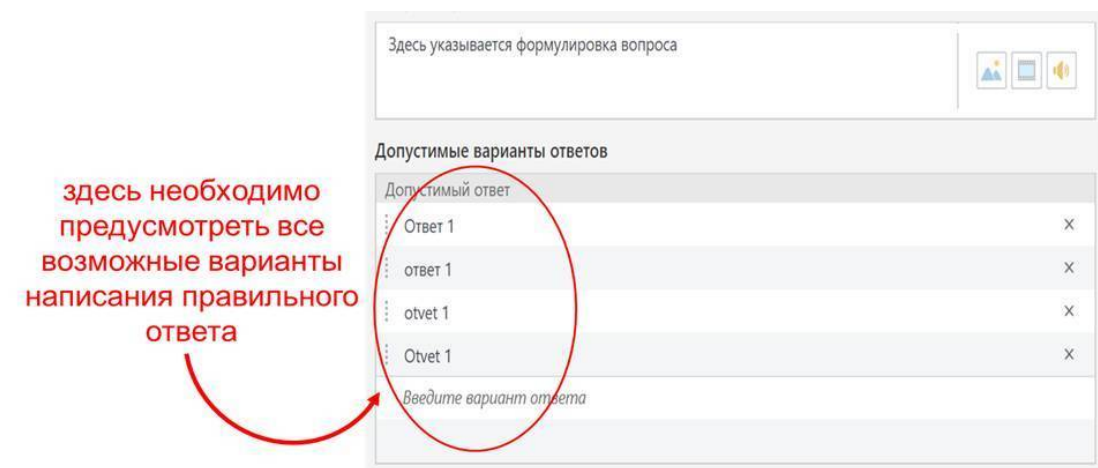

Рисунок 9. Вариант шаблона вопроса с открытым ответом текстового типа

Вопросы с открытым ответом позволяют наряду с текстовыми значениями принимать числовой ответ, который можно проверять с использованием математических выражений. Это открывает широкие возможности для применения открытых тестовых вопросов в целях автоматизированной проверки результатов выполнения лабораторных работ, а также решений сложных естественно-научных задач (см рисунок 10).

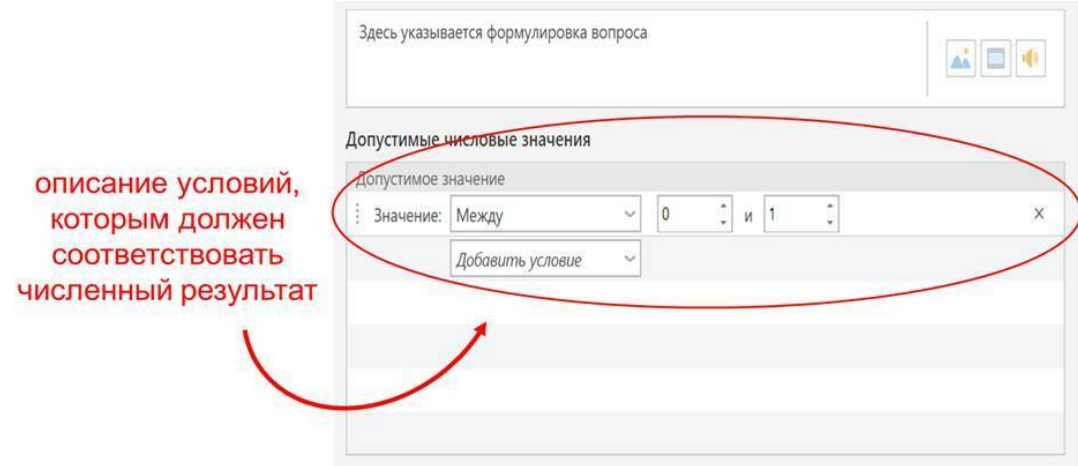

Рисунок 10. Вариант шаблона вопроса с открытым ответом численного muna

Важным методическим моментом при разработке контрольных материалов для электронной образовательной среды является необходимость перед началом теста предоставить информацию о принципах тестирования: количестве и типах вопросов, возможности переходов между вопросами, принципах начислении баллов, возможности исправлений выданных ответов и т.п. (см рис. 11).

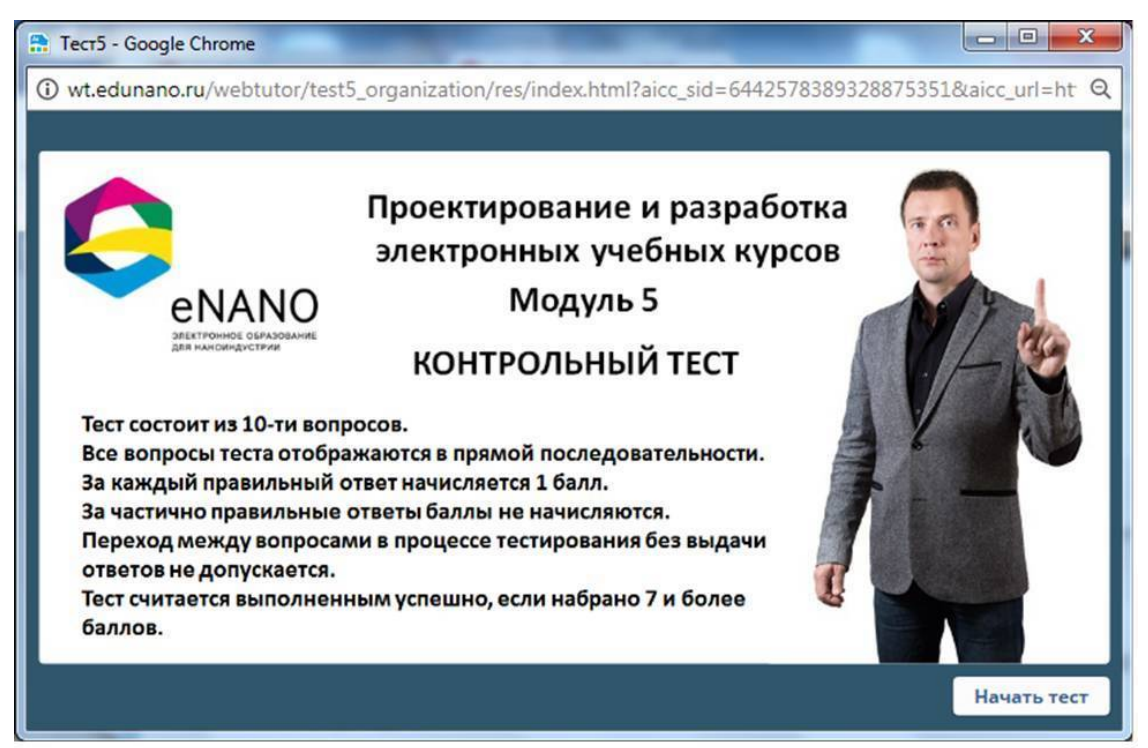

Рисунок 11. Пример реализации описания условий тестирования на экране компьютера

По завершению теста, учащийся должен иметь возможность видеть, как общий итоговый результат тестирования, так и иметь возможность разобрать допущенные в тесте ошибки. Это чрезвычайно важно с методической точки зрения, т.к. анализ ответов является одной из фаз закрепления полученных знаний (см. рис. 12)

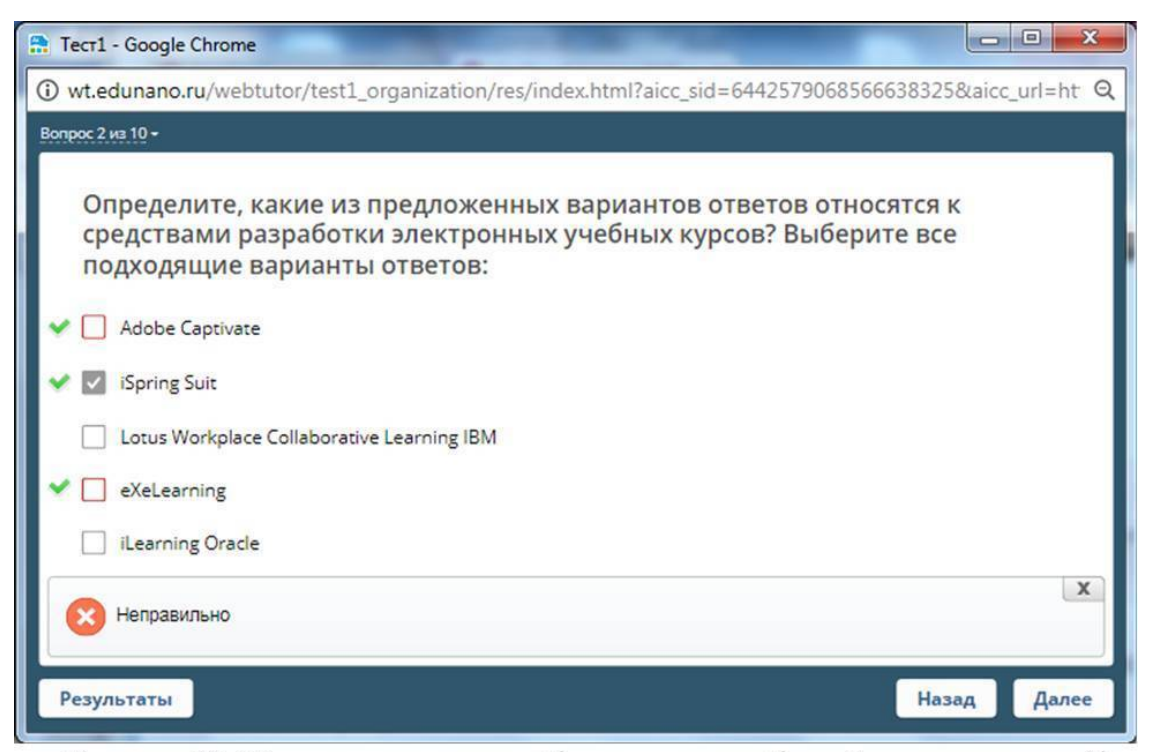

Рисунок 12. Пример экрана с отображением разбора допущенных ошибок в тесте

Хочется отметить еще один простой прием добавления человеческих эмоций в электронный образовательный контент, на который вы, возможно, уже обратили внимание по предыдущим иллюстрациям: даже в тестах вы можете использовать изображения, поддерживающие эмоциональный контакт со студентом. Например, разместить там собственную фотографию или подходящее фото из фотобанка, отражающие радость от достигнутого результата, которую Вы разделяете вместе с тестируемым, или, наоборот, выразить огорчение от провала испытания (см. рис. 13).

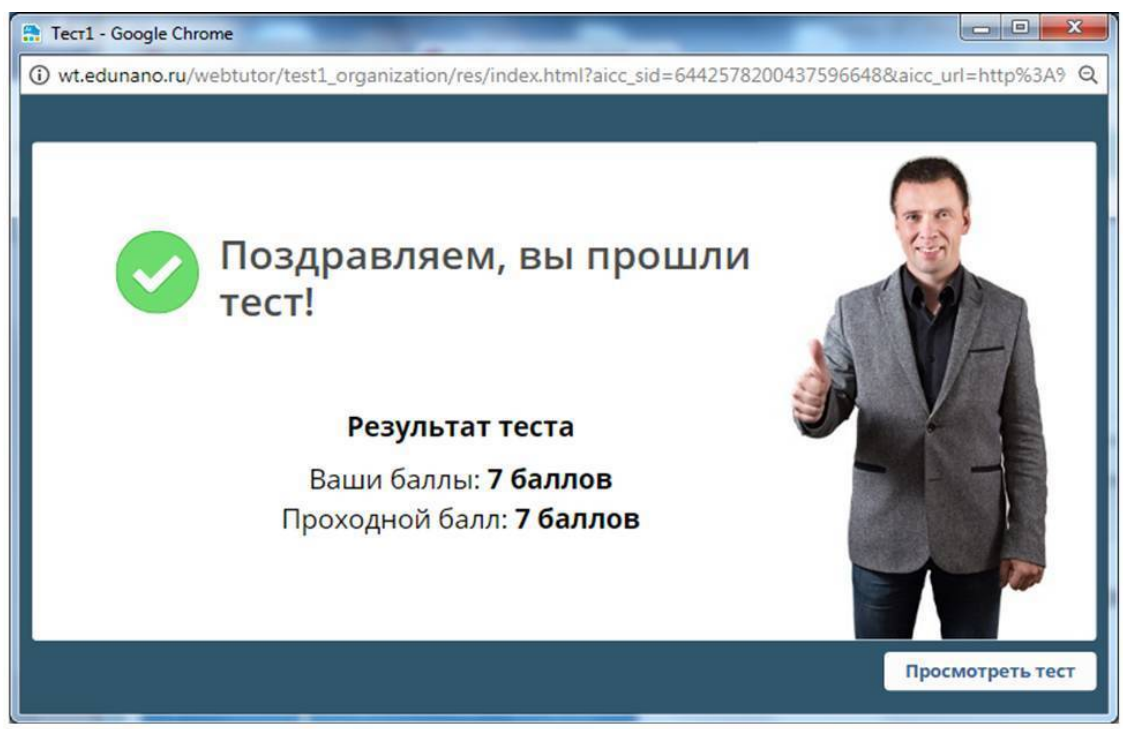

Рисунок 13. Пример экрана с результатами тестирования

## **6. Практический кейс**

<span id="page-19-0"></span>В качестве практического кейса рассмотрим создание компьютерного теста на основании сценария из Приложения 1.

Данный пример позволяет познакомиться не только с вариантами представления самих тестовых заданий, но и дает представление о вариантах описания условий тестирования и правильных ответов.

Довольно часто можно видеть ситуации, когда для выделения в исходных материалах теста правильных вариантов ответов используется жирный шрифт или изменение цвета (самого текста, заливки, подчеркивания). Следует предостеречь от использования подобной практики: при любом форматировании текста (в том числе в процессе вычитки материалов корректором, объединении документов и т.п.) данное форматирование исчезает безвозвратно, а вместе с ним – и все отметки о правильных вариантах ответов, которые Вы сделали!

Для создания теста на компьютере будем использовать пакет специализированного программного обеспечения iSpring Suit 9.0. Такой выбор обусловлен опытом преподавания программы повышения квалификации «Проектирование и разработка электронных учебных курсов в команде», где у обучаемых есть возможность выбрать индивидуальную траекторию обучения, предполагающую выполнение практических заданий в одном из трех специализированных программных средств на альтернативной основе: Articulate StoryLine, CourceLab или iSpring Suit. Достоверно отмечено, что обучаемые, выбравшие iSpring Suit в качестве средства создания электронного образовательного контента, испытывают меньшие сложности при его изучении и достигают результата быстрее, чем их коллеги, выбравшие другие средства разработки.

Для начала работы запускаем iSpring Quizmaker, входящий в пакет поставки iSpring Suit. Для этого вызываем iSpring Suit и в отрывшемся окне выбираем вкладку «Тесты», «Создать новый тест» (см. рис.14). Откроется главное окно iSpring Quizmaker, которое представлено на рисунке 15.

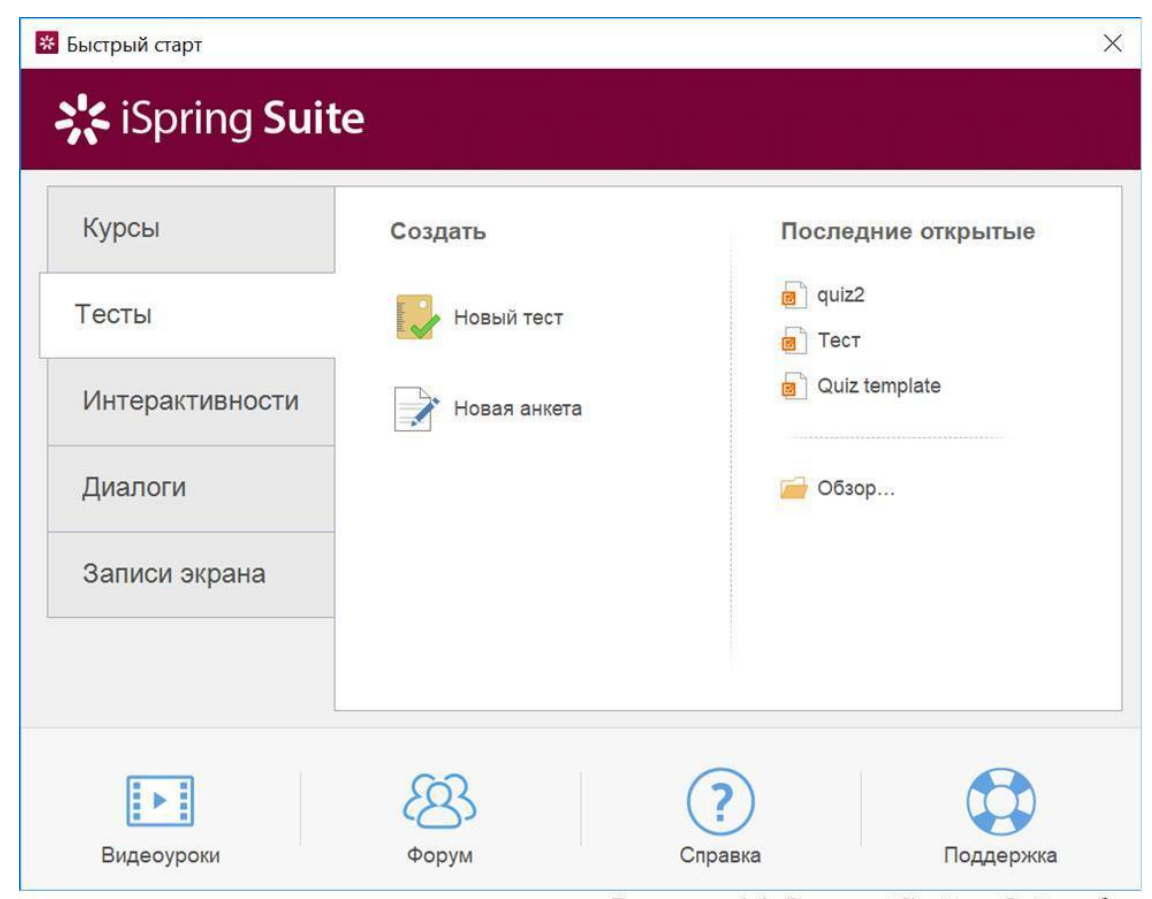

Рисунок 14. Запуск iSpring Quizmaker

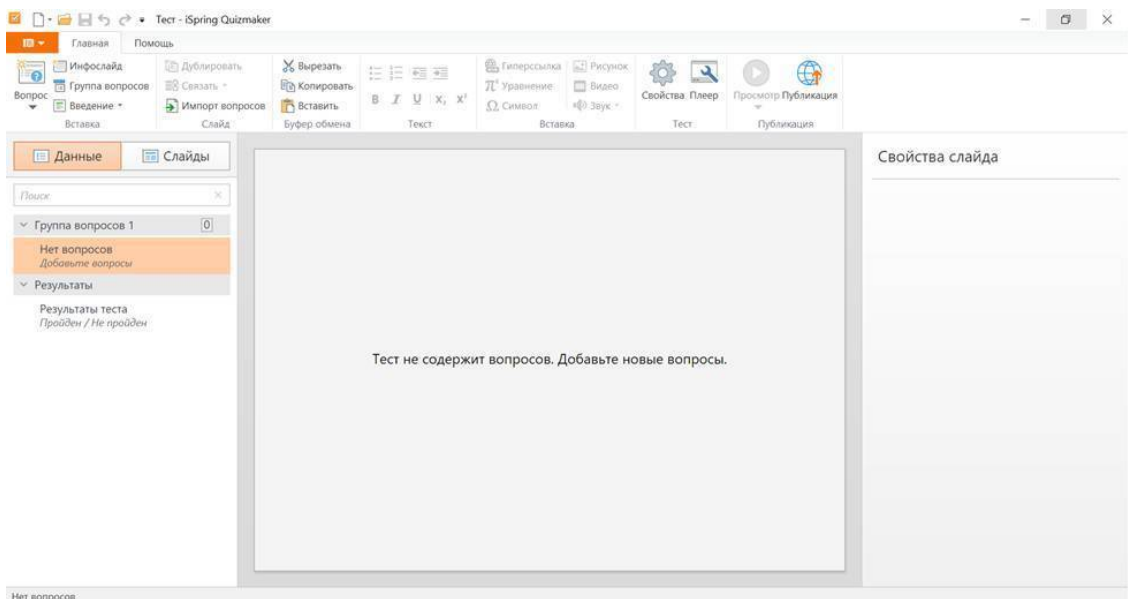

Рисунок 15. Главное окно iSpring Quizmaker

Наш тест пока не содержит вопросов, что совершенно справедливо (мы их еще не создавали), о чем нам и сообщается в центре экрана. Но прежде, чем мы начнем конструировать свой тест, я предлагаю выполнить несколько настроек.

Согласно имеющемуся сценарию, тест будет состоять из 8 вопросов разных типов. Мы предполагаем, что тест будет оцениваемый. Это означает, что за каждый ответ будут начисляться баллы и в завершении теста будет дана оценка общего результата тестирования в зависимости от количества набранных баллов – путем сравнения их с некоторым, предварительно определенным пороговым уровнем. При наборе баллов больше или равных этому пороговому уровню тест будет считаться пройденным успешно, в противном случае – тест будет считаться несданным.

Для настройки правил оценивания теста запустим диалоговое окно «Свойства теста», выбрав в верхнем меню главного окна iSpring Quizmaker пункт «Свойства» (пиктограмма с «колесиком» – см. рис. 15). Нас будут интересовать вкладки «Оценивание теста» и «Свойства вопросов».

По умолчанию в iSpring Quizmaker оценивание успешности прохождения теста предлагается осуществлять в процентах (например, 80%) правильных ответов от общего количества вопросов теста. Это вполне оправдано для большинства тестов, которые используются самостоятельно для контроля знаний по какой-либо теме – как в составе системы электронного обучения образовательного учреждения или корпоративного образовательного портала, так и локально, например, в компьютерном классе.

Однако, часто тест является одним из элементов электронного учебного курса, предназначенный для контроля знаний по теме, лекции или разделу. При этом в состав электронного курса может входит несколько тем и, соответственно, несколько тестов. Представим себе ситуацию, когда обучаемый выполнил тест по теме 1 на 90% и по теме 2 – на 80%. Получается, что его результат освоения электронного курса равен сумме результатов двух тестов и составляет 170%? Именно такой результат отразится в системе дистанционного обучения, что не вполне корректно с точки зрения здравого смысла. Мне могут возразить коллеги: ведь по правилам математики легко определяется общий процент по двум тестам. Для нашего примера он должен равняться 85% из 100%. На самом деле все чуть-чуть сложнее: далеко не все системы управления обучением способны корректно учитывать процент освоения отдельных компонент в составе электронного курса, да и сами тесты внутри учебной программы могут быть разной сложности, степень которой бывает полезно учитывать.

Чтобы избежать подобных ситуаций, рекомендуется оценивание тестов осуществлять в баллах. В таком случае баллы, набранные в тестах по разным разделам электронного курса, будут математически суммироваться в системе электронного обучения и соотноситься, в свою очередь, с пороговыми значениями в баллах – для оценки успешности прохождения всего электронного курса. У вас не возникнет ситуаций с оценкой прохождения курса, когда проходной уровень будет отображаться, например, в виде: «160% из 200% возможных».

Но вернемся к нашему тесту. В сценарии теста указано, что «Тест считается выполненным успешно, если набрано 5 и более баллов». Поэтому, перейдем на вкладку «Оценивание теста» и выберем в соответствующем окне значение оценивать тест – «В баллах», проходной балл – «5 баллов» (см. рис. 16).

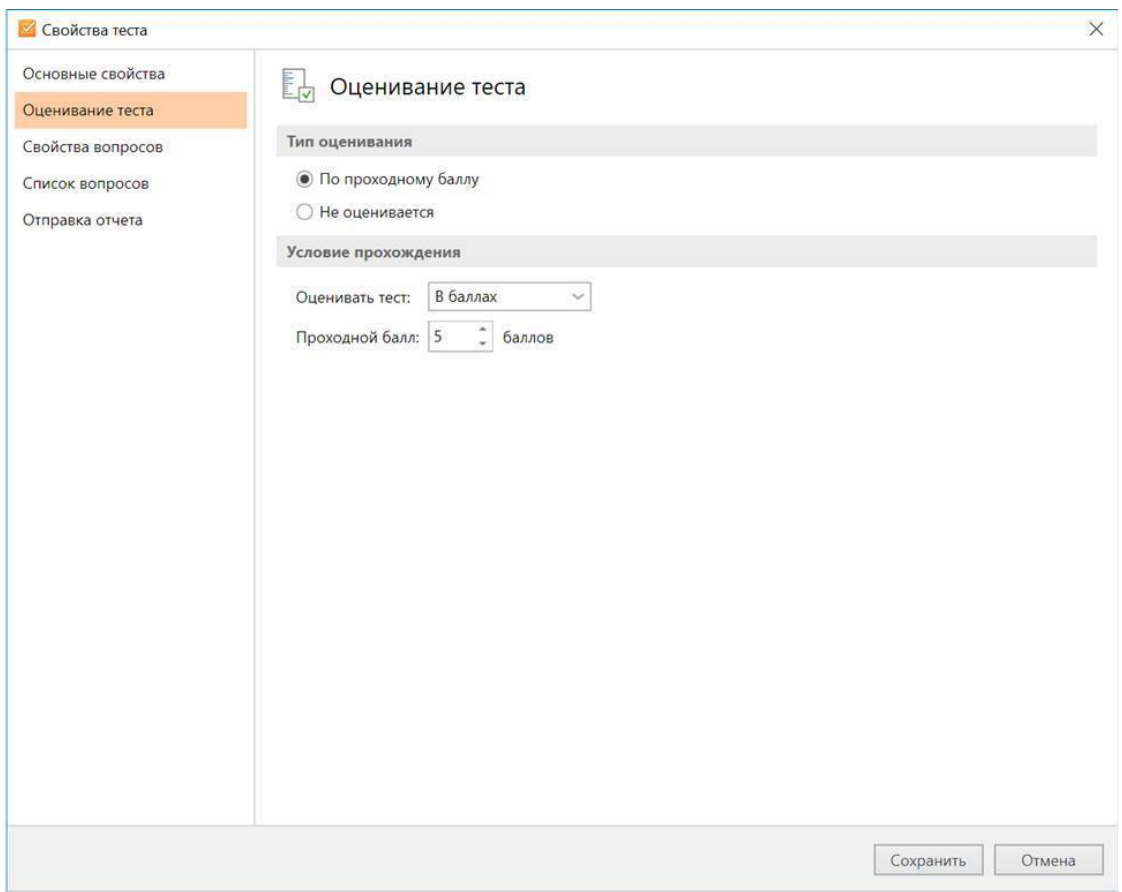

Рисунок 16. Вкладка «Оценивание теста» диалогового окна «Свойства теста» iSpring Quizmaker

Также сценарий сообщает нам, что «За каждый правильный ответ начисляется 1 балл» и «За частично правильные ответы баллы не начисляются». Поэтому на вкладке «Свойства вопросов» указываем количество баллов за правильный ответ равым 1 и снимаем флаг напротив свойства «Принимать частичные ответы» (см.рис. 17).

На этой же вкладке можно настроить обратную связь по ответу на вопрос для верного, неверного и частично правильно варианта,которая будет приниматься по умолчанию для всех шаблонов вопросов нашего теста.

Рекомендуется формулировать обратную связь предельно ясно и коротко, но с сохранением уважительного отношения к обучаемому. Первоначально в шаблоне обратной связи присутствуют фразы, указывающие на количество попыток – исчерпанное и оставшееся для ответа на вопрос. В нашем случае тестом предусмотрена всего одна попытка ответа на вопрос, после которой выдается обратная связь в виде сообщения «Вы выбрали верный ответ» или «Вы выбрали неправильный ответ». Поэтому в соответсвующих полях шаблона убираем упоминания про количество попыток (для частично правильных ответов мы шаблон не меняли, т.к. такая обратная связь по условиям нашего теста отсутсвует) и сохраняем выполненные изменения путем нажатия на кнопку «Сохранить».

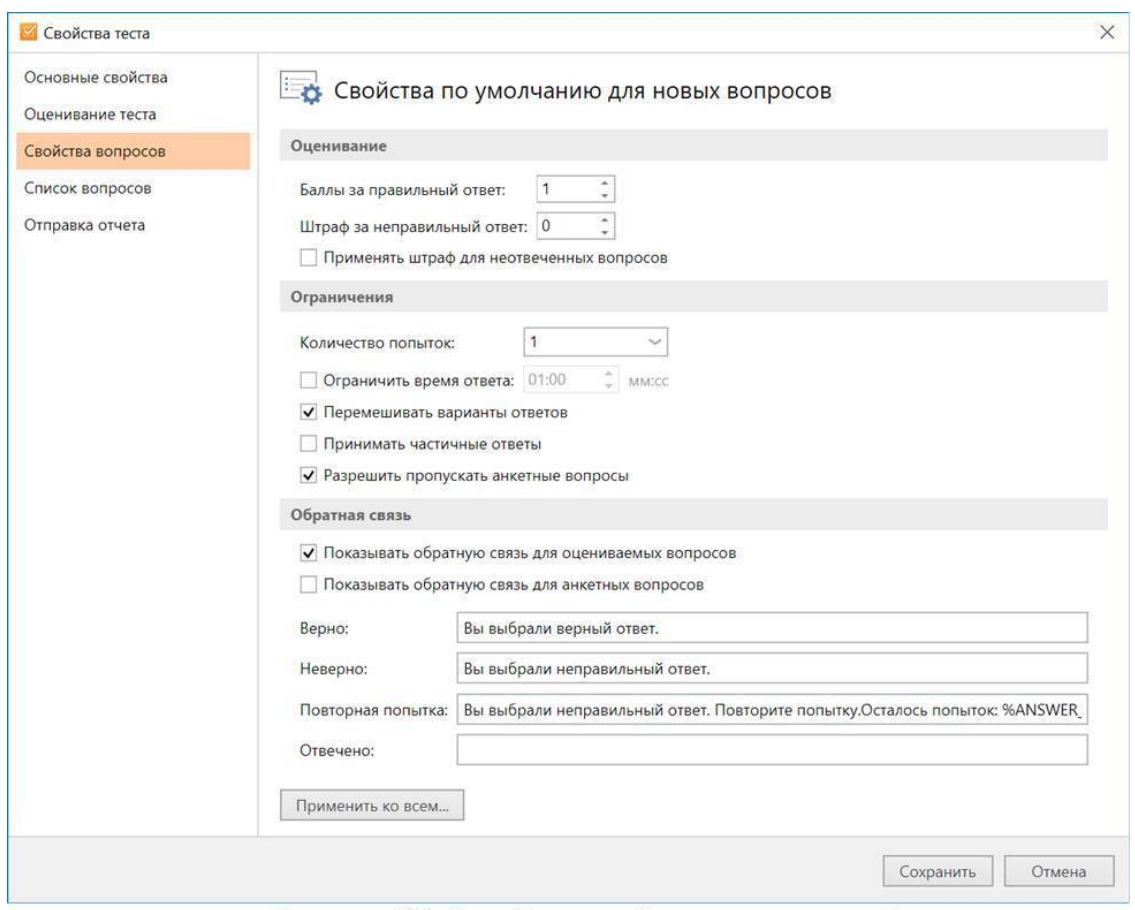

Рисунок 17. Вкладка «свойства вопросов» диалогового окна «Свойства теста» iSpring Quizmaker

Теперь,когда подготовительные операции завершены, можно переходить к созданию самих вопросов.

Первый вопрос, согласно нашему сценарию, предполагает выдачу открытого ответа путем ввода его обучаемым с клавиатуры. Для создания такого вопроса в главном меню окна iSpring Quizmaker выбираем пункт «Вопрос» и в открывшемся выпадающем меню – тип шаблона вопроса «Краткий ответ» (см рис. 18).

Откроется окно конструктора открытых вопросов текстового типа (см. рис. 19). Скопируем в него формулировку вопроса из сценария теста. В поле «допустимые варианты ответов» перенесем правильный ответ – «траектория». Остальные настройки вопроса оставим без изменения. Для лучшего представления о том, как будет выглядеть вопрос на экране обучаемого в процессе прохождения тестирования, на рисунке 20 показан соответствующий скриншот экрана.

|                                                                                      | → → Tect - iSpring Quizmaker                                        |                                                       |                                 |                             |                                                                                    |
|--------------------------------------------------------------------------------------|---------------------------------------------------------------------|-------------------------------------------------------|---------------------------------|-----------------------------|------------------------------------------------------------------------------------|
| 旧一<br>Главная                                                                        | Помощь                                                              |                                                       |                                 |                             |                                                                                    |
| Инфослайд<br><b>Fig. Группа вопросов</b><br>Вопрос<br><b>E</b> Введение *<br>Вопросы | <b>В Дублировать</b><br><b>Е© Связать</b> ™<br>ら<br>Импорт вопросов | <b>X</b> Вырезать<br><b>Ев Копировать</b><br>Вставить | 10 三 10 三<br>$\mathcal{I}$<br>B | $\underline{U}$ $X_2$ $X^2$ | <b>В Гиперссылка</b><br>$\pi$ <sup>2</sup> Уравнение<br><b>Q</b> Символ<br>Вставка |
|                                                                                      |                                                                     |                                                       |                                 |                             |                                                                                    |
| $\circ \equiv$<br>Выбор одного<br>ответа                                             | Выбор нескольких<br>ответов                                         | Верно/Неверно                                         | abc<br>Краткий ответ            |                             |                                                                                    |
| 1 <sup>1</sup><br>2 <sup>1</sup><br>es<br>123<br>Числовой ответ                      | Последовательность                                                  | Соответствие                                          | Заполнить пропуски              |                             |                                                                                    |
| $\vert \mathbf{v} \vert$ $-$<br>$\mathbf{v}$ $\mathbf{v}$<br>Выбор из списков        | Перетаскивание<br>слов                                              | Выбор области                                         | Перетаскивание<br>объектов      |                             | рдержит вопросов. До                                                               |
| $=$ 000<br>$=$ 000<br>$= 000$<br>Шкала Ликерта                                       | Эссе                                                                |                                                       |                                 |                             |                                                                                    |
|                                                                                      |                                                                     |                                                       |                                 |                             |                                                                                    |

Нет вопросов

Рисунок 18. Выпадающее меню создания нового вопроса в iSpring Quizmaker

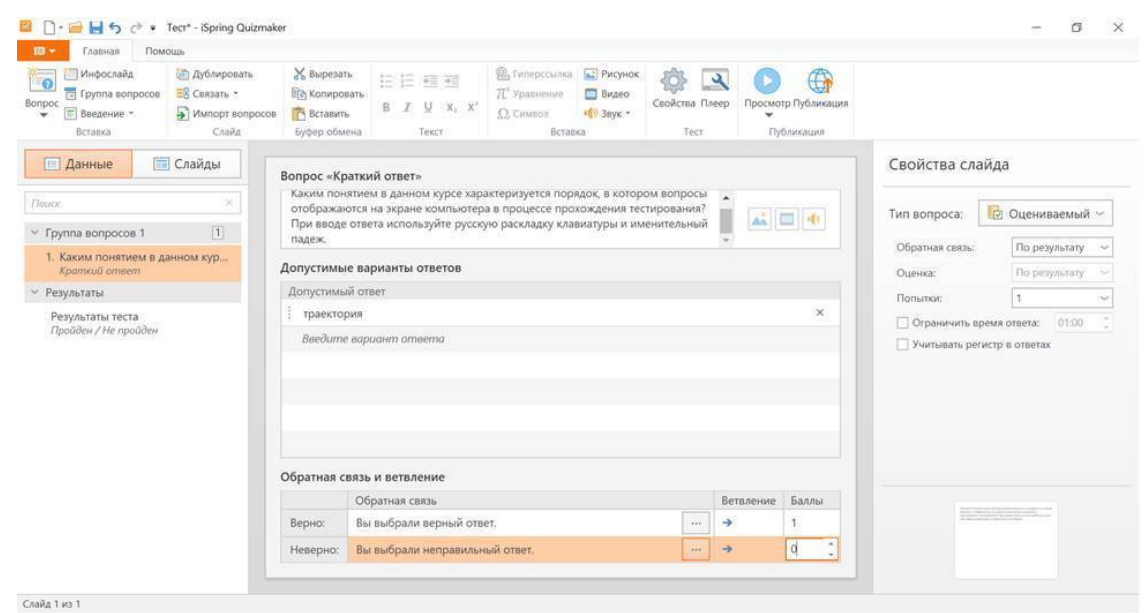

Рисунок 19. Редактирование открытого вопроса текстового типа

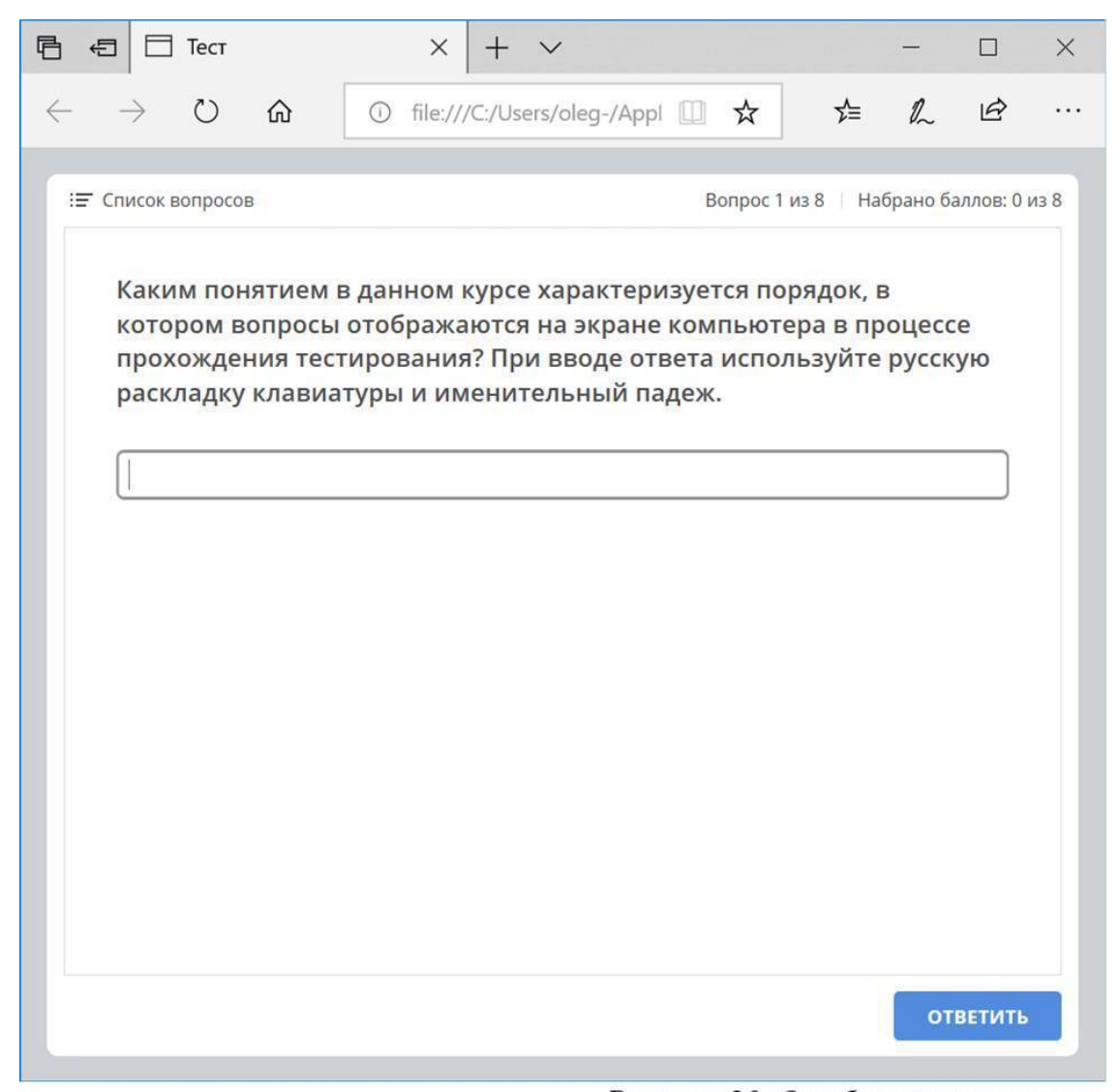

Рисунок 20. Отображение вопроса, создание которого показано на рисунке 19, на экране обучаемого

Следующий вопрос нашего теста – на сопоставление ответной части утверждениям. Для его создания в выпадающем меню «Вопрос» выбираем тип вопроса – «Соответсвие» (см.рис. 18). Откроется шаблон вопроса на установление соответствий (см. рис. 21).

| Помощь<br>$m -$<br>Главная                                                                                                    |                                                                |                                                                                                |                                                                                                    |                        |               |                                                                             |                                                               |  |  |  |
|----------------------------------------------------------------------------------------------------|----------------------------------------------------------------|------------------------------------------------------------------------------------------------|----------------------------------------------------------------------------------------------------|------------------------|---------------|-----------------------------------------------------------------------------|---------------------------------------------------------------|--|--|--|
| <b>ОП</b> Дублировать<br>Инфослайд<br>$\bullet$<br><b>Fil Fpynna sonpocos</b><br><b>ЕВ</b> Связать -<br>Bonpoc<br>MMRopt sonpocos<br><b>Е Введение</b><br>$\rightarrow$<br>Вставка<br>Слайд | <b>X</b> Вырезать<br>По Колировать<br>Вставить<br>Буфер обмена | 白日日益<br>$B$ $I$ $U$ $X$ $X'$<br>Текст                                                          | <b>В. Гиперссылка ••</b> Рисунок<br>$\pi$ Уравнение<br><b>Видео</b><br>«(б) Звук *<br>C. CHMBOR<br>Beranka | Свойства Плеер<br>Тест | $\mathbf{a}$  | ⊕<br>Просмотр Публикация<br>Публикация                                      |                                                               |  |  |  |
| <b>При Слайды</b><br><b>П</b> Данные                                                                                                    |                                                                | Вопрос «Соответствие»                                                                          |                                                                                                    |                        |               |                                                                             | Свойства слайда                                               |  |  |  |
| Tłouck.<br>$\overline{2}$<br>Группа вопросов 1<br>$\mathcal{L}$                                                                                                    |                                                                | Перетаскивая мышью, установите все парные соответствия среди<br>高田市<br>предложенных вариантов: |                                                                                                    |                        |               | <b>В</b> Оцениваемый ~<br>Тип вопроса:<br>Обратная связы:                   |                                                               |  |  |  |
| 1. Каким понятием в данном кур<br>Краткий ответ                                                                                                    | Верные соответствия                                            |                                                                                                |                                                                                                    |                        |               |                                                                             | По результату<br>По результату:<br>Оценка:                    |  |  |  |
| 2. Перетаскивая мышью, установ<br>Coomsenscmaue<br>Результаты                                                                                                    | Элемент                                                        | специализированное средство<br>разработки электронных курсов                                   | Соответствие<br>CourceLab                                                                                  |                        |               | $\times$                                                                    | Польтки:<br>$\mathbf{I}$<br>Ограничить время ответа:<br>01:00 |  |  |  |
| Результаты теста<br>Пройден / Не пройден                                                                                                    |                                                                | программная платформа для<br>Moodle<br>создания LMS                                            |                                                                                                    |                        | $\times$      | <b>V</b> Перемешивать ответы<br>Начислять баллы за частично верный<br>OTReT |                                                               |  |  |  |
|                                                                                                    |                                                                | ×<br>QII<br>формат описания тестов                                                             |                                                                                                    |                        | ٠             |                                                                             |                                                               |  |  |  |
|                                                                                                    |                                                                | У Дополнительные соответствия                                                                  |                                                                                                    |                        |               |                                                                             |                                                               |  |  |  |
|                                                                                                    | ä<br>IPX                                                       | ×                                                                                              |                                                                                                    |                        |               |                                                                             |                                                               |  |  |  |
|                                                                                                    |                                                                | $\boldsymbol{\mathrm{v}}$<br>$\times$<br>Обратная связь и ветвление                            |                                                                                                    |                        |               |                                                                             |                                                               |  |  |  |
|                                                                                                    |                                                                | Обратная связь                                                                                 |                                                                                                    |                        | Ветвление     | Баллы                                                                       |                                                               |  |  |  |
|                                                                                                    | Верно:                                                         | Вы выбрали верный ответ.                                                                       |                                                                                                    | $\omega_{\rm{B}}$      | $\rightarrow$ |                                                                             |                                                               |  |  |  |
|                                                                                                    | Неверно:                                                       | Вы выбрали неправильный ответ.<br>$\frac{1}{2}$                                                |                                                                                                    |                        | $\rightarrow$ | $\theta$                                                                    |                                                               |  |  |  |

Рисунок 21. Редактирование вопроса на установление соответствий

Копируем в него формулировку вопроса из сценария теста. Далее в поле «Верные соответствия» переносим в него три пары значений: «специализированное средство разработки электронных курсов – CourceLab», «программная платформа для создания LMS – Moodle» и «формат описания тестов – QTI». После чего в поле «Дополнительные соответствия» переносим значения дистракторов: «IPX» и «Cisco». Остальные настройки шаблона оставляем без изменения. Рисунки 22 и 23 демонстрируют соответствующие скриншоты с экрана обучаемого до и после выдачи ответа на данный вопрос в процессе тестирования.

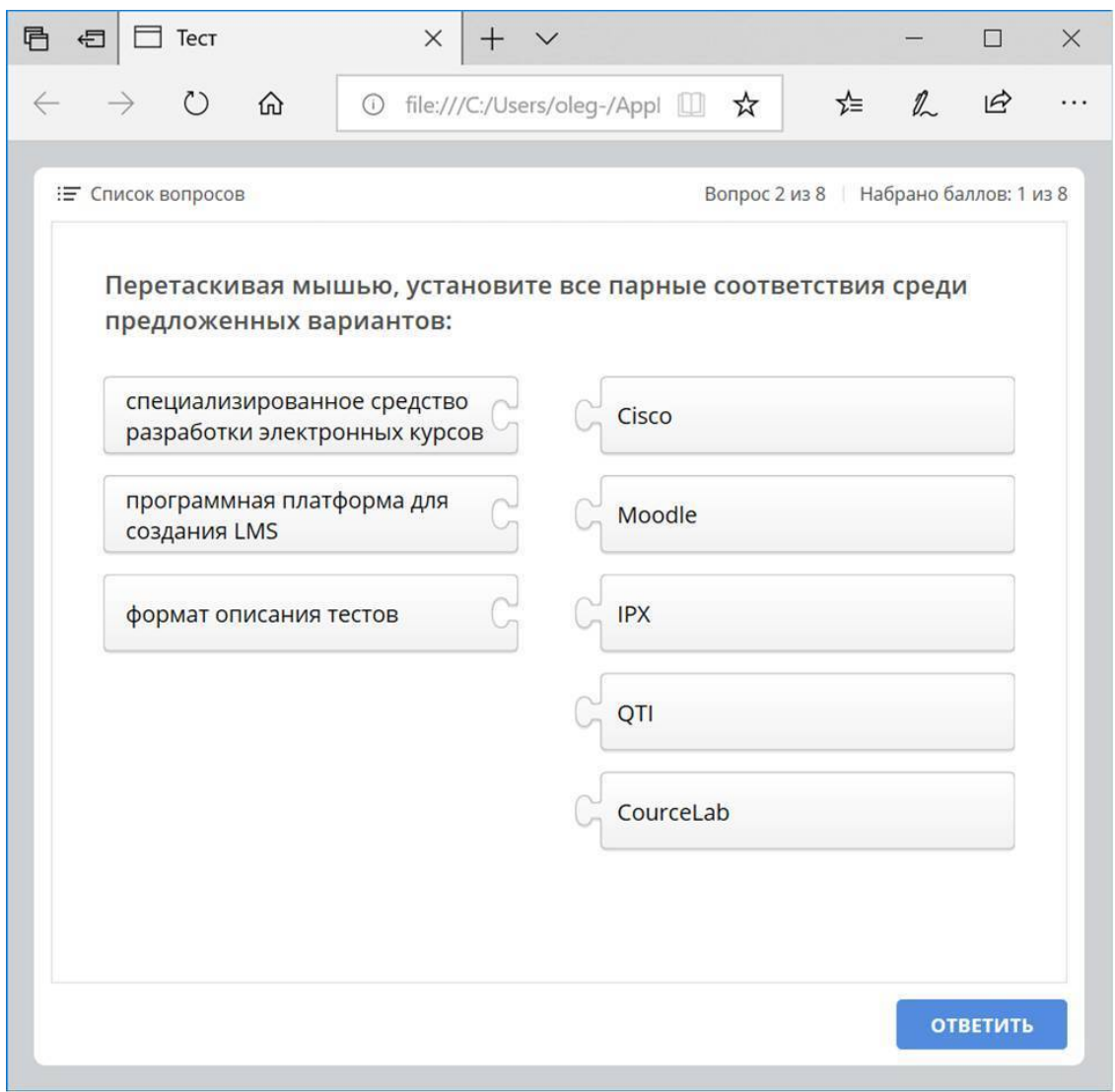

Рисунок 22. Отображение вопроса, создание которого показано на рисунке 21, на экране обучаемого

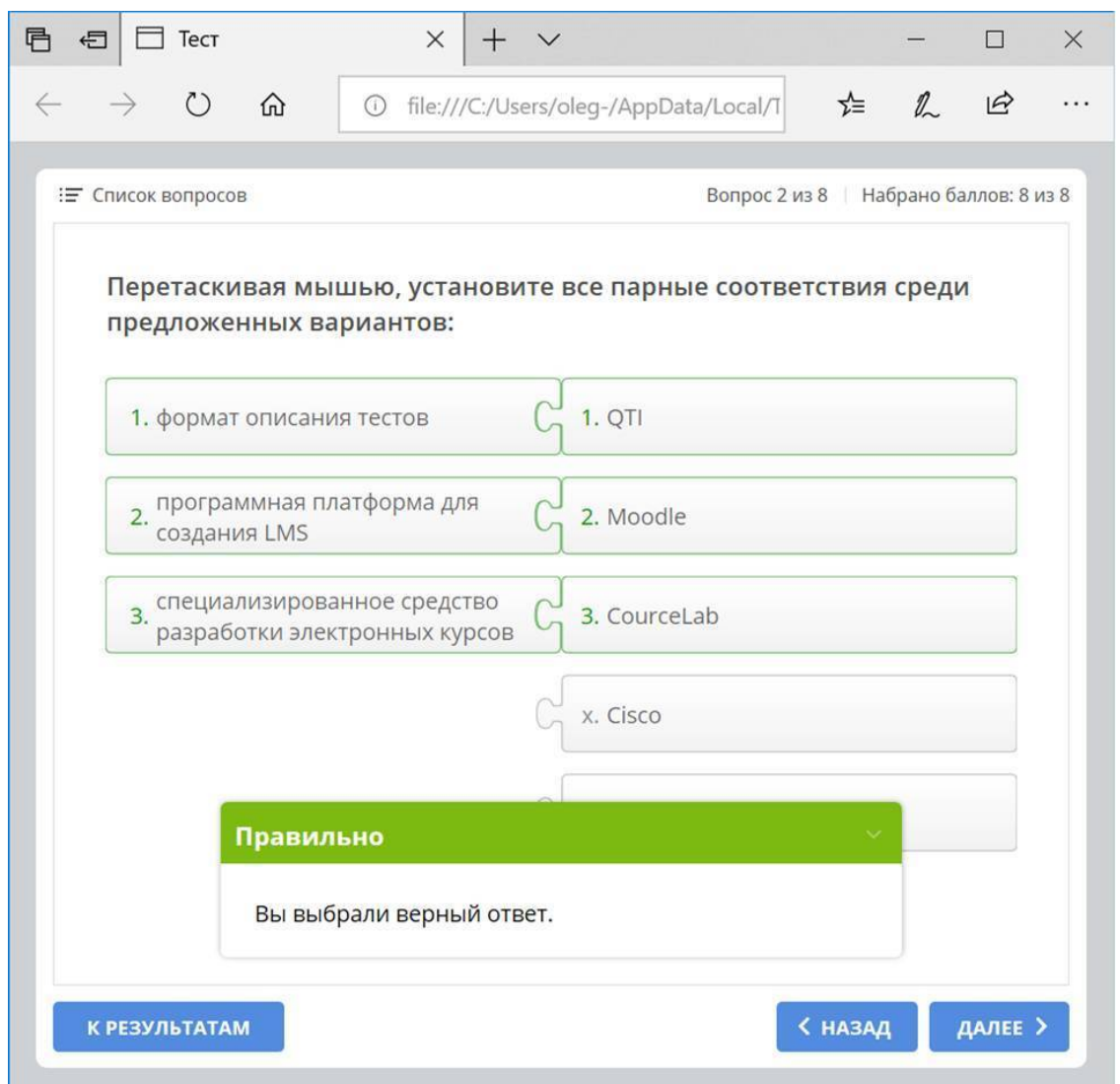

Рисунок 23. Отображение вопроса, создание которого показано на рисунке 21, после выдачи ответа обучаемым

Далее в нашем тесте предусмотрен вопрос типа «единственный выбор». Для его создания, по аналогии с предыдущими вопросам, в выпадающем меню «Вопросы» выбираем пункт «Выбор одного ответа». В открывшийся шаблон переносим формулировку самого вопроса и четырех вариантов ответа на него из сценария (см. рис. 24).

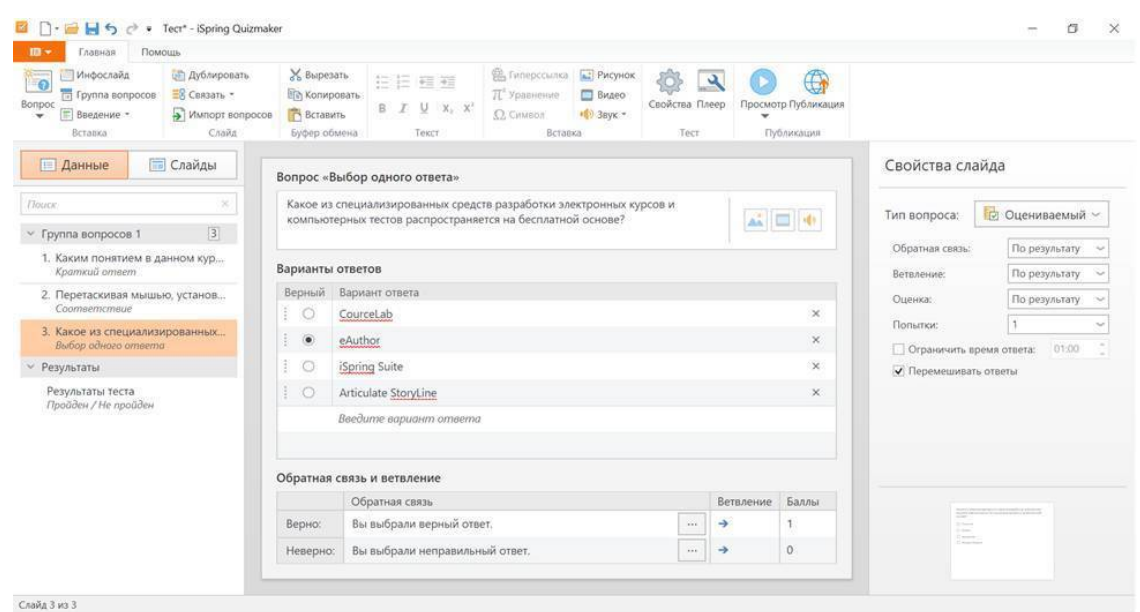

Рисунок 24. Редактирование вопроса типа «Единственный выбор»

Устанавливаем флаг правильного ответа напротив требуемого варианта, указанного в сценарии в качестве правильного (eAutor). Остальные настройки шаблона оставляем без изменения. Вид тестового вопроса на экране обучаемого представлен на рисунке 25. Как было отмечено ранее, указанные в шаблоне варианты ответов при предъявлении вопроса обучаемому будут перемешаны случайным образом.

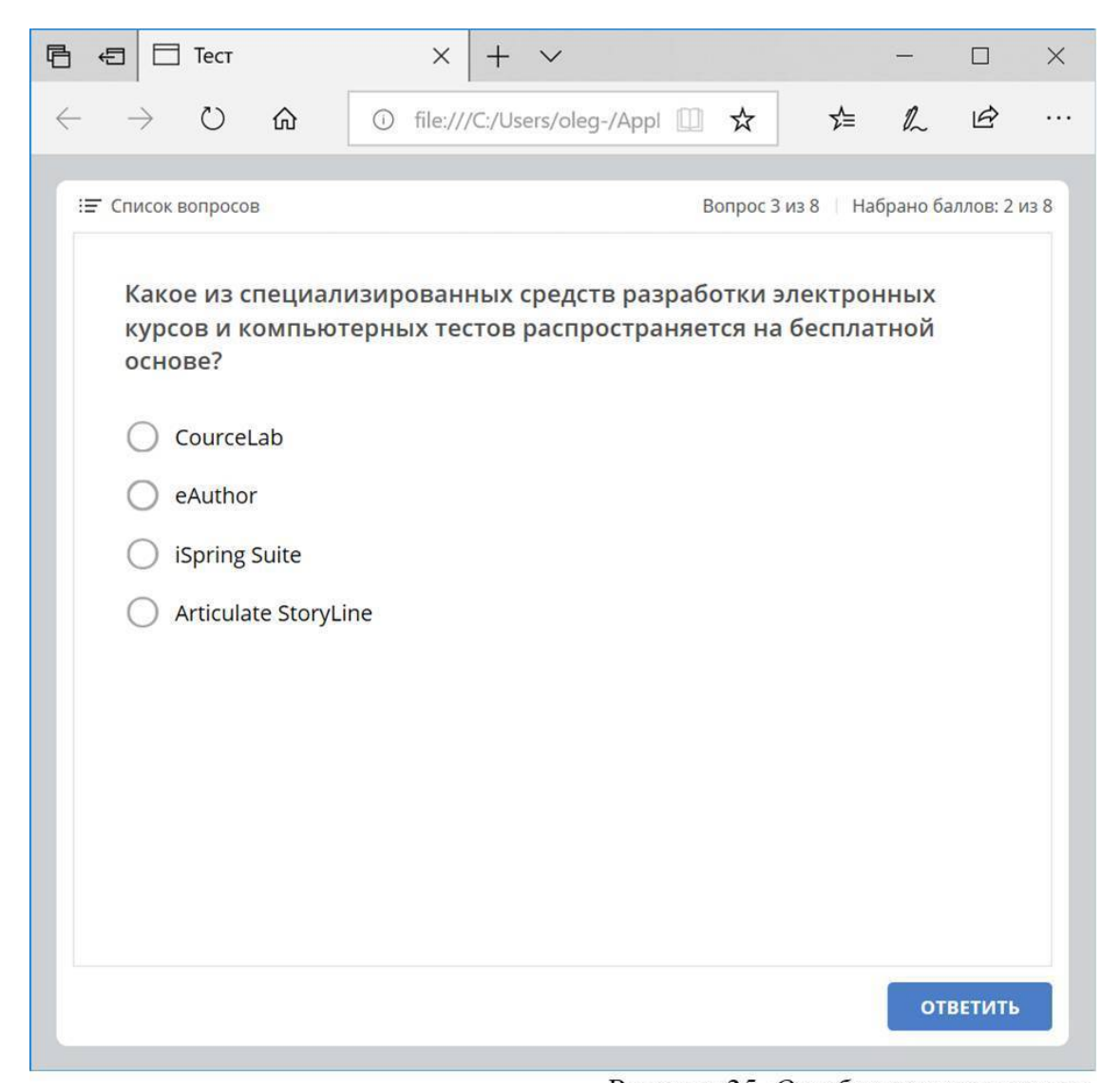

Рисунок 25. Отображение вопроса, создание которого показано на рисунке 24, на экране обучаемого

В соответствии со сценарием нашего теста следующие несколько вопросов предполагают использование шаблона «Множественный выбор». Этот шаблон предполагает указание нескольких вариантов ответа в качестве верных.

Для создания нового вопроса в главном меню окна iSpring Quizmaker выбираем пункт «Вопрос» и в открывшемся выпадающем меню – тип шаблона вопроса «Выбор нескольких ответов» (см рис. 18). Откроется новый шаблон вопроса (см. рис. 26).

Переносим в соответствующее поле шаблона формулировку вопроса из сценария. Далее в поле «Варианты ответов» последовательно переносим варианты ответов из сценария. Устанавливаем флаг правильного ответа напротив соответствующих вариантов (ILIAS и MOODLE).

На создании списка правильных ответов и правил работы с ним следует остановиться подробнее.

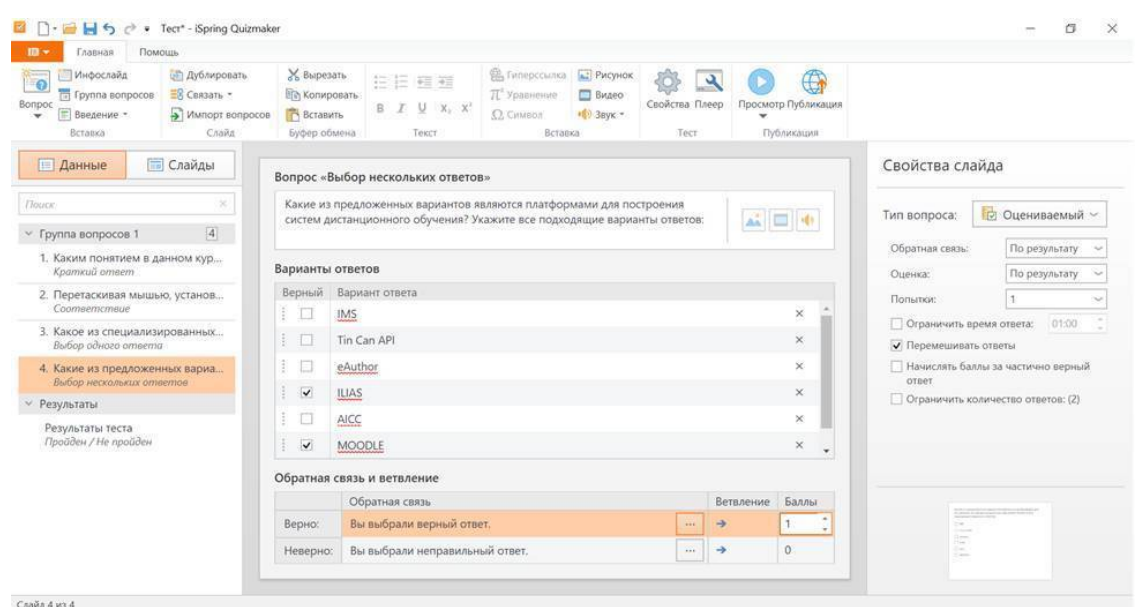

Рисунок 26. Редактирование вопроса типа «Множественный выбор»

В предлагаемой форме вопроса мы можем добавлять столько вариантов ответов, сколько нам потребуется, но следует учитывать также их расположение в окне на экране обучаемого (см. рис. 27). В нашем случае в окне имеется достаточно места для того,чтобы расположить больше вариантов, чем предусмотрено по сценарию. Однако, если варианты ответов были бы более развернутые (более одной строчки), или их было бы больше, или сама формулировка вопроса требовала бы больше места для описания (в частности – была представлена в виде изображения), – возможна ситуация, в которой часть вариантов ответа попадает за пределы видимой области окна тестирования. Это обстоятельство крайне нежелательно с методической точки зрения, т.к. исчезает фокус обучаемого на предлагаемых вариантах ответа. Даже при наличии полосы прокрутки, в условиях стресса ее легко не заметить и, таким образом, получить неполную формулировку задачи, пропустив часть предложенных вариантов. Поэтому при создании исходных авторских материалов для применения в компьютерном тестировании следует изначально учитывать то, как будет выглядеть вопрос на экране перед обучаемым.

Еще один значимый момент – это правильная интерпретация задания множественного выбора из предалагемых вариантов ответа. Дело в том, что под правильным ответом в данном случае понимается одновременное указание обучаемым всех правильных вариантов ответа из предложенных, удволетворяющих условиям задания. Случай, когда обучаемый из нескольких правильных ответов выбирает один (или более, но не все), идентифицируется как неправильный или частично правильный ответ – в зависимости от выполненных настроек. Данных аспект следует обязательно учитывать при формулировании вопроса автором.

В нашем случае сценарий не предполагает учета неполных ответов на вопросы теста в качестве частично верных. Поэтому в нашем шаблоне мы не установили флаг напротив свойства «Начислять баллы за частично верный ответ».

Уже знакомый флаг «Перемешивать ответы» в данном шаблоне означает, что при каждом запуске теста варианты ответов на данный вопрос будут отображаться на экране компьютера в произвольной последовательности.

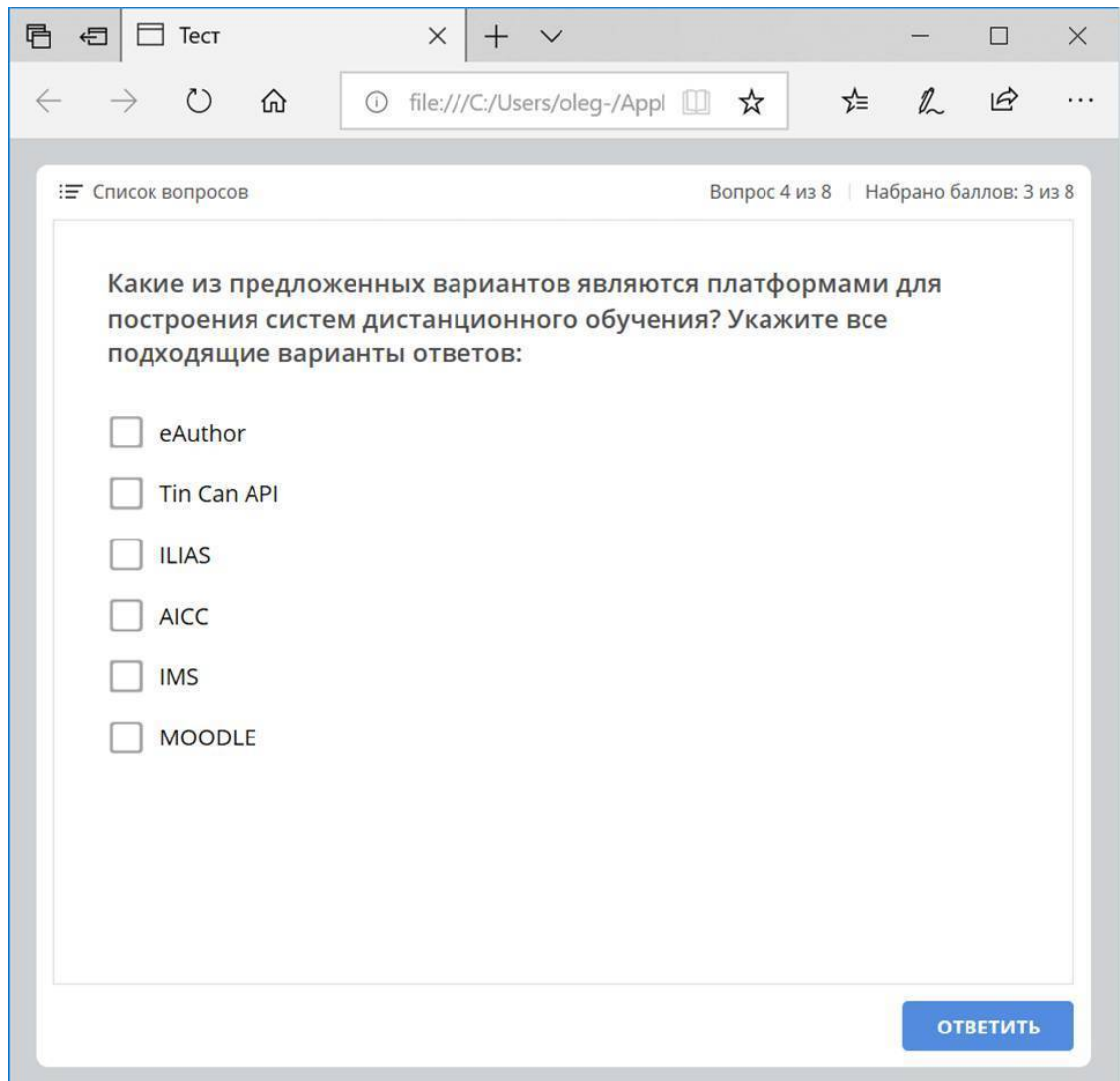

Рисунок 27. Отображение вопроса, создание которого показано на рисунке 26, на экране обучаемого

Следующие вопросы типа «множественный выбор» из сценария нашего теста создадим по аналогии с описанной процедурой.

Предпоследний вопрос в нашем тесте – это вопрос на растановку предложенных утверждений в правильной последовательности. Для его создания в главном меню окна iSpring Quizmaker выбираем пункт «Вопрос» и в открывшемся выпадающем меню – тип шаблона вопроса «Последовательность» (см рис. 18).

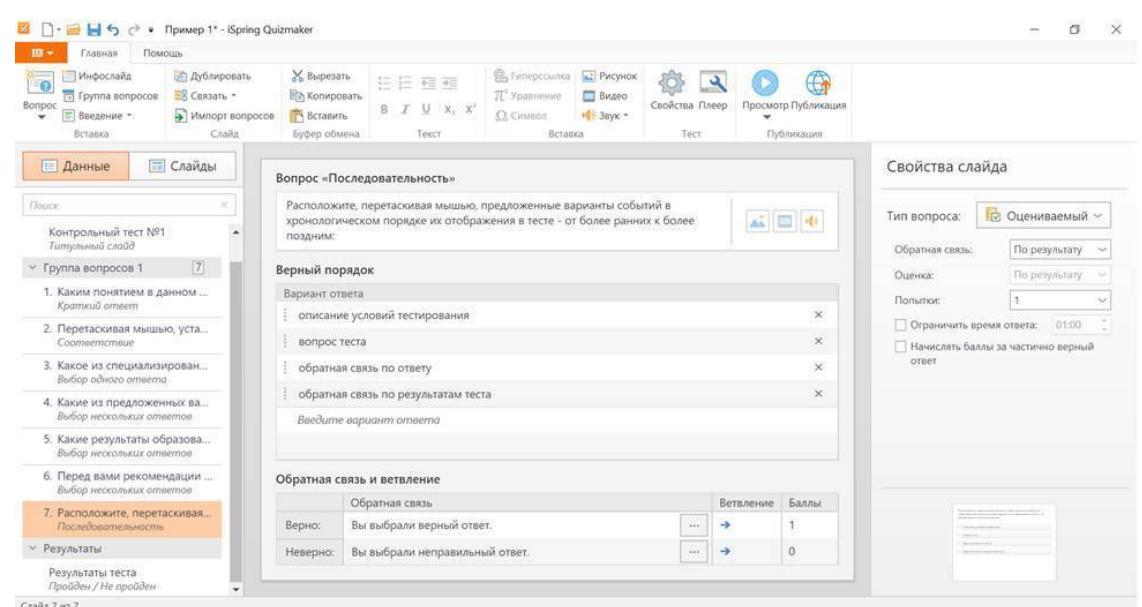

Рисунок 28. Редактирование вопроса на расстановку утверждений в правильной последовательности

В окне конструктора вопросов откроется шаблон вопросов на расстановку утверждений в правильной последовательности (см. рис. 28). Скопируем в него формулировку вопроса из сценария теста. В поле «Вариант ответа» перенесем правильные варианты ответа в верной последовательности.

Обратите внимание на то, что в формулировке вопроса следует исключить неоднозначность интерпретации формулировки вопроса. Именно по этой причине в тексте данного вопроса присутствуют два уточнения: «перетаскивая мышью» и «от более ранним к более поздним». Довольно распространенной является ситуация, в которой очевидная последовательность событий глазами автора теста не совпадает с пониманием соответствующей последовательности в сознании других людей.

Еще одно замечание следует сделать относительно отображения данного вопроса на экране обучаемого (см. рис. 29). Несмотря на отсутствие в данном шаблоне настройки вопроса флагового поля «Перемешивать ответы», включение данной опции подразумевается автоматически: на экране обучаемого исходная последовательность, с которой ему предлагается работать, при каждом запуске теста будет выбираться случайным образом. Однако это не исключает случая, когда варианты ответов сразу отобразятся в верной последовательности. Тогда обучаемому останется только подтвердить предложенный выбор.

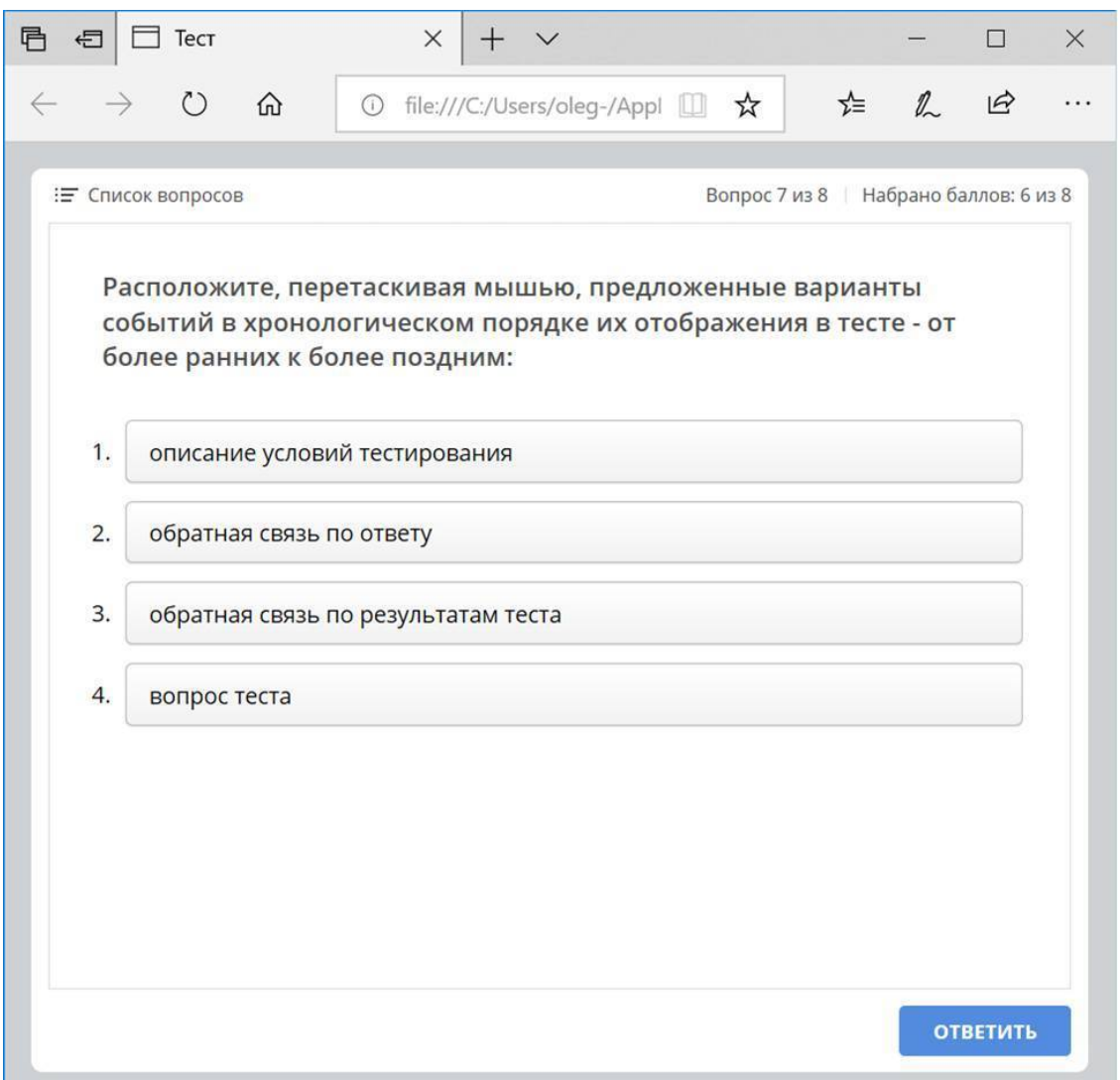

Рисунок 29. Отображение вопроса, создание которого показано на рисунке 28, на экране обучаемого

Заключительный вопрос нашего теста – это вопрос на определение утверждения по критерию «истина/ложь». Для его создания в главном меню iSpring Quizmaker выбираем пункт «Вопрос» и в открывшемся выпадающем меню – тип шаблона вопроса «Верно/неверно» (см рис. 18).

По аналогии с предыдущими вопросами осуществляем настройку данного вопроса в конструкторе вопросов. Для этого переносим в шаблон формулировку из нашего сценария (см. рис. 30).

Данный шаблон предусматривает только два возможный варианта ответ, один из которых должен являться правильным. Сам текст вариантов ответа можно редактировать – сообразно формулировке вопроса. В нашем случае вместо стандартных вариантов ответа «верно» и «неверно», в соответствии со сценарием, указываем формулировки «Да» и «Нет», при этом отмечаем вариант ответа «Нет» в качестве правильного.
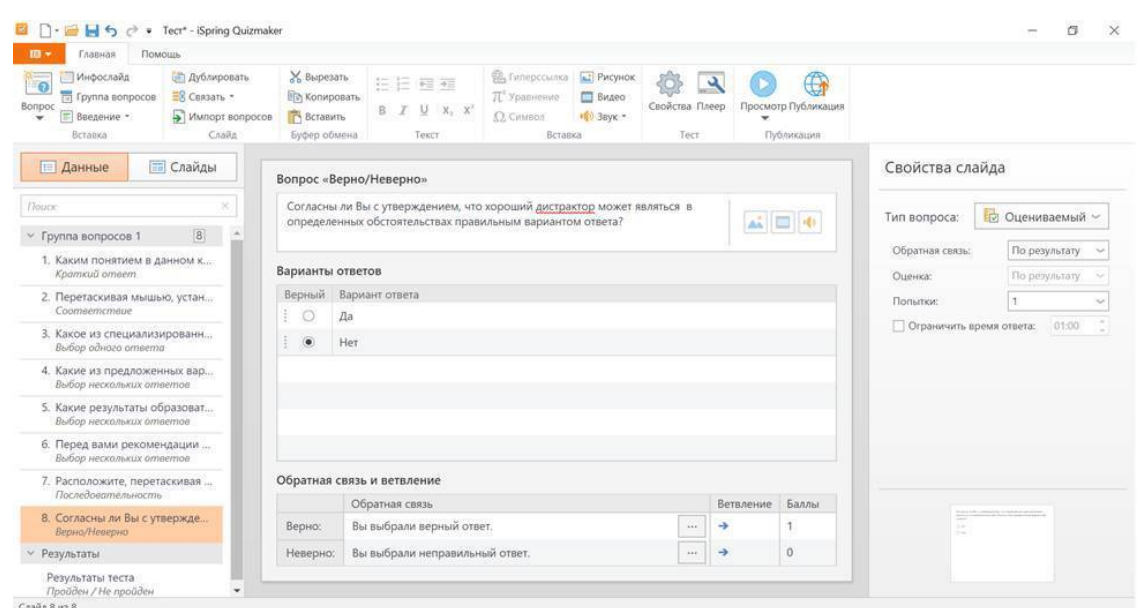

Рисунок 30. Редактирование вопроса на определение по критерию «Истина/ложь»

Созданный описанным выше способом вопрос в тесте будет отображаться на экране компьютера в виде, показанном на рисунке 31.

Отличия в применении для создания данного вопроса выбранного типа шаблона от шаблона «Единственный выбор» практически отсутствуют, за исключением возможности перемешивания вариантов ответа, которое в шаблоне на определение утверждения по критерию «истина/ложь» не предусмотрено.

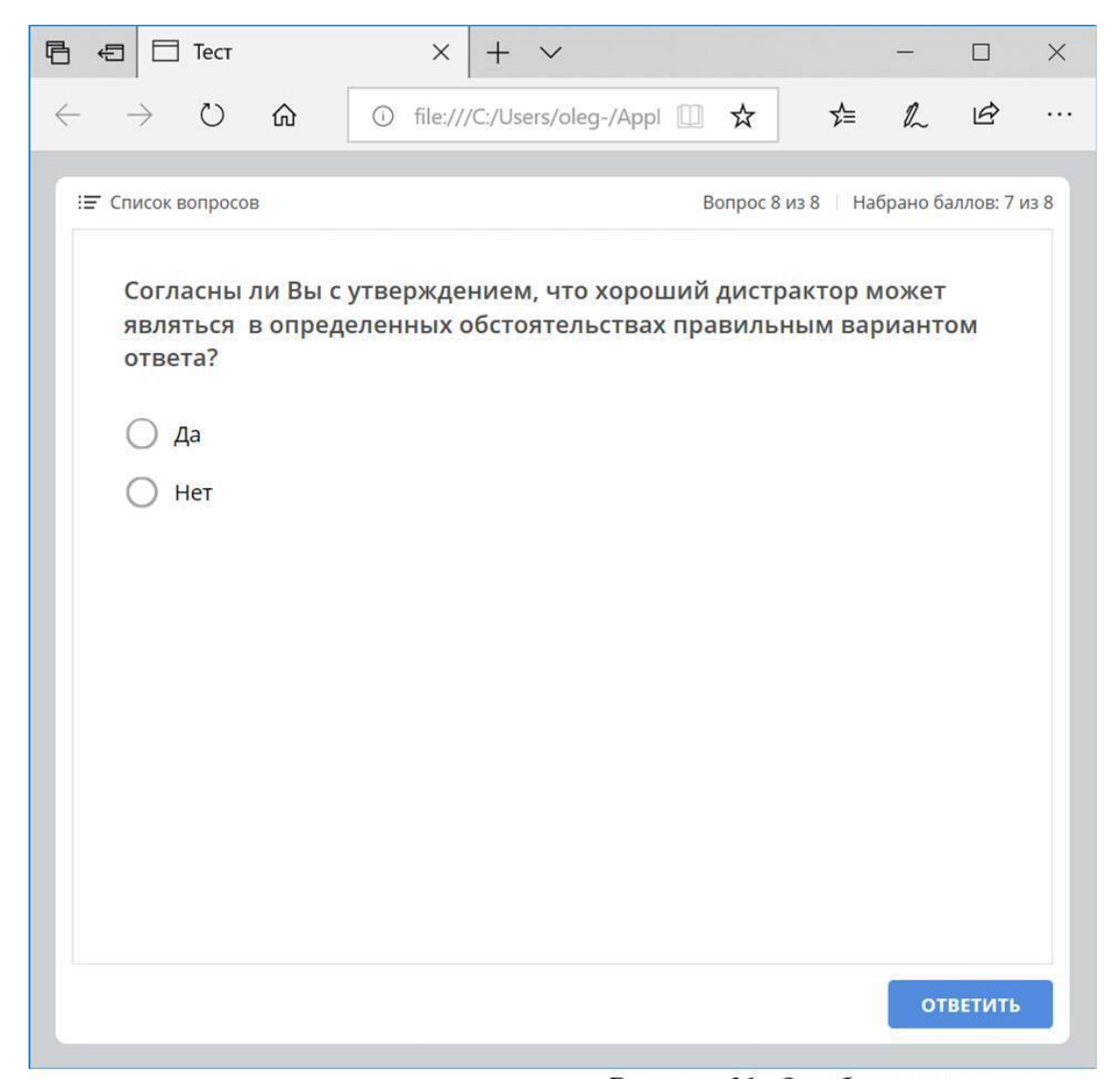

Рисунок 31. Отображение вопроса, создание которого показано на рисунке 30, на экране обучаемого

Содержательное наполнение нашего теста завершено. Теперь осталось немного доработать его оформление перед финальной публикацией.

Прежде всего создадим титульный слайд. В нашем случае он будет являться одновременно и обложкой теста, и введением, разъясняющим обучаемым условия тестирования. Для этого в главном меню iSpring Quizmaker выбираем пункт «Введение» и в выпадающем меню второго уровня – пункт «Титульный слайд». Откроется шаблон создания титульного слайда (см. рис. 32).

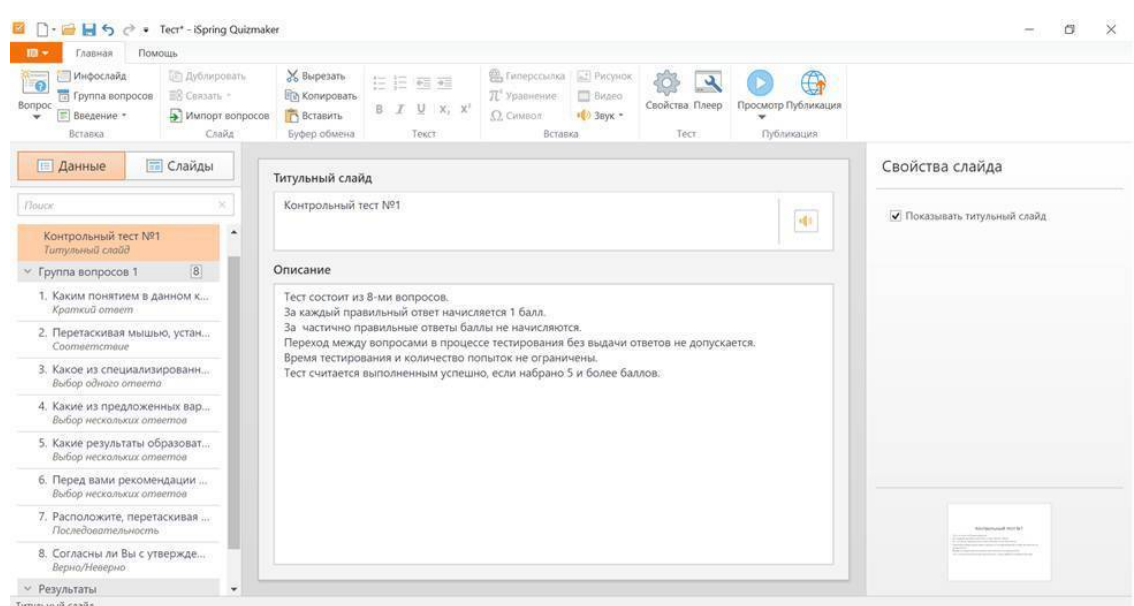

Рисунок 32. Создание описания условий тестирования

Изменим стандартный заголовок слайда «Добро пожаловать в тест» на скромный и лаконичный – «Тест 1». В зависимости от стоящей перед вами задачи, данный заголовок может видоизменяться и включать в себя название темы или раздела. Например, «Тест по разделу 3.4» или «Контрольный тест по теме «Основы нанофотоники»».

Далее перенесем описание условий тестирования на слайд из сценария.

Обратите внимание, что слева от настраиваемого шаблона расположено отображение структуры нашего теста, состоящее из титульного слайда, группы вопросов и слайда с результатами.

До сих пор мы работали с данной структурой, настраивая шаблоны на вкладке «Данные». Для целей дальнейшей настройки теста перейдем на вкладку «Слайды». Мы увидим представление каждого слайда приближенно к тому, как он будет выглядеть на экране обучаемого в процессе тестирования. Данное представление позволяет нам выбирать расположение полей, выравнивание и размер шрифтов, добавлять рисунки и фотографии.

В демонстрируемом примере мы выбрали минималистичный стиль титульного слайда. Его конечный вид для обучаемого представлен на рисунке 33.

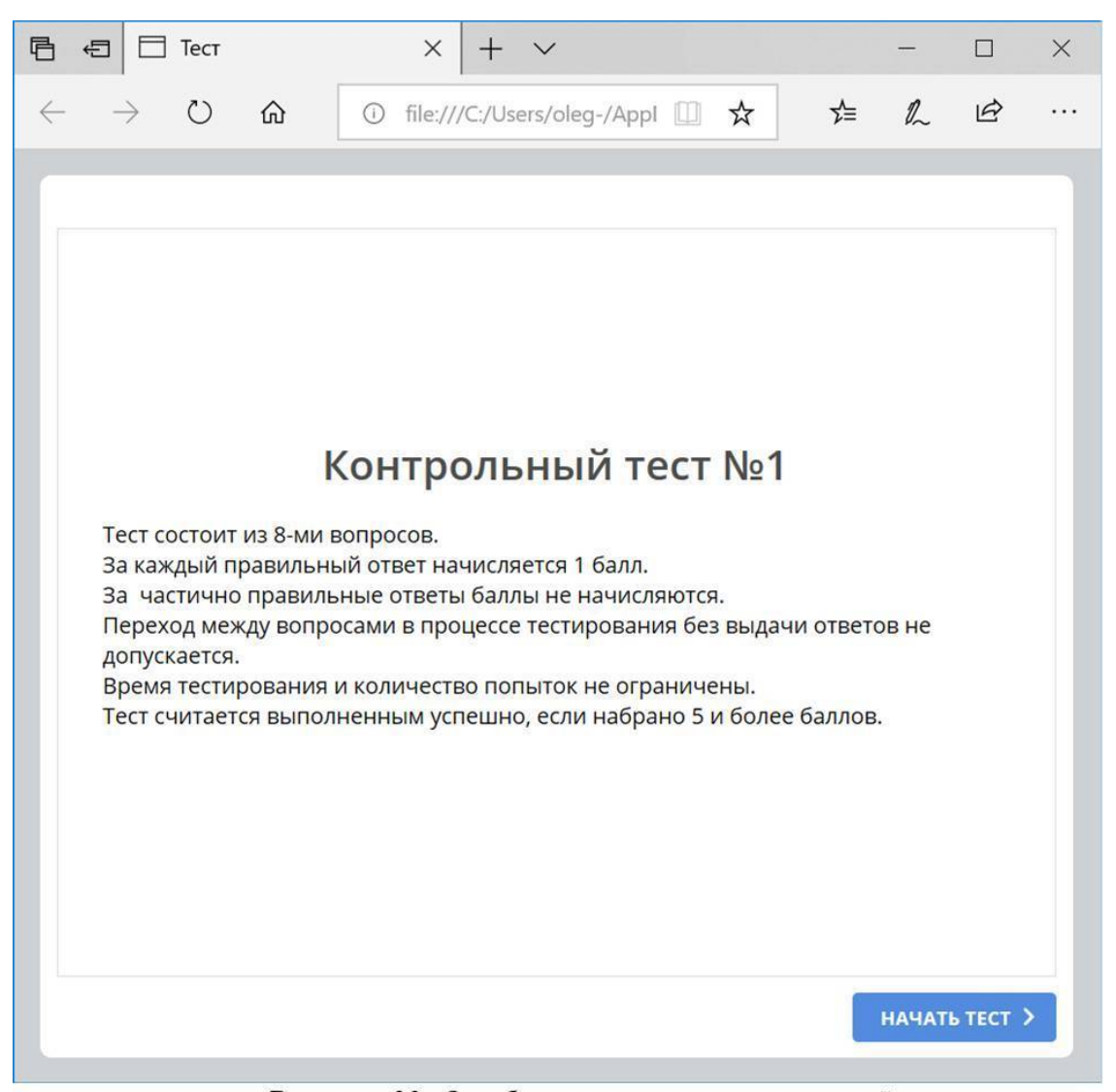

Рисунок 33. Отображение описания условий тестирования на экране обучаемого

После того, как мы создали вводный слайд, настало время перейти к оформлению заключительного элемента, содержащего информацию о результатах тестирования.

Для этого в левом меню структуры теста перейдем к последнему пункту – «Слайд с результатами» (см. рис. 34). Данный слайд имеет два варианта представления – по одному для каждого из возможных исходов теста. Переключение между вариантами осуществляется путем выбора слоев «Тест пройден» и «Тест не пройден» в меню «Свойства слайда с результатами», расположенного в правой части окна iSpring Quizmaker (см. рис. 34-35).

Отредактируем внешний вид слайда для варианта «Тест пройден». Для этого разместим на нем необходимую нам информацию в том виде, в которой мы хотим показать ее на экране обучаемого. Основная часть, требующая корректировки, относится к информации о результатах тестирования. Данная информация хранится в переменных, содержимое которых указано между символов «%» в соответствующих строках слайда. По умолчанию шаблон содержит отображение информации о количестве фактически набранных баллов и проходном уровне теста как в баллах, так и в процентном отношении. Например, для нашего теста стандартная строка с информацией о проходном балле на экране обучаемого будет выглядеть так:

«Проходной балл: 5 (62,5%) баллов».

В данном случае цифра «62,5%» является неинформативной и может провоцировать дополнительные вопросы у обучаемого. Поэтому мы просто удалим переменные, указывающие на отображение процентов набранных баллов за ответы в тесте, и процентный эквивалент установленного нами порогового значения успешного завершения теста (5 баллов). Результат такого редактирования показан на рисунке 34.

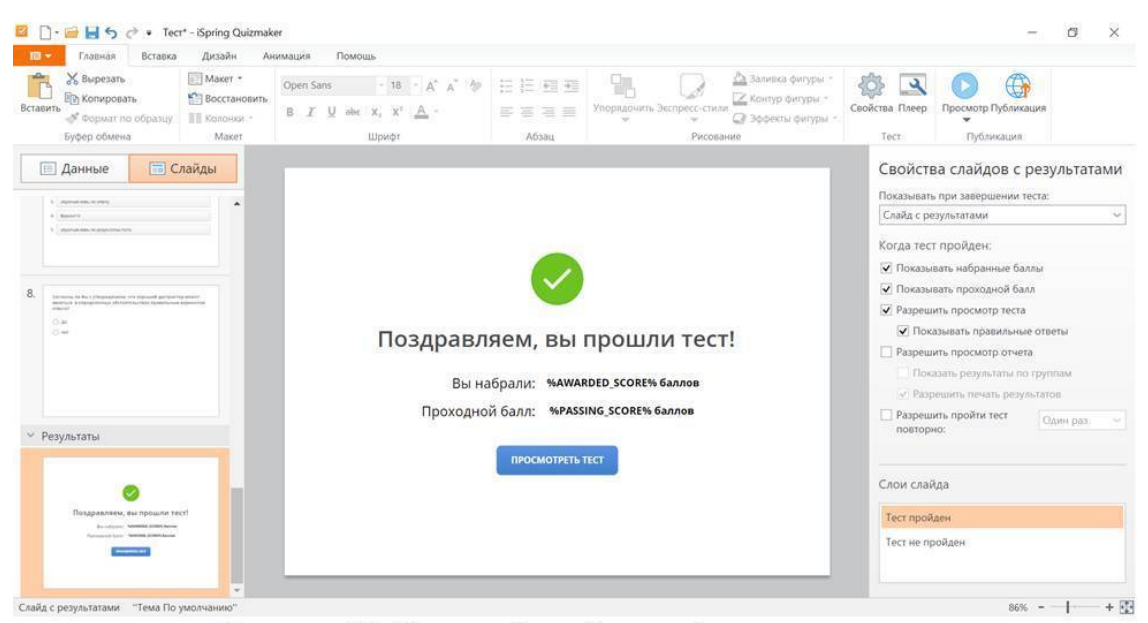

Рисунок 34. Настройка обратной связи по результатам теста для случая успешного прохождения

Теперь переключимся на слой, соответствующий результату «Тест не пройден» и аналогичным образом отредактируем сообщение о том, что обучаемый не прошел тест (см. рис. 35).

Красный «крестик» (как и зеленая «галочка» для варианта успешного прохождения теста) являются рисунками, размер которых можно изменить привычными для продуктов Microsoft Office приёмами. Текст надписей можно редактировать с клавиатуры. Кнопка «ПОСМОТРЕТЬ ТЕСТ» является объектом, который можно переместить или удалить.

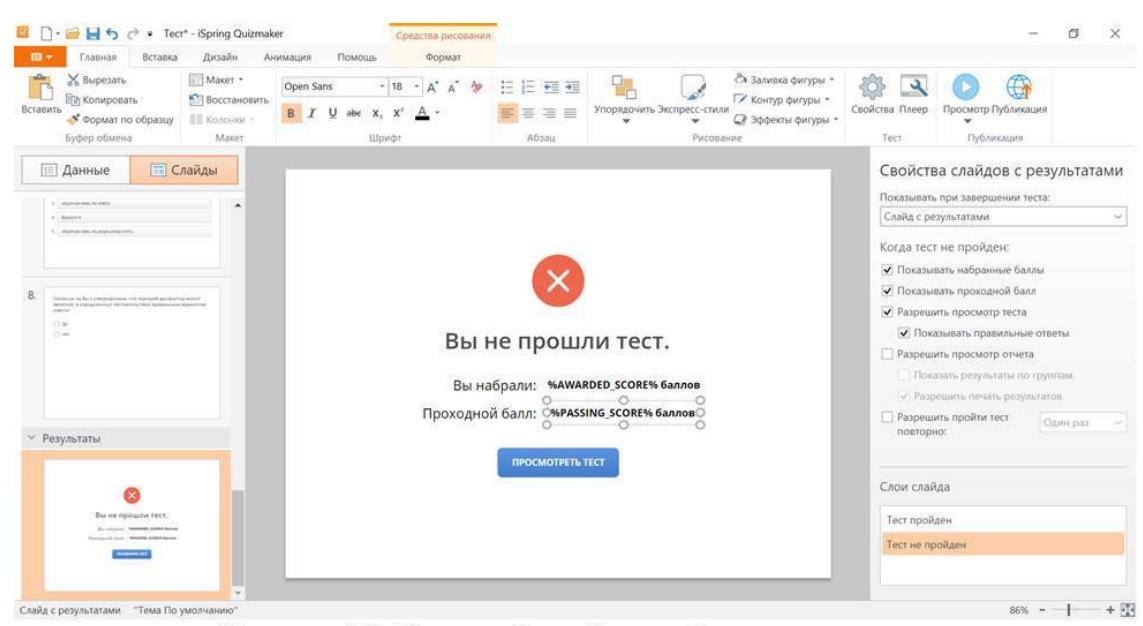

Рисунок 35. Настройка обратной связи по результатам теста для случая неуспешного прохождения

Помимо вышеуказанной информации на слайде с результатами можно разместить любое графическое изображение, передающее желаемую эмоцию. Например, изображение из фотобанка, изображающее радость победы или суровое осуждение обучаемого за неудовлетворительный результат. Самый простой способ добавить такое изображение – переключиться в соответствующий слой слайда и вставить подходящее изображение, предварительно открыв его и скопировав из открытого окна другой программы. Например, – из Microsoft PowerPoint.

В нашем сценарии указания на необходимость выдачи подобной обратной связи отсутствуют. Поэтому мы ограничимся описанными выше изменениями.

Конечное представление результатов теста, соответствующих успешному и неуспешному вариантам прохождения, представлены на рисунках 36 и 37.

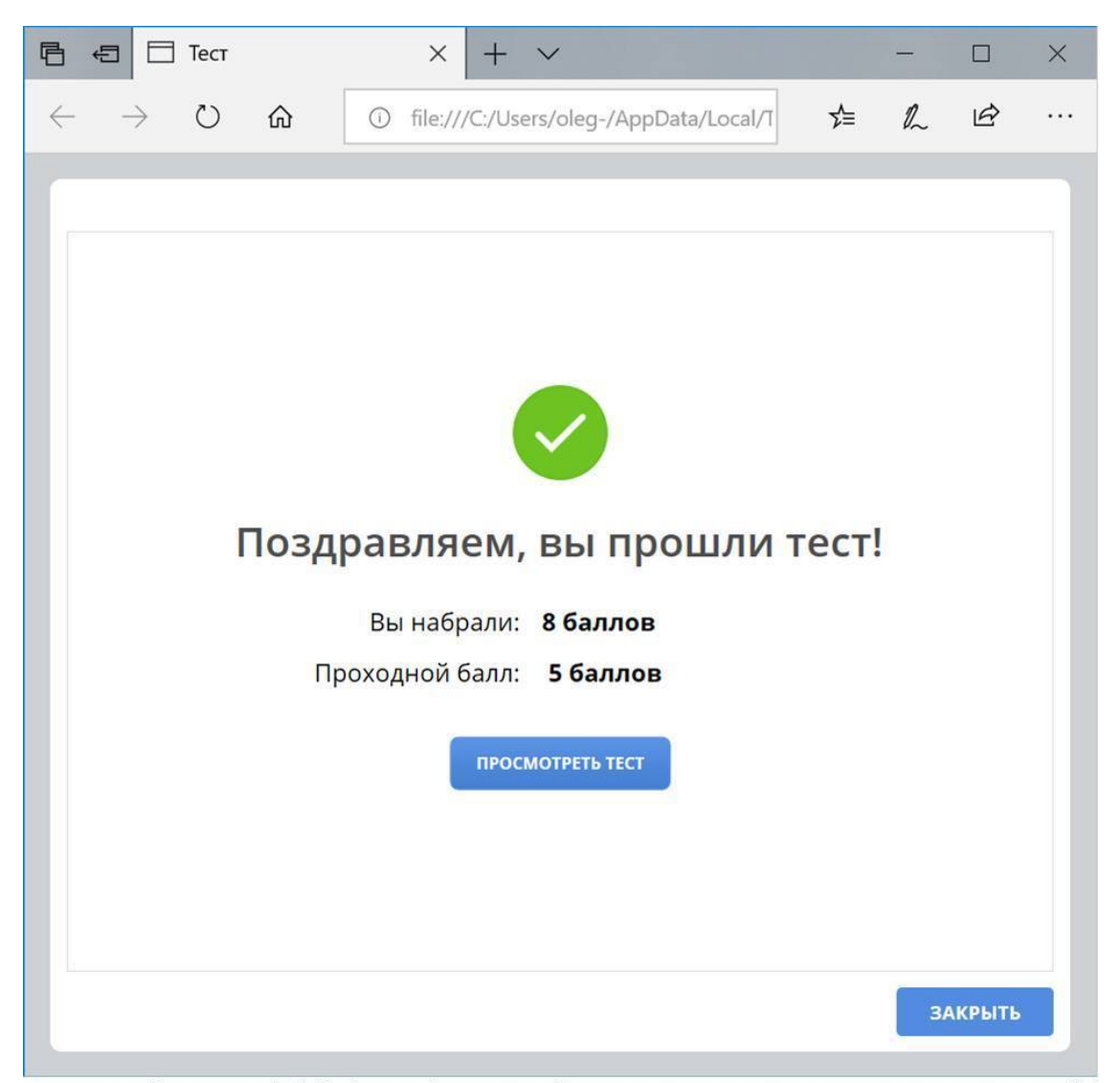

Рисунок 36. Вид сообщения обучаемому, настроенного по рисунку 34

При нажатии на кнопку «ПОСМОТРЕТЬ ТЕСТ» будет выполнен переход к слайдам с вопросами теста, на которых отмечены правильные варианты ответа, а также варианты ответа, выданные обучаемым, с соответствующей обратной связью. Пример возможного представления слайдов приведен на рисунках 12 и 23.

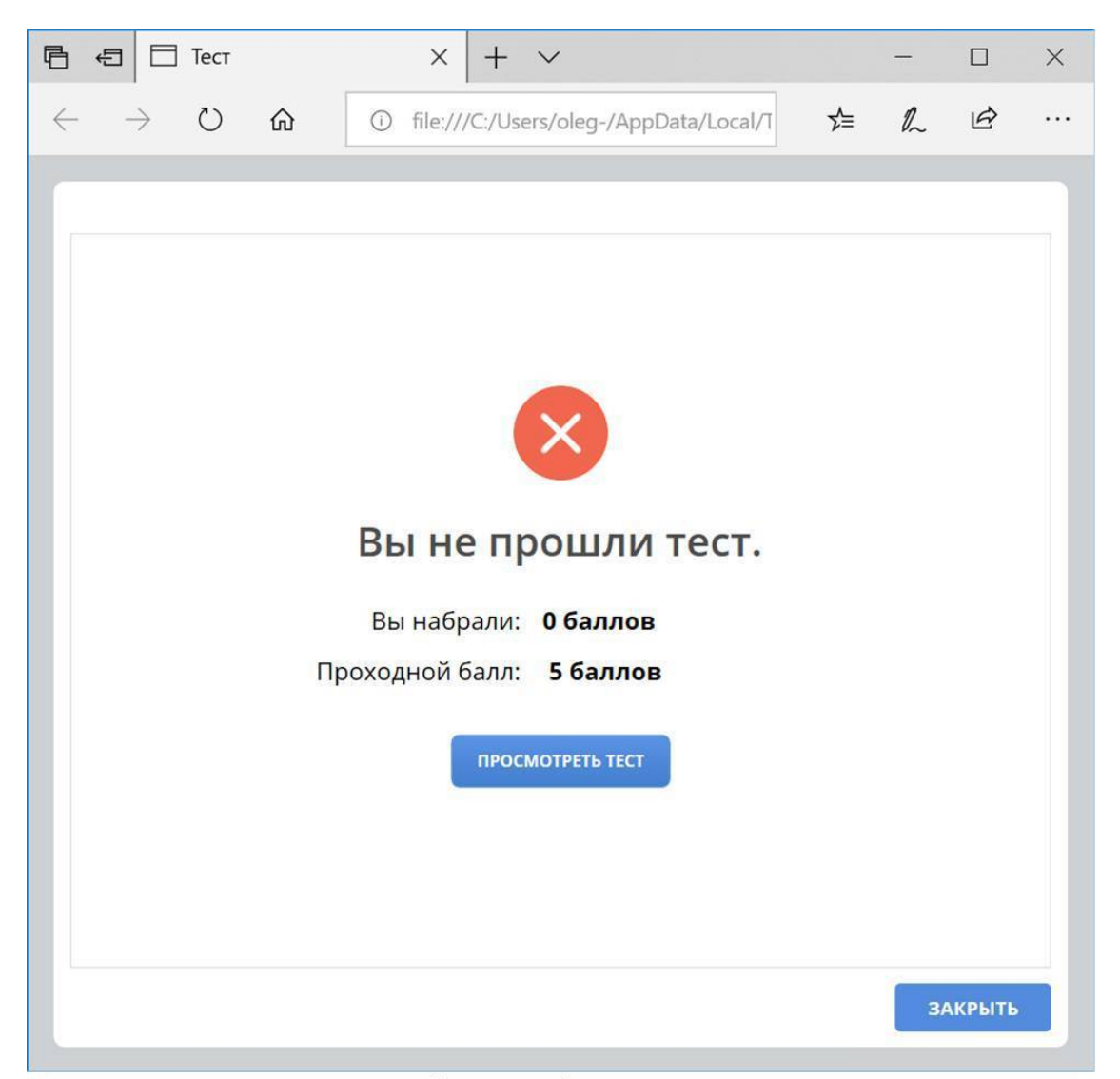

Рисунок 37. Вид сообщения обучаемому, настроенного по рисунку 35

Нам осталось выполнить завершающие настройки нашего теста перед публикацией. Для этого в главном меню iSpring Quizmaker выберем пункт меню «Плеер». Отроется диалоговое окно, представленное на рисунке 38.

В этом окне можно изменять настройки внешнего представления нашего теста на экране обучаемого: цвета фона, шрифты, надписи, вид кнопок управления и др.

Принцип управления настройками довольно прост – все настройки разделены на четыре группы, которым соответствуют пиктограммы в главном меню окна – «Вид», «Навигация», «Цвета» и «Надписи».

Выбирая необходимую нам пиктограмму, мы переходим к редактированию соответствующей группы свойств нашего теста. При этом в левой части окна будет показано соответствующее меню настроек, а в правой – то как эти настройки будут выглядеть на экране обучаемого.

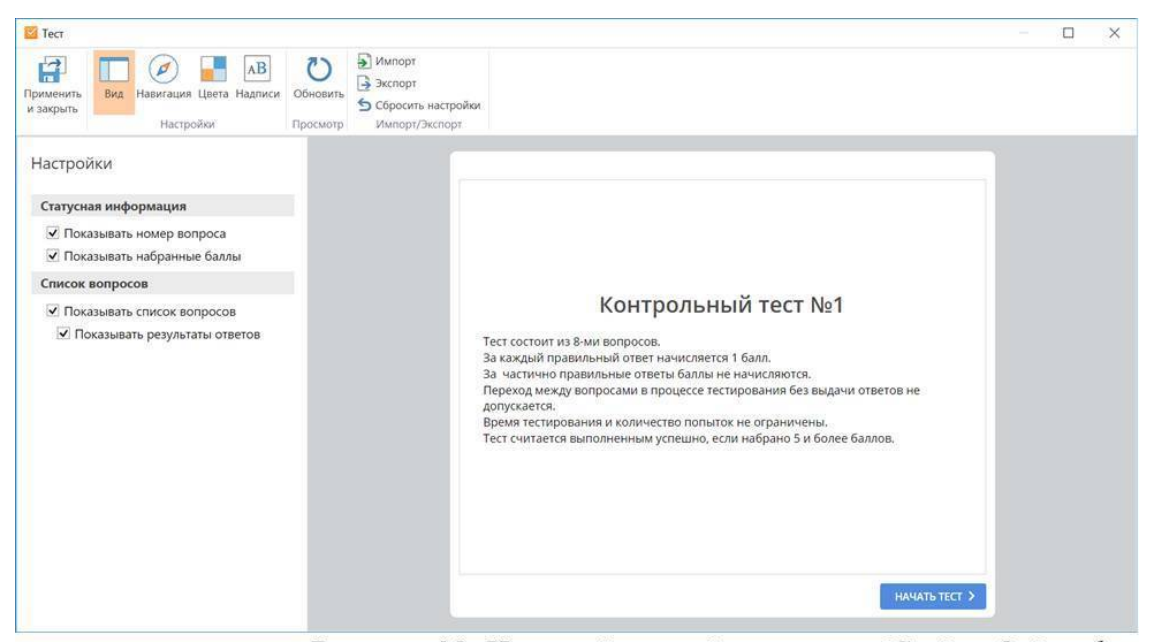

Рисунок 38. Настройка свойств плеера iSpring Quizmaker

В своем тесте мы предусмотрели возможность разбора корректности выданных ответов (см. рис. 12 и 23). Для реализации такой возможности установим флаг «Показывать результаты ответов» в настройках пункта меню «Вид» окна настройки свойств плеера iSpring Quizmaker (см. рис. 38).

Еще одна важная настройка была уже сделана до начала разбора данного кейса. Речь идет о названии кнопки ответа на вопрос, нажатие которой фиксирует принятый ответ и позволяет перейти к следующему вопросу.

По умолчанию в данной версии используемого нами программного продукта предусмотрена логика автономного тестирования, согласно которой обучаемый получает по почте или любым другим способом электронный тест, запускает его, а результаты тестирования автоматически отправляются для целей аттестации на указанный в тесте электронный адрес преподавателя. В таком случае после выдачи каждого ответа обучаемый нажимает на кнопку «Отправить».

В нашем универсальном примере название данной кнопки изменено на более нейтральное – «ответить», что отражено на всех скриншотах разбираемого кейса. Для редактирования названия кнопки мы воспользовались пунктом «Надписи» главного меню.

Сохраняем выполненные изменения и возвращаемся в главное окно iSpring Quizmaker.

Заключительный шаг создания электронного теста на компьютере – это его публикация. Важно отметить отличие процесса публикации от процесса сохранения теста, независимо от выбранного средства разработки. При сохранении теста привычным нажатием на пиктограмму «Сохранить» в главном меню программы выполняется сохранение модели теста для целей дальнейшего редактирования. В случае iSpring Quizmaker – это файл с расширением «quiz» («Пример 1.quiz»), который можно открыть только с помощью программы, использованной для его создания.

Для того, чтобы тест принял вид, пригодный для его использования в целях контроля знаний, необходимо выполнить его публикацию – то есть преобразование из набора выполненных нами настроек, хранящихся в специализированном файле, в пакет HTML-страниц, которые можно открыть с помощью любого браузера. Соответствующий пакет может быть сформирован как для локального использования, так и для публикации в составе системы

дистанционного обучения, с предоставлением последующего доступа к нему обучаемого и автоматическим учетом полной учебной статистики (времени тестирования, количества попыток, набранных баллов и пр.).

Для публикации теста выбираем пиктограмму «Публикация» в главном меню iSpring Quizmaker (крайняя справа – см. рис. 15). Откроется диалоговое окно публикации теста, представленное на рисунке 39.

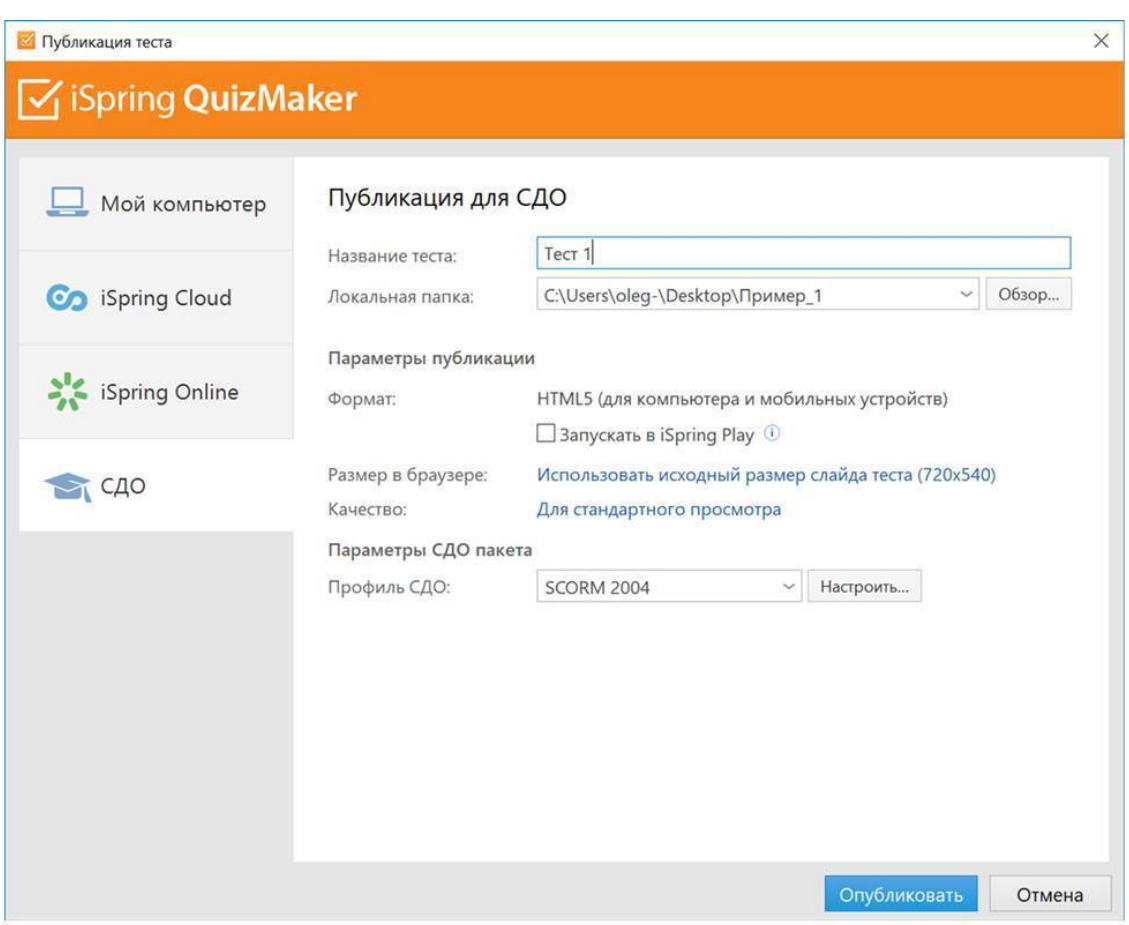

Рисунок 39. Финальная публикация теста

В показанном примере мы выбрали вкладку «СДО» открывшегося окна, которая соответствует публикации теста в формате «SCORM-2004», пригодном для дальнейшего использования как на локальном компьютере, так и размещения в системах управления обучением (LMS) и системах дистанционного обучения (СДО) образовательных учреждений и коммерческих организаций. В указанной нами папке появился файл «Пример 1. zip», представляющий собой ZIP-архив, готовый к экспорту в СДО. Для работы с тестом без СДО, раскроем данный архив и из папки «RES» запустим файл «index.html». Откроется стартовое окно теста, как оно показано на рисунке 33. Можно приступать к проверке нашего теста.

По сути, мы создали маленький электронный курс, который состоит из одного теста. Такой курс можно размещать в составе своих учебных программ или других электронных курсов, практически, в любой современной LMS или СДО, включая Moodle, Ilias, Mirapolis, iSpring Online, Blackboard, WebTutor, Доцент, Прометей и др.

Более подробно о универсальных форматах электронных курсов, правилах их приемки и апробации, а также настройках публикации в СДО можно узнать в учебном пособии «Создание

электронного курса своими руками» и на программах повышения квалификации, реализуемых в АНО «еНано». Информацию о программах можно найти в конце пособия в разделе «Об авторе».

Желаем вам удачи в проектировании и разработки собственных компьютерных тестов!

# **7. Задания для самостоятельной работы**

1. Составьте сценарий теста по теме или дисциплине, которую вы преподаете. Сценарий должен содержать не менее 10 вопросов с использованием 5-ти типов шаблонов.

2. По написанному вами сценарию создайте и опубликуйте тест с использованием программного продукта iSpring Quizmaker.

3. Проверьте правильность начисления баллов для трех вариантов прохождения теста: все ответы выданы верно, все ответы ошибочны, и набрано минимально необходимое количество верных ответов для успешного прохождения теста (набрать проходной балл).

4. Исправьте ошибки, если вы их обнаружили.

5. Выделите для себя информацию, которая вам потребовалась в процессе программной реализации теста в iSpring Quizmaker, но отсутствовала в явном виде в сценарии теста. В будущем постарайтесь учесть данную информацию при составлении тестов, техническая реализация которых будет выполняться другими людьми.

# **Раздел 2. Тренажёры**

Как только речь заходит о компьютерных тренажёрах, сознание рисует перед нами стереотипную картинку какого-то сверхсложного, напичканного электроникой симулятора, вроде кабины подготовки пилотов или, как минимум, очков виртуальной реальности, подключённых к компьютеру. Попробуем разобраться в том, насколько справедлив такой образ?

Чтобы ответить на данный вопрос, необходимо определить само понятие тренажёра. Большая Советская Энциклопедия дает следующее определение:

Тренажёр (от англ. train – воспитывать, обучать, тренировать) учебно-тренировочное устройство для отработки рабочих навыков, выработки и совершенствования техники управления машиной (механизмом).

Википедия определяет тренажёр как «механическое, программное, электрическое либо комбинированное учебно-тренировочное устройство, искусственно имитирующее различные нагрузки или обстоятельства (ситуацию)».

Как видим, данные определения некоторым образом оправдывают сложившийся стереотип. Между тем, наиболее подходящее определение тренажёра в контексте использования компьютерной техники содержится в ГОСТ 26387-84 «Система «человек-машина» (СЧМ)»:

Тренажёр – это техническое средство, предназначенное для профессиональной подготовки операторов СЧМ, отвечающее требованиям методик подготовки, реализующее модель СЧМ и обеспечивающее контроль качества деятельности обучаемого.

Если взять подмножество технических средств из вышеприведенного определения, реализованных с использованием компьютера, то мы и получим компьютерные тренажёры.

Большинство из нас имеет опыт взаимодействия с теми или иными тренажёрами для персонального компьютера. Вспомните свой личный опыт: это могли быть тренажёры для обучения правилам дорожного движения, тренажёры обучения иностранным языкам, тренажёры для обучения слепому методу печати на клавиатуре компьютера, тренажёры для обучения нотной грамоте, музыкальным аккордам и т.п.

В свою очередь все эти тренажёры можно условно разделить на две большие группы: тренажёры, которые не требуют подключения к компьютеру дополнительных устройств и тренажёры, для работы которых необходимо дополнительное периферийное оборудование (джойстик, музыкальный синтезатор, терминал сбора данных, очки виртуальной реальности, специализированный стенд и другое оборудование) – см. рисунок 40.

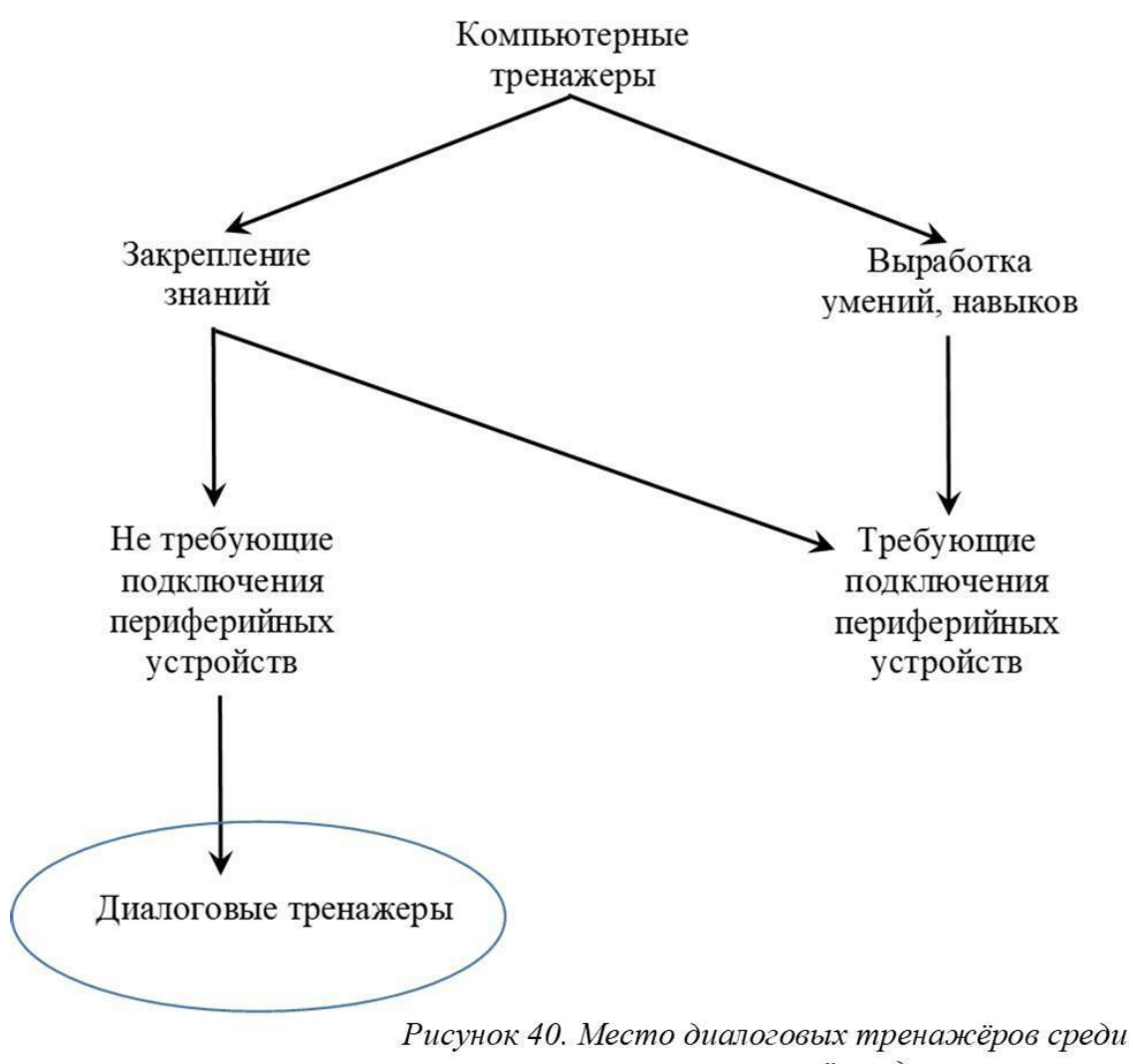

тренажёров для компьютера

Чтобы стало понятно, зачем мы провели выделение двух данных групп, сделаем небольшое отступление и поясним один из подходов, лежащий в основе федеральных государственных образовательных стандартов (ФГОС) третьего поколения – компетентностный подход. Согласно нему, образовательная деятельность направлена на формирование компетентности в той или иной сфере деятельности, представляющей собой совокупность конкретных компетенций. А компетенции, в свою очередь, раскрываются как совокупность знаний, умений и навыков.

При этом по знаниями следует понимать результат процесса познавательной деятельности, который может быть логически или фактически обоснован и допускает эмпирическую или практическую проверку. Под умениями – освоенный субъектом способ выполнения действия, обеспечиваемый совокупностью приобретённых знаний и навыков. Умение формируется путём упражнений и создаёт возможность выполнения действия не только в привычных, но и в изменившихся условиях. А под навыком – умение, доведенное до автоматизма.

По большому счету, все множество компьютерных тренажёров без использования дополнительного периферийного оборудования, можно отнести к так называемым «знаниевым» тренажёрам, т.е. развивающим исключительно знания обучаемого. Для формирования умений, а тем более – навыков, в большинстве ситуаций недостаточно одного взаимодействия с картинкой на экране: необходимо выполнение некоторых тактильных действий обучаемым, действий – которые запомнит тело. А это уже требует взаимодействия не только с компьютером, но и с подключенным к нему дополнительным (периферийным) оборудованием.

Следует особо подчеркнуть, что, как и любое правило, – данный тезис имеет свои исключения, не отменяющие самого правила: если тренажёр обучал работе с каким-либо механизмом или оборудованием, симулируя работу с ним на экране компьютера, то в ситуации, когда обученный с помощью такого тренажёра пользователь попадет в реальные условия и окажется перед пультом управления соответствующим оборудованием, у него будут знания, какой режим работы нужно выбрать и какие элементы управления за это отвечают, но навыков работы с соответствующими тумблерами или джойстиками у него не будет. Поэтому, корректнее и говорить о том, что у обучаемого с помощью подобного тренажёра сформированы знания об оборудовании и способах работы с ним, а не само умение работы на данном оборудовании.

Как правило, любой тренажёр имеет два варианта (режима) использования: тренировочный и контролирующий. Как следует из самих названий, тренировочный режим работы предназначен для объяснения базовых принципов, правил работы, формирования правильного поведения, обучаемого в определенных ситуациях. Контролирующий режим тренажёра, по сути, аналогичен контрольному тесту и предназначен для оценки достигнутых обучаемым образовательных результатов.

Независимо от сложности и реалистичности того или иного тренажёра следует отметить несколько ключевых преимуществ, каждое из которых уже подтверждает право на жизнь любого, даже самого примитивного тренажёра:

• тренажёры «прощают» обучаемым ошибки, которые в реальной жизни стоили бы им жизни или привели бы к катастрофическим последствиям (взрывам, радиоактивному заражению и другим катастрофическим последствиям);

• использование тренажёров сводит к нулю возможный материальный ущерб от неправильных действий обучаемого (поломки дорогостоящего оборудования, аварии и т.п.);

• тренажёры позволяют многократно сократить промежуток времени между действием обучаемого и результатом, к которому оно приводит – например, при настройке параметров выращивания искусственного алмаза с использованием компьютерного симулятора не потребуется ждать 6 месяцев, пока он будет расти, а можно сразу перейти к изучению физико-химических свойств полученного образца.

Большинство знаний о том, как действовать в конкретной рабочей ситуации можно передать в процессе диалога. Причем, в отличие от повествовательного описания, нудно передающего сложную, зачастую вариативную, последовательность действий, диалог позволяет объяснить теорию через набор ситуаций, каждая из которых может быть несложной и легко узнаваемой, что облегчает ее запоминание. Такой подход позволяет перевести объяснение некоторых теоретических разделов в формат диалоговых тренажёров, работающих в тренировочном режиме.

Проверить знания, закрепленные в тренажёрах такого типа, вы можете с помощью контролирующего режима работы диалогового тренажёра – то есть с включенной функцией подсчета баллов за ответы или с помощью привычного контрольного теста, создание которого подробно рассматривалось в предыдущем разделе настоящего пособия.

Далее рассмотрим более подробно возможности и способы создания диалоговых тренажёров для компьютера.

### **1. Диалоговые тренажёры**

Диалоговые тренажёры реализуют модель обучения в процессе обсуждения профессиональных тем с виртуальным собеседником или персонажем диалога. Поэтому первый атрибут любого диалога – это **персонаж**.

Важно правильно подобрать персонаж для диалога: его образ должен работать на повышение реалистичности ситуации, в которой происходит диалог. Например, в профессиональном обучении в качестве персонажа диалога часто выбирают наставника, который делится опытом и задает проверочные вопросы.

Другая распространенная модель персонажа – это человек, нуждающийся в помощи. Например, ребенок, который задает наивные вопросы о сути физических явлений, через ответы на которые можно незаметно выйти на объяснение сложных научных тем. Или клиент в аптеке/банке/магазине/автосервисе, с которым необходимо правильно выстроить коммуникацию, согласно корпоративным правилам конкретной организации.

Второй важный атрибут диалога – это его **фон**. Он задает контекст ситуации и помогает лучше в нее погрузиться. Конечно, диалоги могут происходить и на нейтральном фоне, но психологически это не способствует большему погружению в ситуацию. Чем более знакомый или узнаваемый фон будет у вашего диалога, тем лучше: важна каждая деталь, каждая мелочь, которая поможет обучаемому поверить в реалистичность разбираемого кейса. И конечно, фон должен быть напрямую связан с обсуждаемой темой. Например, диалог продавца с покупателем товара уместно изображать на том месте, где он реально может произойти: в кассовой зоне супермаркета или на фоне выкладки товара в торговом зале. Диалог с научным работником – на фоне его рабочего места с тем оборудованием, которое он обычно использует в своей деятельности и т.д.

Третий важный атрибут диалога в тренажёре – это **эмоции** персонажа. Именно проявление человеческих эмоций дает нам невербальную обратную связь, которую мы встречаем в реальной жизни. Эмоционально окрашенный информационный контекст всегда лучше запоминается, чем нейтральный, безликий. Поэтому, как это не парадоксально, зачастую моделирование различных стрессовых ситуаций в диалогах оказывается полезнее, чем просто благостное повествование, в котором все прекрасно и замечательно.

Здесь мы подходим к еще одной из ключевых особенностей построения диалоговых тренажёров. Как нужно создавать диалоговый тренажёр, чтобы его можно было использовать для формирования знаний в определенной области в качестве альтернативы классической форме лекционного изложения материала? Тренажёр должен максимально полно охватывать все распространенные заблуждения, ошибки, неправильные суждения относительно рассматриваемой темы и давать максимально полую обратную связь обучаемому. Тогда перед нами открываются дополнительные дидактические возможности, суть которых поясним на примере.

Допустим, перед нами стоит задача обучить теме, которая не требует специальных навыков и интуитивно понятна. Пусть такой темой будет противодействие коррупции внутри компании. У нас есть возможность пойти по стандартному пути создания электронных курсов: сначала дать соответствующую теорию в формате видеолекции или набора теоретических слайдов (лонгридов) и завершить обучение контрольным тестированием. Какова будет эффективность такого подхода? Практика показывает, что эффективность оказывается невысокой: человек бегло пробегает глазами знакомый контекст, читая текст через строчку и быстро переходит к контрольному тестированию, в котором делает неприемлемое количество ошибок, после чего перенаправляется снова и снова к изучению теории. При этом накапливается внутреннее раздражение, а приверженность к обучению закономерно падает.

Ловушкой в данной ситуации выступает кажущаяся простота учебного материала. Из-за нее у обучаемого ускользает внимание от деталей, а именно детали чаще всего и определяют правильность того или иного решения.

Каким образом в данном случаем может оказаться полезно применение диалогового тренажёра? Попробуем вместо изучения теории перейти к рассмотрению практических вопросов из жизни. В таком случае обучаемый погружается в узнаваемую ситуацию и пытается интуитивно найти правильное решение. И не суть важно, сколько ошибок он при этом допустит. Важно другое: на каждом шаге он получит детальную обратную связь относительно причин ошибки и обоснования правильно выданного ответа.

Таким образом, в сознании обучаемого вместо прочитанной «по диагонали» туманной теории, формирующей скорее чувство страха, чем предметные знания по данному вопросу, останется яркая последовательность ситуационных примеров с подробными теоретическими разъяснениями, которая надолго останется в памяти. Грамотно подобранный набор ситуаций может полностью заменить собой рассмотрение теории по соответствующему вопросу. Для контроля полученных знаний остается, как и в классической форме обучения, дополнить диалог контрольным тестом.

Еще одним ключевым элементом при создании диалоговых тренажёров являются моделируемые ситуации или **сюжеты**. Один диалог может включать в себя несколько сюжетов, объединенных логической последовательностью действий. Например, в случае проведения диагностики автомобиля можно описать три связанных сюжета:

- сбор информации о неисправностях;
- проведение диагностики;
- выдача заключения об обнаруженных проблемах и рекомендации по их устранению.

Каждый из этих сюжетов может быть развернут в различных частях автосервиса и включать в себя несколько **сцен** общения с различными персонажами.

Таким образом, диалоговый тренажёр в общем случае охватывает один или несколько сюжетов, каждый из которых представлен набором сцен. Показ той или иной сцены осуществляется в качестве ответной реакции на действия обучаемого. То есть не все предусмотренные сценарием сцены могут быть показаны обучаемому в рамках реализации конкретной траектории работы тренажёра.

Более подробно данный аспект рассматривается в следующем подразделе, посвящённом разбору практического кейса по созданию диалогового тренажёра на основании существующего сценария.

В заключении необходимо отметить, что диалоговые тренажёры по способу взаимодействия с обучаемым могут задействовать от одного до двух каналов восприятия информации, то есть реализовывать учебное взаимодействие как с применением только визуального канала восприятия, так и визуального и аудиального каналов одновременно. Доминирующим каналом коммуникации в таких тренажёров остается визуальный. Это во многом обусловлено смещением электронного обучения в сторону мобильных образовательных технологий, которые показывают хорошие результаты в связи с их адаптированностью к применению в общественном транспорте. Люди получают возможность использовать время, обычно теряемое в дороге, на свое обучение. Поэтому и образовательный контент должен быть максимально адаптирован к возможности работы с ним в условиях, когда обучаемого окружают другие люди.

Как привило, в таких случаях возможно применение от одного до двух каналов восприятия – для информационного потока от диалогового персонажа к обучаемому (визуального или визуального + аудиального) и одного (визуального) – для потока от обучаемого к тренажёру.

Дополнительную информацию о каналах восприятия информации человеком вы можете найти в учебном пособии «Создание электронного курса своими руками».

## **2. Практический кейс**

В качестве практического кейса рассмотрим создание диалогового тренажёра на основании сценария из Приложения 2.

Прежде всего, проанализируем сценарий.

Согласно сценария, весь диалог происходит в одном и том же месте с единственным персонажем. Какие-либо звуки нам записывать не требуется: весь диалог может быть реализован в виде текстовых информационных сообщений, фраз персонажа и выбора ответов из предложенных вариантов. При этом фразы персонажа будут появляться также в виде текстового сообщения с выноской – какими их можно увидеть в детских комиксах.

Теперь рассмотрим сам персонаж: это менеджер среднего звена, мужчина средних лет. В данном диалоге предполагается задействовать 4 типа его эмоций:

- счастлив;
- нейтрален;
- озадачен;
- недоволен.

Соответственно, нам потребуется 4 фотографии из фотобанка одного и того же человека, с одинаковой одеждой и прической, выражающего, по нашему мнению, четыре вышеперечисленные эмоции. В случае отсутствия подходящих изображений в доступном для использования фотобанке, их довольно легко создать, используя в качестве модели себя или своего коллегу.

Далее нам потребуется еще одно изображение для создания офисного фона. Ввиду отсутствия специального указания на необходимость присутствия на данном изображении других офисных сотрудников, ограничимся фотографией типичной переговорной комнаты без присутствия на ней людей. Таким образом, указание на офисный фон будет выполнено, а в кадре не появятся дополнительные фигуры, отвлекающие внимание и не несущие самостоятельной смысловой нагрузки.

Далее рассмотрим сцены диалога. На самом деле в нем рассматривается всего четыре проблемные ситуации:

- про выделение субсидий родственникам;
- про технадзор в недропользовании;
- про двух профессоров и их бизнес;
- и про проверку бизнеса супруги.

Каждая из ситуаций раскрывается по формуле:

- введение в ситуацию;
- проблемный вопрос закрытого типа с единственным правильным вариантом ответа;

• обратная связь по ответу, совмещенная с уточняющим вопросом закрытого типа – также с единственным правильным вариантом ответа из предложенных вариантов (данный пункт отсутствует в сюжете про технадзор);

• развернутая обратная связь по ответу на уточняющий вопрос.

Таким образом, наш диалоговый тренажёр может быть реализован с помощью набора тестовых вопросов по технологии, рассмотренной в первом разделе настоящего пособия. Для этого на слайды вопросов необходимо добавить соответствующие фотографии, между вопросами вставить информационные слайды с описанием ситуаций, а траекторию отображения вопросов поставить в соответствие с выданными вариантами ответов. Это универсальное и

самое доступное в плане используемых инструментов технологическое решение, позволяющее создать полнофункциональных диалоговый тренажёр.

В нашем практическом кейсе мы рассмотрим создание диалогового тренажёра с помощью специализированного инструментария реализации диалогов, входящего в состав iSpring Suit. Так вы сможете познакомиться с альтернативным инструментарием, существенно упрощающим всю техническую работу.

Запускаем пакет iSpring Suit, в открывшемся диалоговом окне выбираем вкладку «Диалоги», далее – «Создать новый диалог» (см. рис. 41). Запустится окно мастера создания диалогов iSpring TalkMaster (см. рис. 42).

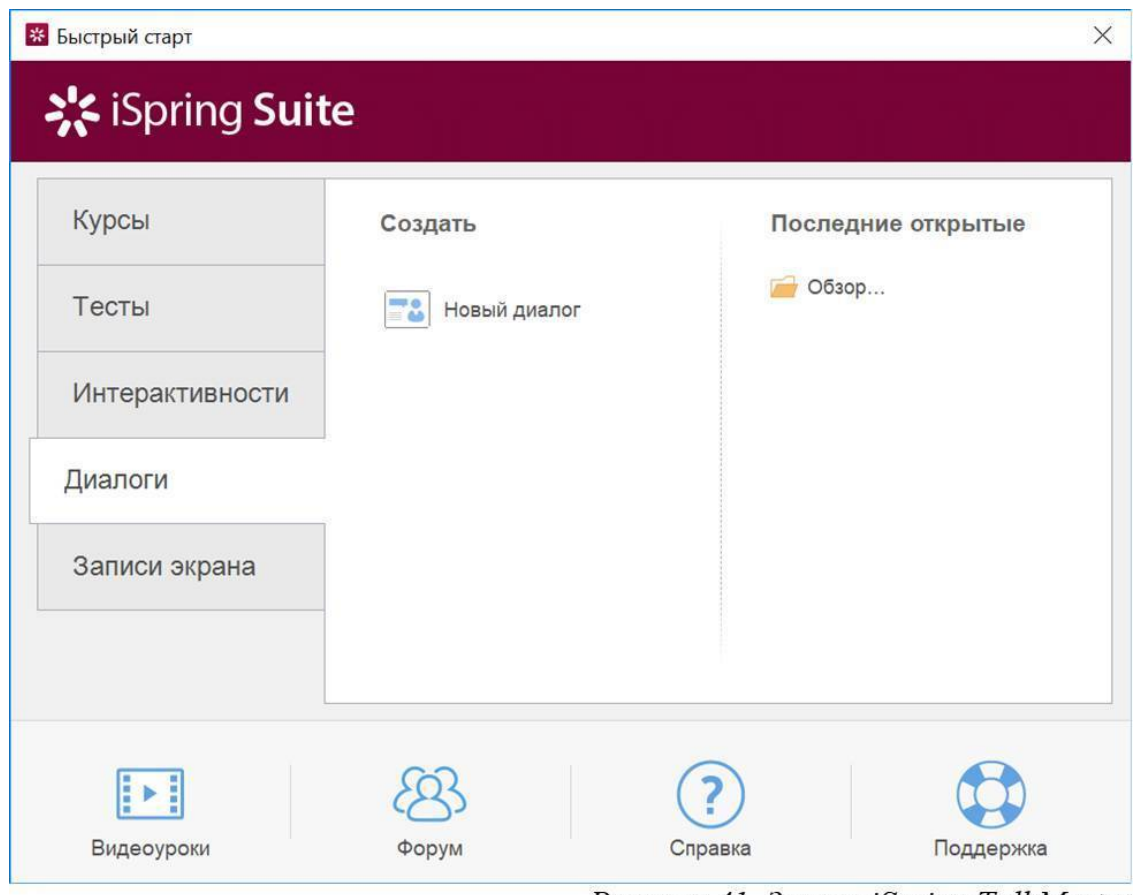

Рисунок 41. Запуск iSpring TalkMaster

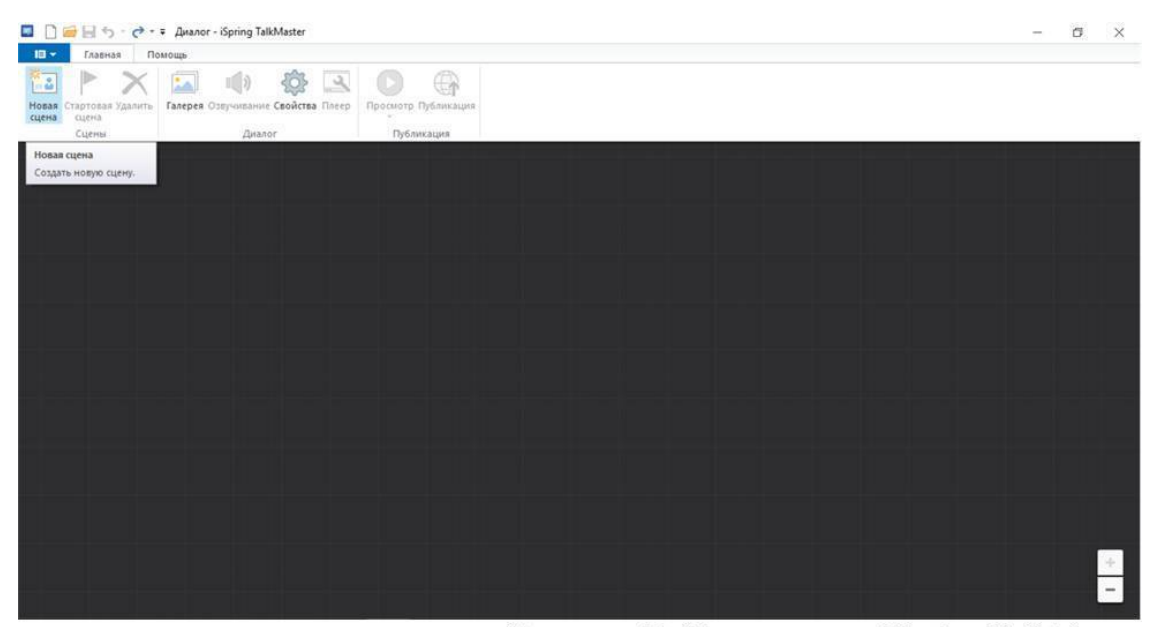

Рисунок 42. Главное окно iSpring TalkMaster

Для того, чтобы создать первую сцену нашего диалога, в главном меню окна iSpring TalkMaster выбираем пункт «Новая сцена». Откроется новое окно, в котором необходимо выполнить настройку параметров сцены (см. рис. 43).

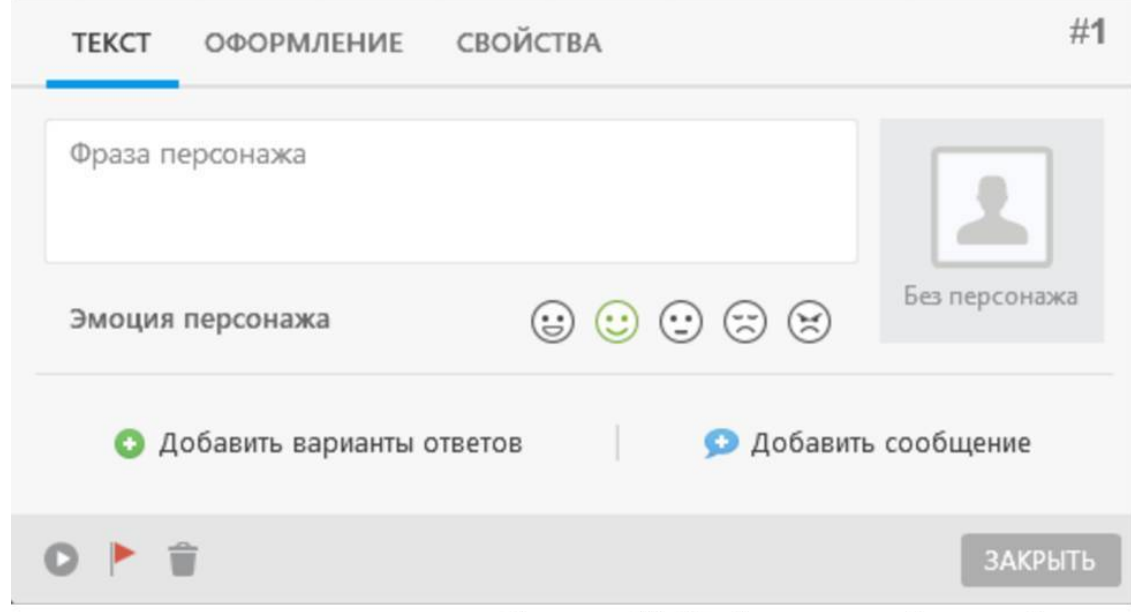

Рисунок 43. Создание первой сцены диалога

Скопируем в него первую фразу из нашего сценария (см. рис. 44).

Пока в нашей сцене отсутствует персонаж, но необходимо задать фон, на котором будет разворачиваться наш диалог. Для этого, не закрывая окно, переходим с вкладки «Текст» на вкладку «Оформление» (см. рис. 45).

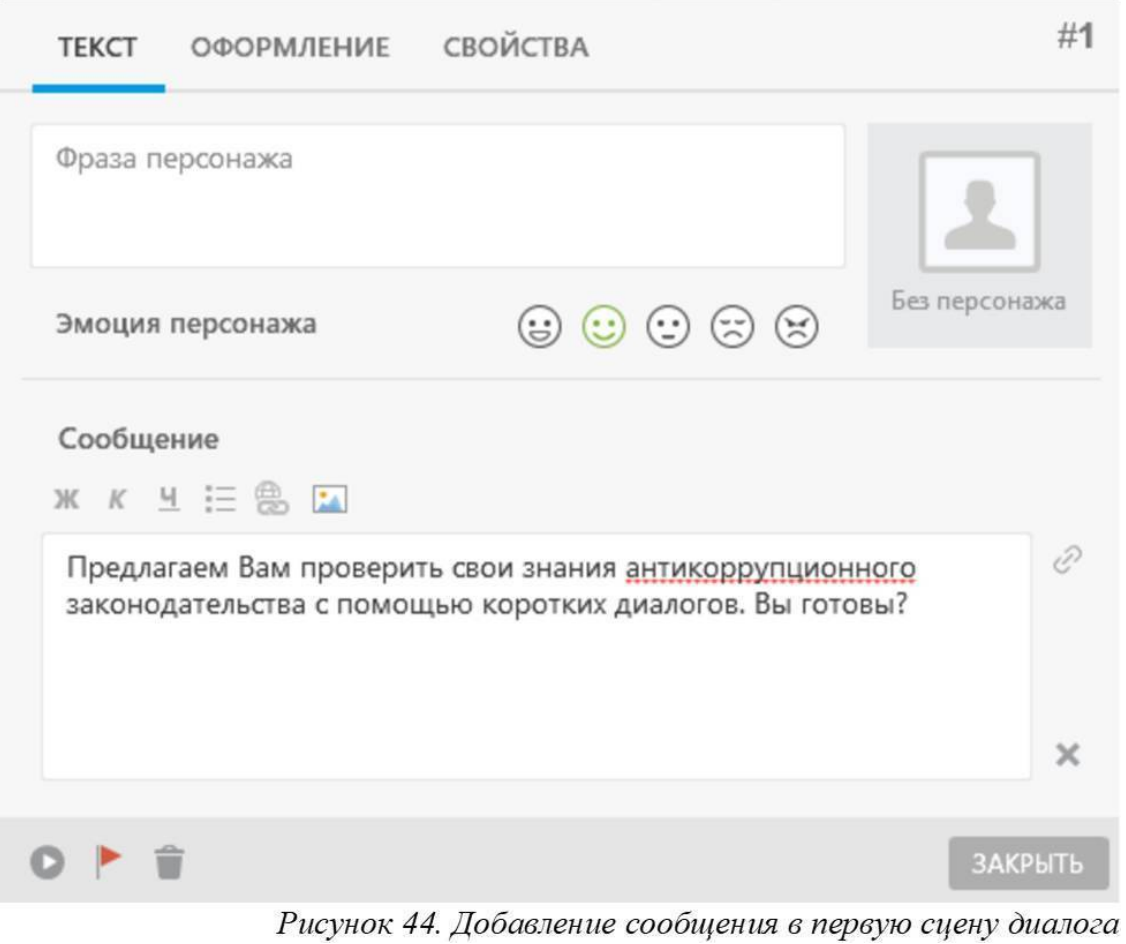

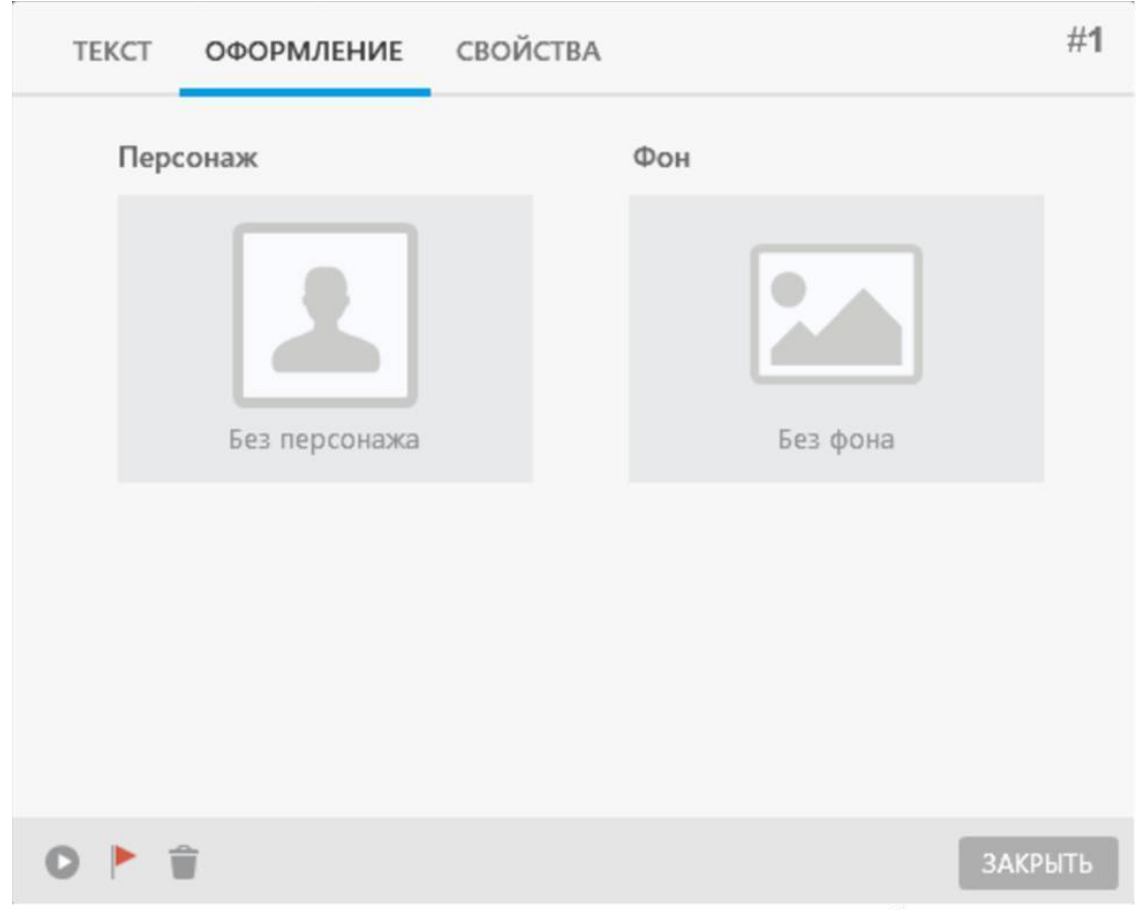

Рисунок 45. Настройка оформления сцены

Здесь нам необходимо установить фон. Для этого нажимаем мышью на образец текущего фона нашей сцены – в нашем случае фон по умолчанию отсутствует, поэтому на его месте выводится надпись «без фона» (см. рис. 45). Откроется окно для выбора варианта фона из фотобанка (см. рис. 46). В нашем случае для примера мы выбрали стандартное изображение переговорной комнаты со длинным столом и стульями. Однако, вы можете загрузить сюда любое изображения по своему усмотрению используя пиктограмму добавления картинки в правом верхнем углу окна.

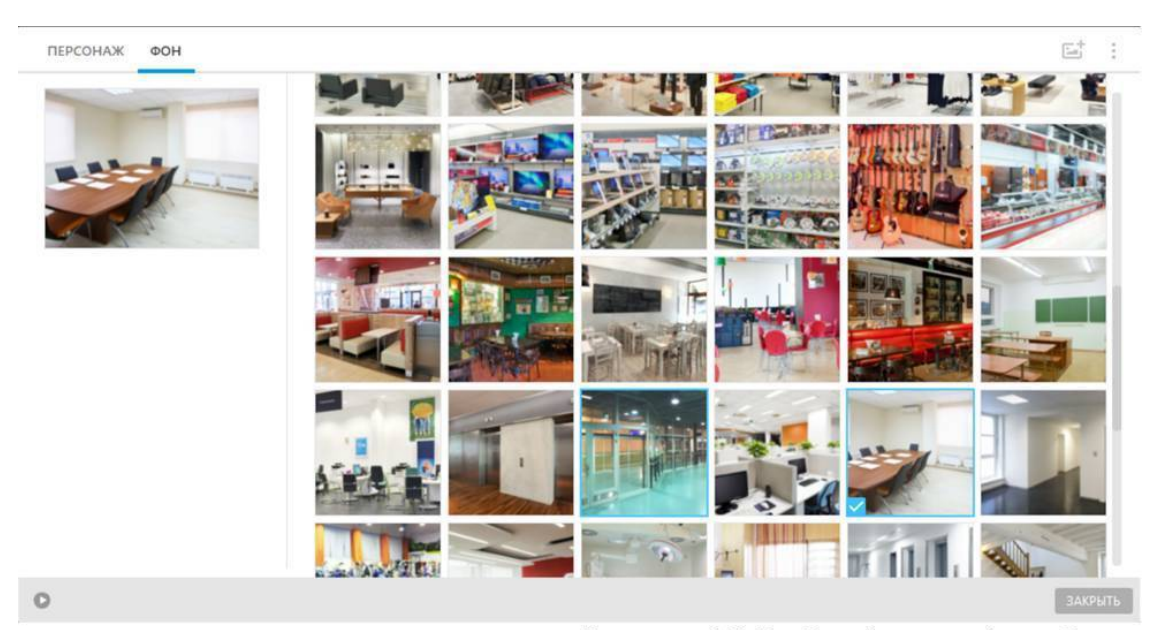

Рисунок 46. Выбор фона из фотобанка

Теперь, когда фон задан, окно настройки свойств нашей сцены примет вид, показанный на рисунке 47. После нажатия на кнопку «закрыть» в окне, все изменения будут применены, и мы вернемся к главному окну iSpring TalkMaster.

На экране обучаемого данная сцена будет выглядеть так, как показано на рисунке 48. Обратите внимание на мелкие детали, а именно – надписи на кнопках навигации, сопровождающие наш диалог.

Стандартно, в пакете продуктов iSpring используются кнопки с англоязычными надписями, типа «Ok» и т.п.

Безусловно, такие надписи интуитивно понятны любому обучаемому, и он прощелкает их, не задумываясь. А вот это, как раз, представляется не вполне удачным решением с методической точки зрения: важно, чтобы каждое действие обучаемого в процессе диалога являлось максимально осмысленным. Поэтому в данную вводную фразу мы заложили связку «вопросответ»:

– Вы готовы?

– Да.

Вы можете изменять вид большинства кнопок навигации через пункт меню «Настройки плеера». Плеер, в данном случае, фактически представляет собой мультимедиа интерфейс, в котором исполняется созданный вами электронный курс или отдельные его компоненты – тесты, диалоги, интерактивности. Более подробно вопросы настройки интерфейса отображения электронного курса iSpring рассмотрены в пособии «Создание электронного курса своими руками».

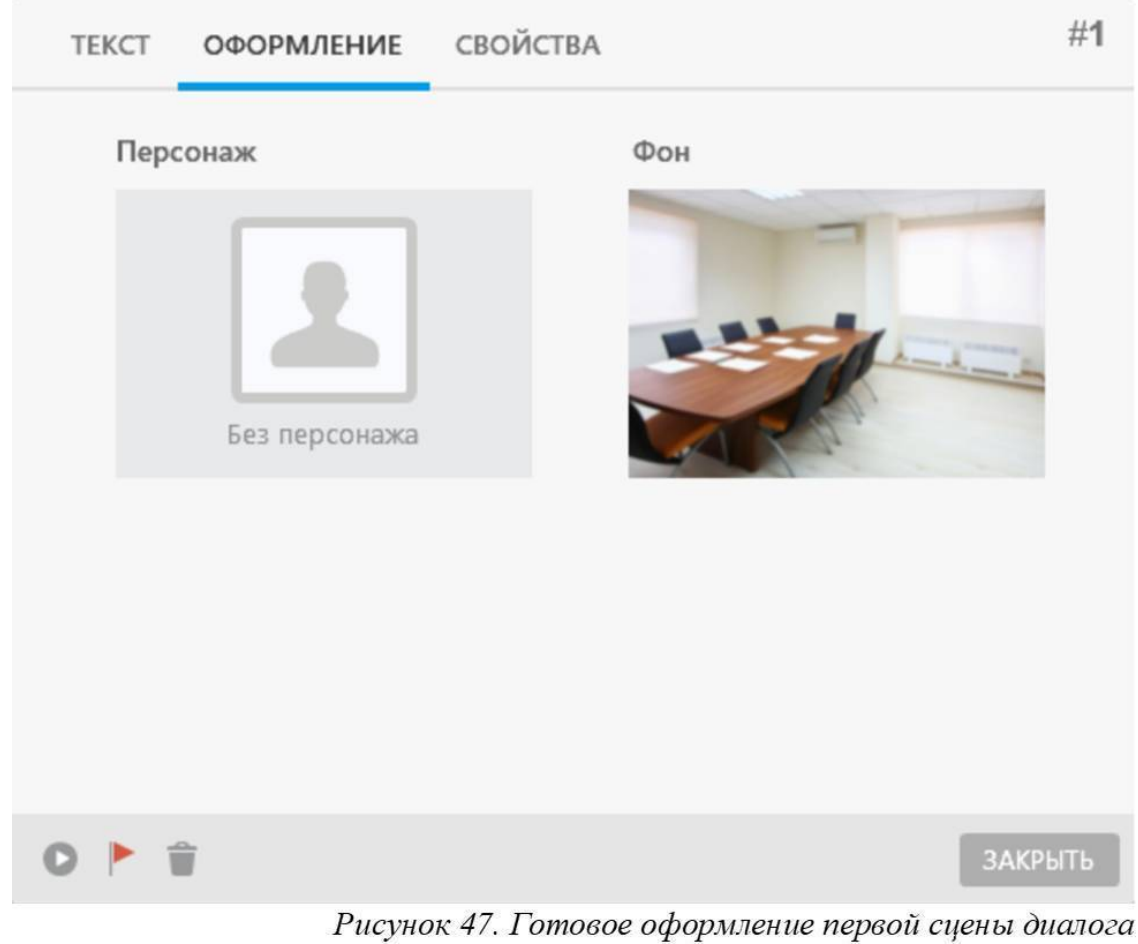

Итак, начало положено – первая сцена диалога у нас уже есть. Для того, чтобы перейти к созданию следующей сцены, можно воспользоваться уже знакомым нам пунктом меню «новая сцена», а можно просто щелкнуть на нашей сцене указателем мыши и, удерживая кнопку мыши нажатой, потянуть указатель в сторону. Возникнет новая сцена, связанная со своей предшественницей, как это показано на рисунке 49.

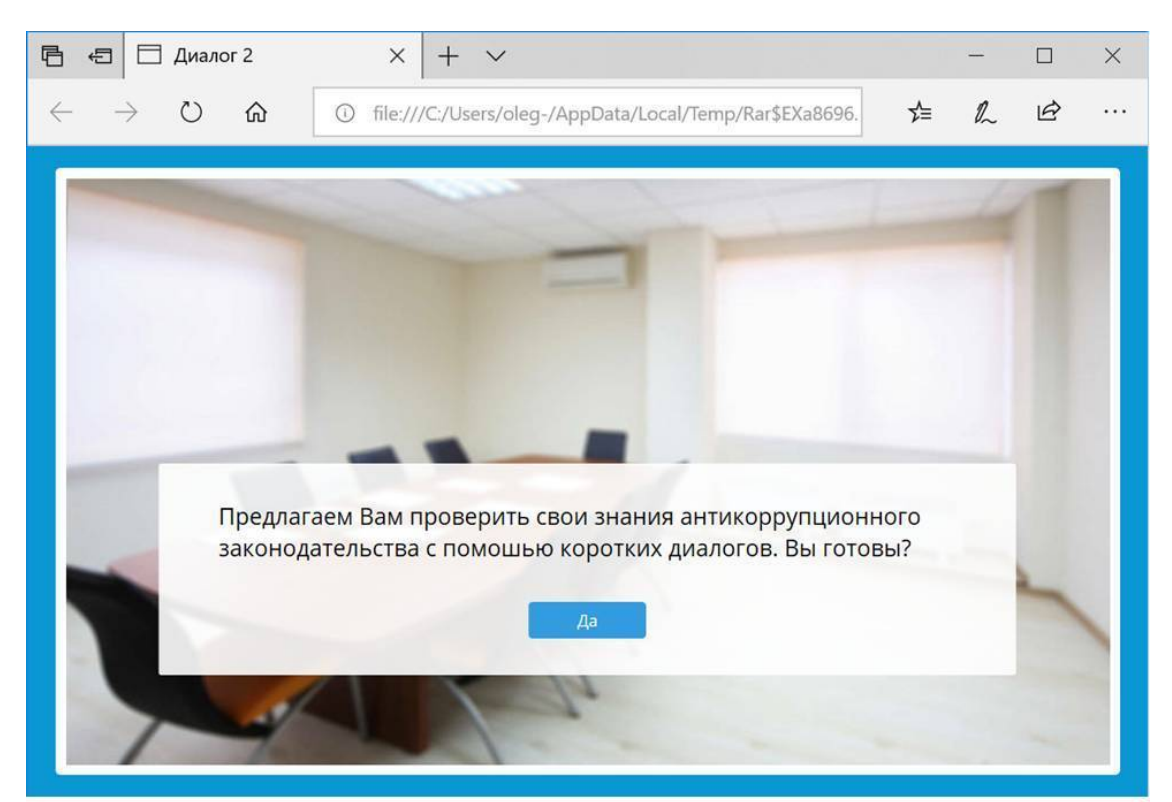

Рисунок 48. Вид первой сцены диалога на экране обучаемого

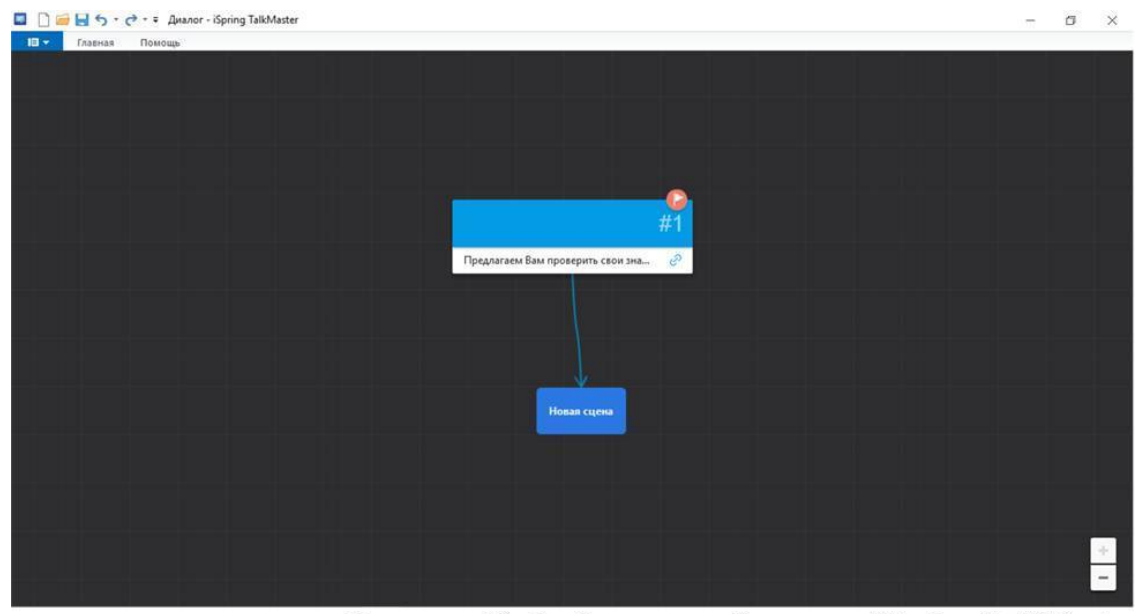

Рисунок 49. Создание новой сцены в iSpring TalkMaster

Отпустите кнопку мыши – откроется типовое окно создания второй сцены диалога (см. рис. 50).

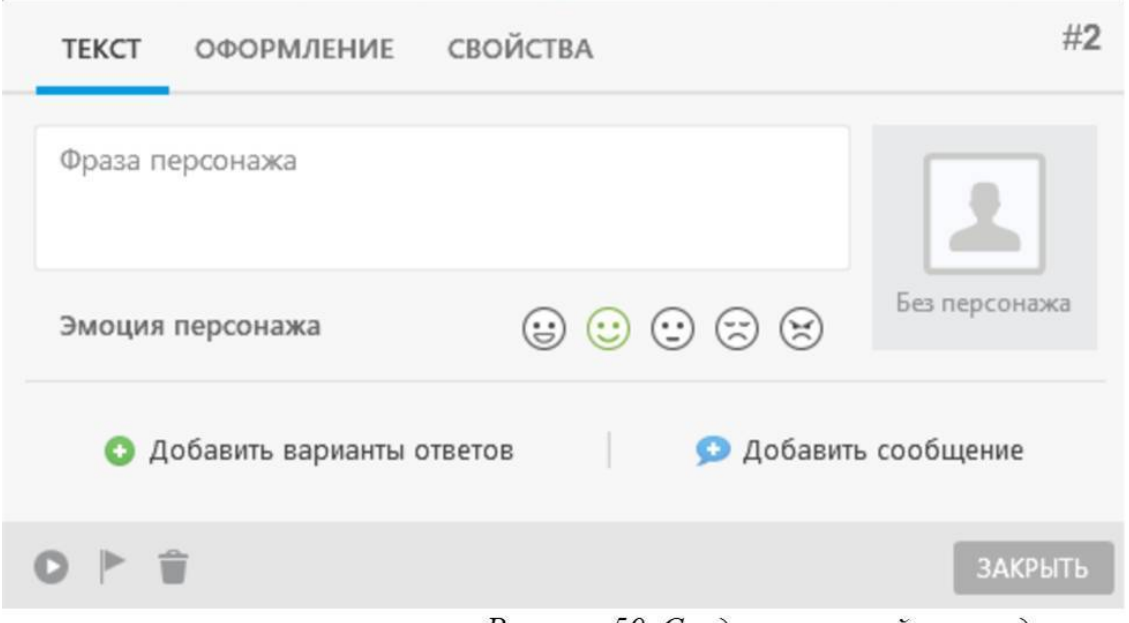

Рисунок 50. Создание второй сцены диалога

На второй сцене по нашему сценарию уже должен присутствовать персонаж, с которым будет происходить диалог. Для включения персонажа в сцену переходим на вкладку «Оформление» и запускаем диалог выбора персонажа, нажав на активную область с надписью «без персонажа» – откроется новое окно выбора персонажа сцены из встроенного фотобанка (см рис. 51).

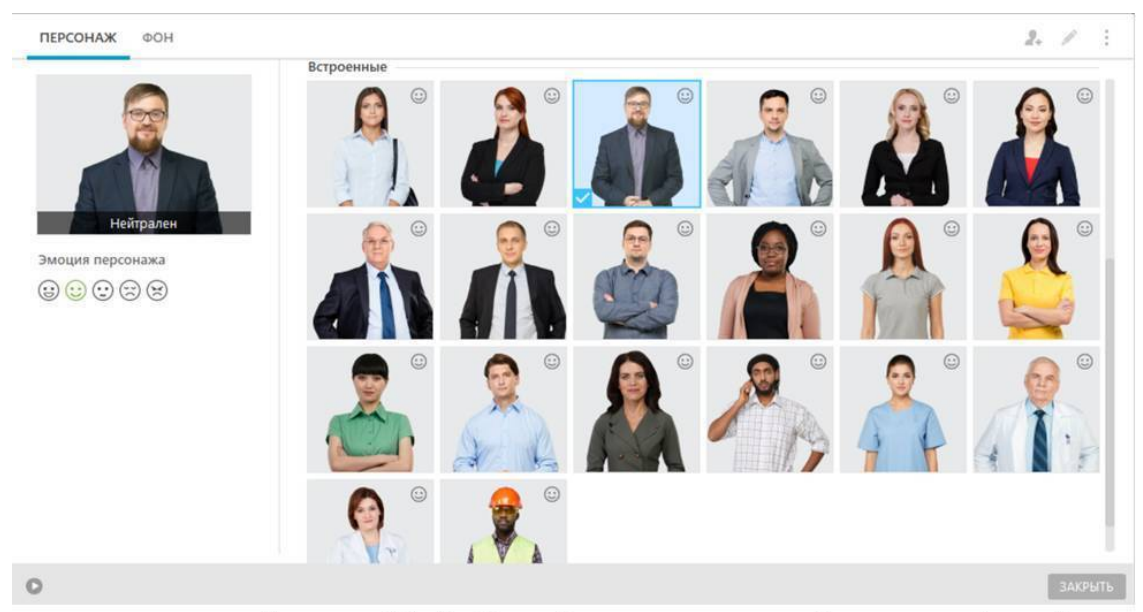

Рисунок 51. Выбор образа персонажа диалога из фотобанка

Выбирая подходящего персонажа из фотобанка, изучите всю палитру его эмоций. Это можно сделать путем нажатия на пиктограмму с соответствующей эмоцией под крупной фотографией выбранной персоны в левой части окна. На рисунке 51 изображен скриншот внешнего вида героя, соответствующий нейтральной эмоции.

По аналогии с выбором фона – персонаж вы тоже можете создать свой собственный, воспользовавшись пиктограммой добавления нового персонажа в правом верхнем углу окна (см. рис. 51). При этом вы сможете загрузить до 5 фотографий и сопоставить их по своему усмотрению 5 стандартным эмоциям, представленным в конструкторе.

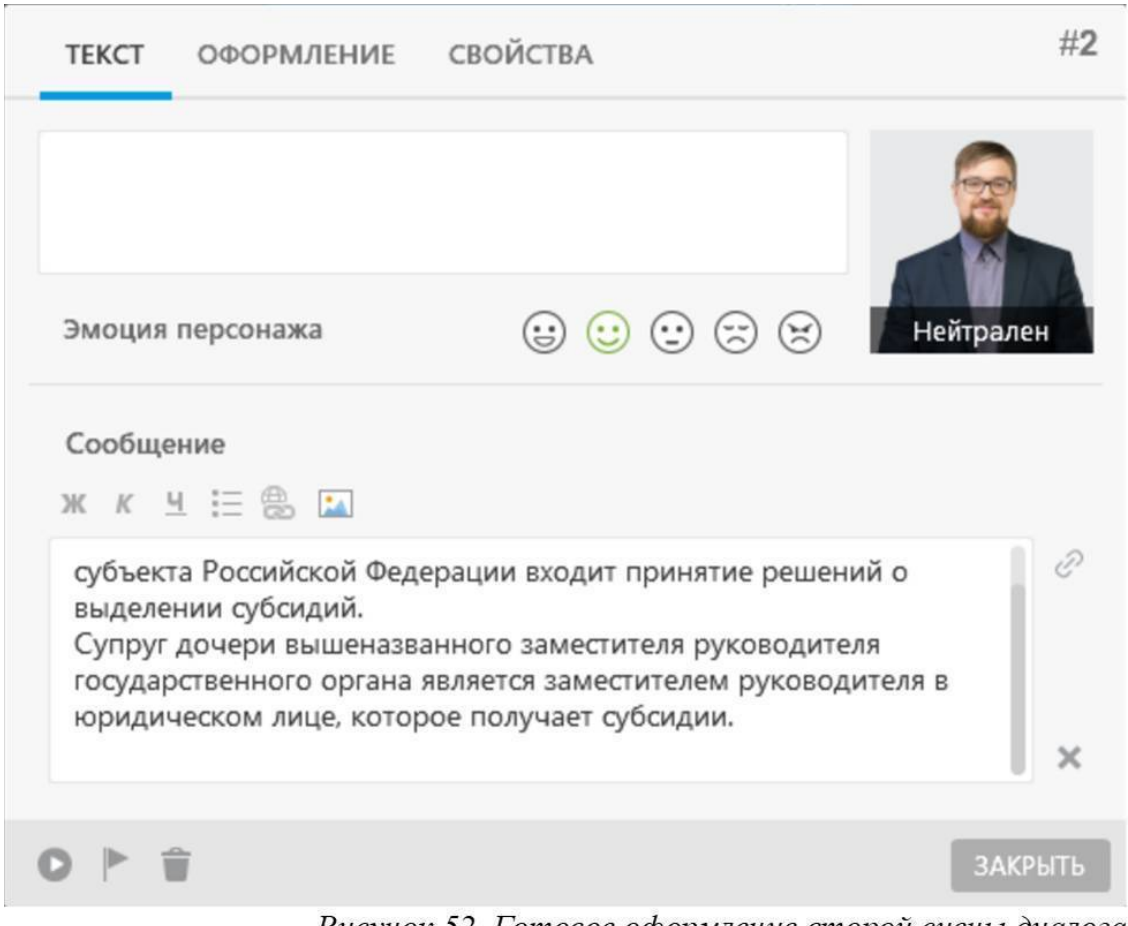

Рисунок 52. Готовое оформление второй сцены диалога

Вернемся к нашей сцене. Скопируем в нее сообщение из сценария и установим эмоцию персонажа в значение «Нейтрален» (см. рис. 52).

После публикации данная сцена будет выглядеть на экране обучаемого так, как показано на рисунке 53. Обратите внимание, что вместо стандартных кнопок «Ok» или «Далее», в этой сцене мы использовали кнопку с надписью «Понятно». Дело в том, что описание ситуации и связанный с ней вопрос умышленно вынесены на разные шаги диалога, чтобы получить обучаемого представить ситуацию в голове и удерживать ее в деталях до получения уточняющего вопроса. По замыслу автора, кнопка с обратной связью «понятно» должна побудить обучаемого задать внутренний вопрос: понятна ли ему суть изложенной ситуации или следует еще раз внимательно перечитать ее описание?

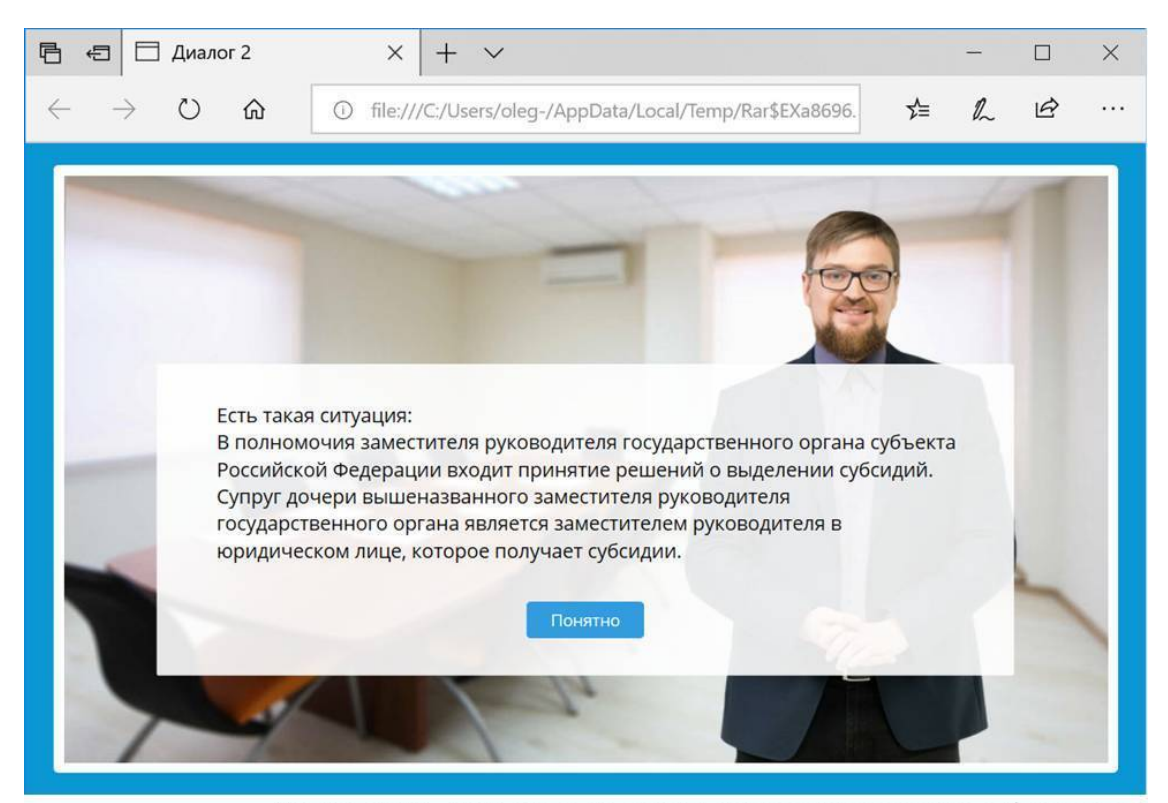

Рисунок 53. Вид второй сцены диалога на экране обучаемого

Далее последовательно создаем и настраиваем сцены 3, 4 и 5 по нашему сценарию, выбирая фон и персонажа – «Как в предыдущей сцене». Настройки вновь создаваемых сцен приведены на рисунках 54, 56 и 58 соответственно.

Обратите внимание на необходимость указания эмоций персонажа. В настройках сцен выбранная пиктограмма эмоции подсвечена цветом, а в нижней части миниатюры героя указана текстовая подпись самой эмоции, которая на экране пользователя отображаться не будет.

На рисунках 55, 57 и 59 изображены сцены нашего диалога в том виде, в котором их увидит обучаемый при работе с диалоговым тренажёром.

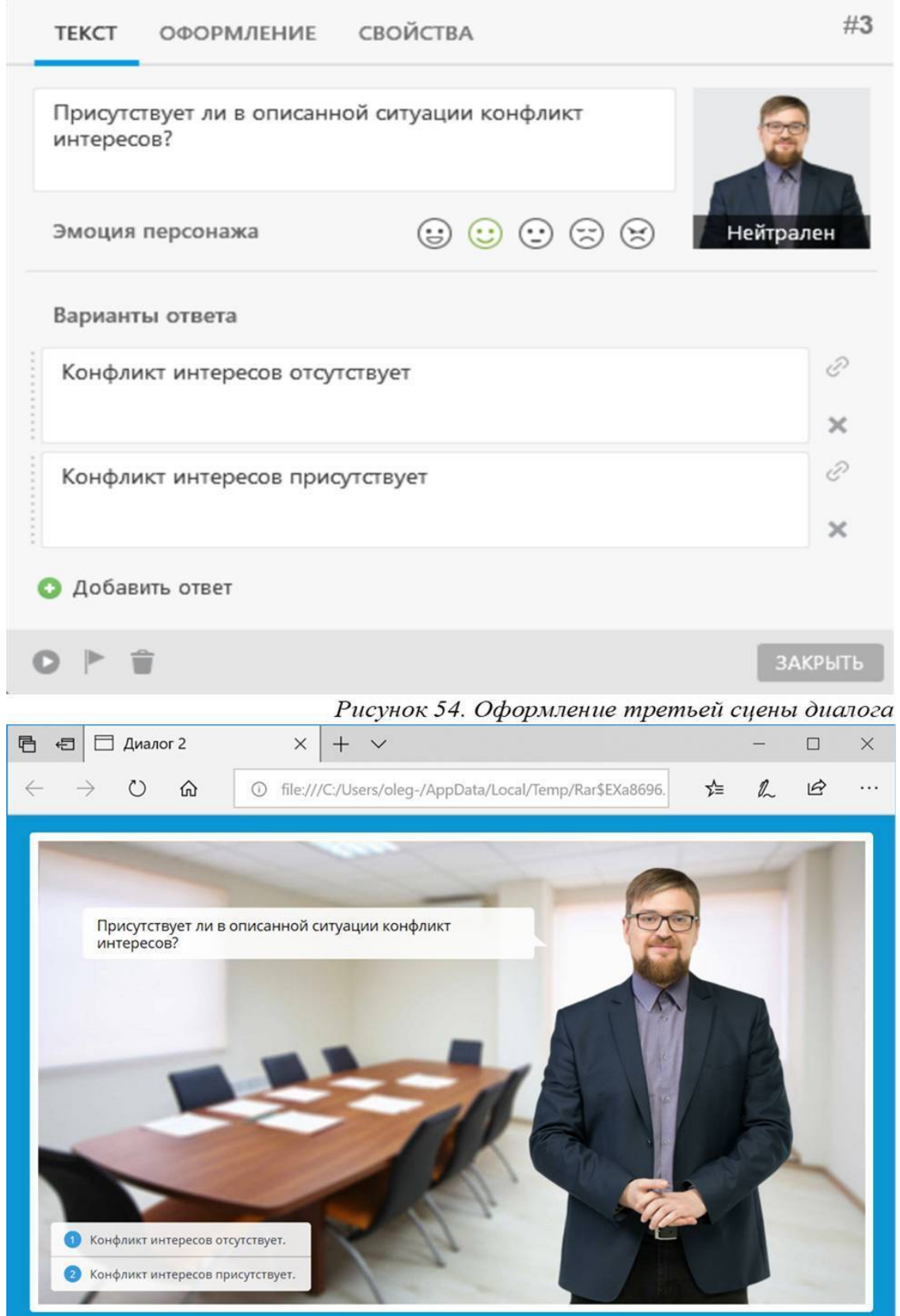

Рисунок 55. Вид третьей сцены диалога на экране обучаемого

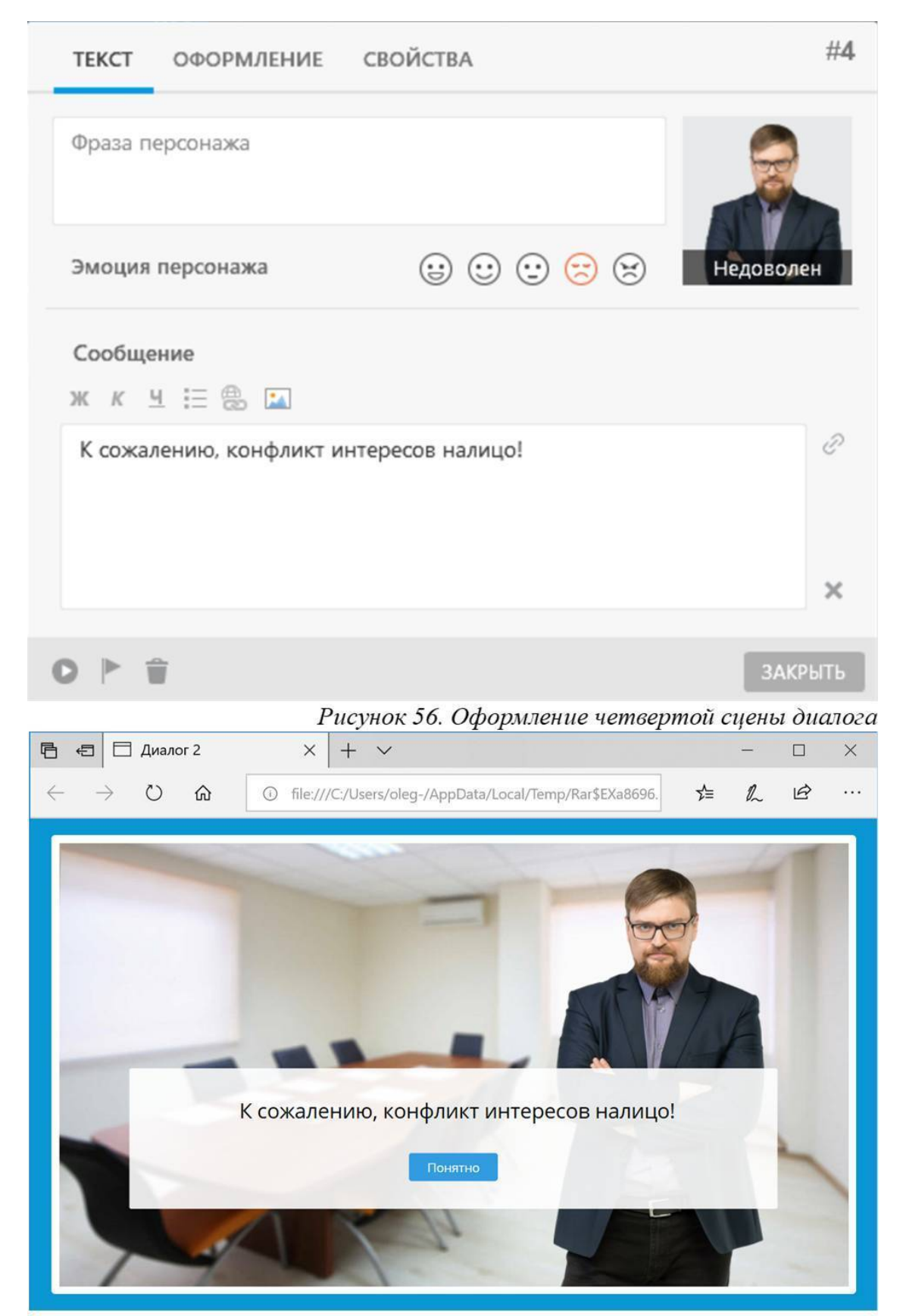

Рисунок 57. Вид четвертой сцены диалога на экране обучаемого

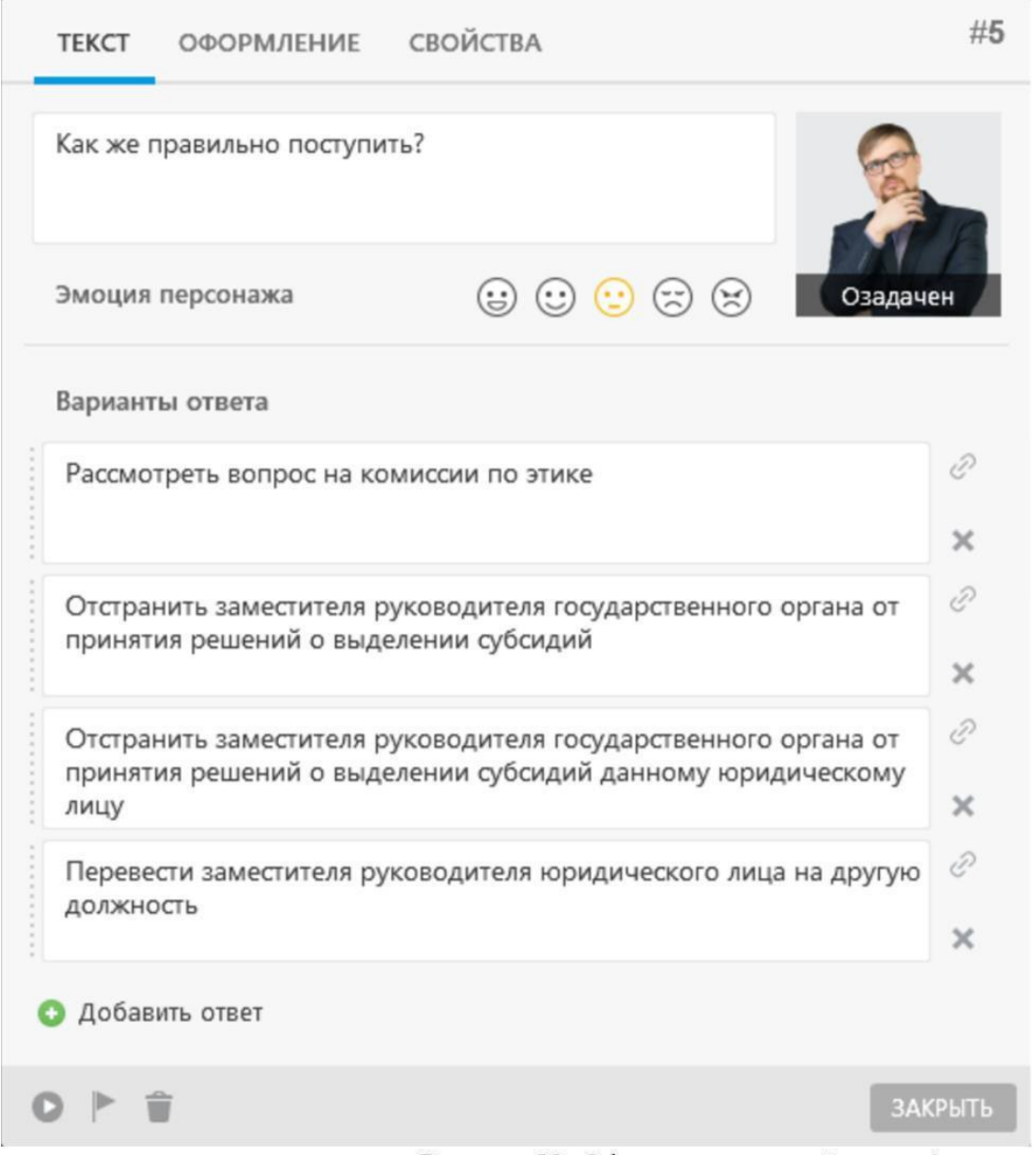

Рисунок 58. Оформление пятой сцены диалога

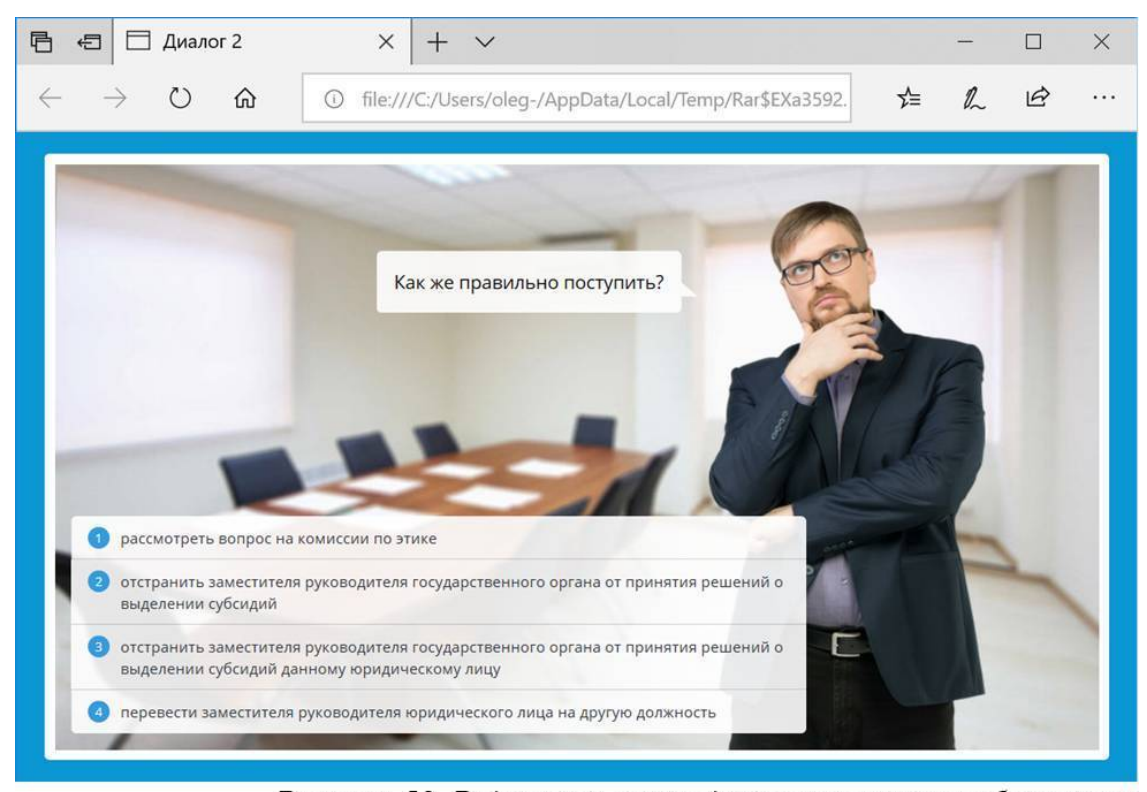

Рисунок 59. Вид пятой сиены диалога на экране обучаемого

Для завершения описания механизма настройки логики работы тренажёра на осталось описать принцип ветвления. При выборе обучаемым того или иного варианта реакции на фразу персонажа необходимо, чтобы тренажёр осуществлял переход к соответствующей сцена. Например, если в сцене 3 обучаемый выбирает верный ответ («Конфликт интересов присутствует»), то он должен переходить к следующему шагу тренажёра – проблемному вопросу «Как же правильно поступить?» из сцены 5, а если выбирает неверный вариант ответа («Конфликт интересов отсутствует») – то перенаправляться к сцене 4, которая дает отрицательную обратную связь и только после нее обучаемый попадает к сцене 5.

Данное ветвление настраивается в свойствах вопроса путем указания номера сцены, к которой необходимо перейти, в каждом из вариантов ответа на вопрос персонажа. Для настройки таких связей необходимо кликнуть мышью на пиктограмму скрепки справа от соответствующего варианта ответа (см. рис. 54) и в открывшемся меню с выпадающим списком выбрать номер одной из существующих сцен. Также можно создать данную связь путем перетаскивания мышью пиктограммы скрепки в область той сцены, переход к которой необходимо установить.

После того, как мы настроим все 8 сцен первого сюжета согласно нашего сценария, тренажёр в главном окне конструктора iSpring TalkMaker примет вид, приведенный на рисунке 60. Фактически, данное представление является направленным графом с петлями.

Такая структура (в сочетании с функцией «скопировать – вставить») позволяет реализовывать практически любую логику повторений одних и тех же циклов вопросов по несколько раз – в зависимости от предоставленных обучаемому количества попыток справиться с заданием и целей самого тренажёра (например, смоделировать ситуацию повышения эмоционального напряжения и реакции обучаемого в ситуации раздражения).

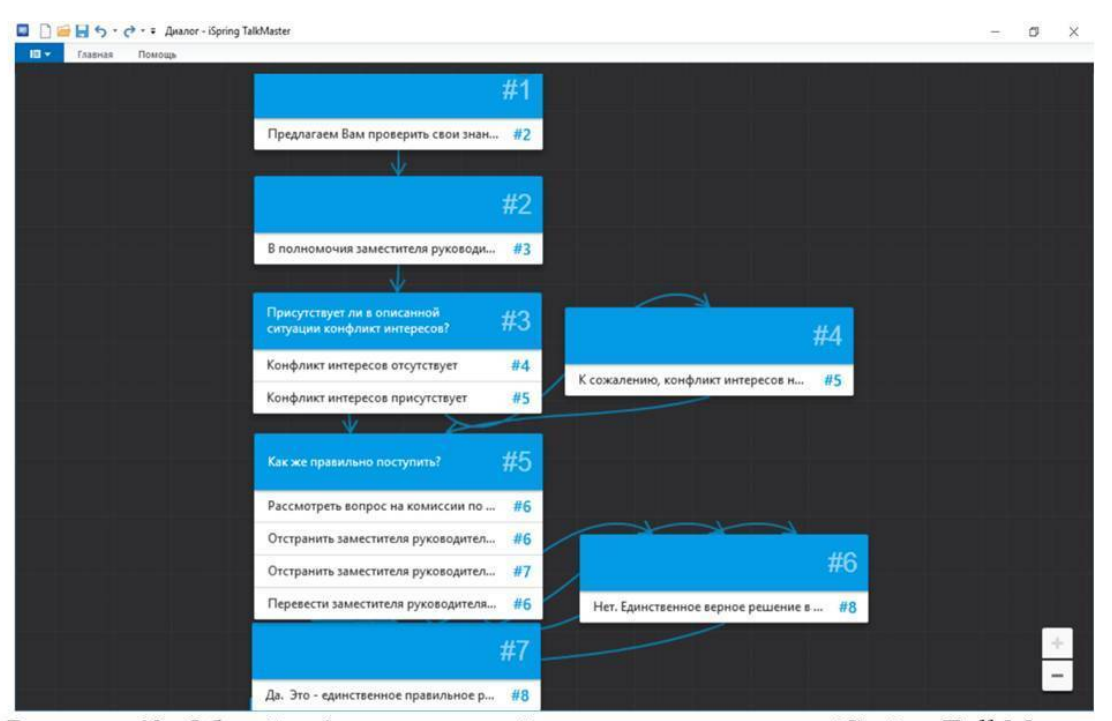

Рисунок 60. Общий вид взаимосвязей сцен в главном окне iSpring TalkMaster

В описанном выше примере мы осуществили настройку только нескольких первых сцен тренажёра. Для создания полноценного диалогового тренажёра необходимо последовательно настроить все 25 сцен, предусмотренные нашим сценарием.

Далее необходимо тренажёр опубликовать для возможности использования на локальном компьютере или в составе системы дистанционного обучения, по аналогии с тем, как это было описано в разделе 1 настоящего пособия применительно к компьютерным тестам.

Также диалоговый тренажёр может быть включен в состав электронного курса – как в качестве самостоятельного раздела, так и просто для оживления монотонного теоретического материала в виде нескольких вопросов от лица специалиста отрасли или проверяющего инспектора.

Примечательно, что воспользовавшись описанным в данном практическом кейсе инструментом, после публикации тренажёра вы автоматически получаете адаптивный дизайн изображения, подстраивающийся под размеры экрана устройства, на котором тренажёр проигрывается. Это создает определенные удобства в использовании ваших тренажёров на мобильных устройствах, без необходимости создавать отдельные версии для компьютера, планшета и смартфона.

Например, сцена 6 из рассматриваемого нами сценария на экране смартфона будет выглядеть так, как представлено на рисунке 61.

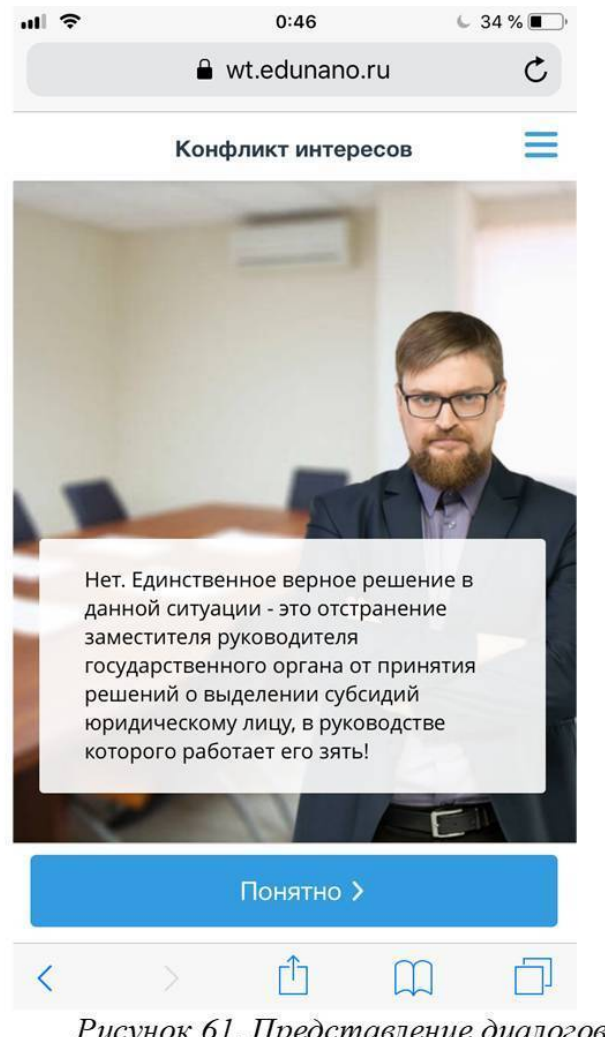

Рисунок 61. Представление диалогового тренажёра на экране смартфона

Мы видим, что в данном представлении увеличен размер кнопки «Понятно», немного обрезаны границы фона, а сам персонаж расположен ближе к центру экрана. Сообщение также занимает большую площадь экрана по сравнению с вариантом для стандартного компьютера. Все эти особенности уже заложены в наш тренажёр в момент его публикации и применяются автоматически – в зависимости от типа того устройства, на котором он будет запущен.

# **3. Задания для самостоятельной работы**

1. Составьте сценарий диалогового тренажёра по теме или дисциплине, которую вы преподаете. Сценарий должен содержать разбор не менее 3х ситуаций (сюжетов).

2. По написанному вами сценарию создайте и опубликуйте диалоговый тренажёр с использованием программного продукта iSpring TalkMaster.

3. Проверьте корректность работы тренажёра с различными вариантами ответов. Обратите внимание на текст кнопок, эмоции персонажа; общую согласованность надписей, эмоций персонажа, предлагаемых вариантов ответов и прочих деталей сцен.

4. Исправьте ошибки, если вы их обнаружили.

5. Отметьте для себя детали, которые вы сочли нужным изменить в процессе авторской оценки получившегося тренажёра по сравнению с первоначальным вариантом. В своих будущих тренажёрах для подобных исправлений пользуйтесь процедурой авторского надзора.

### **Заключение**

В данном пособии мы рассмотрели вопросы, связанные с созданием современных компьютерных тестов и диалоговых тренажёров с высокой степенью визуализации и интерактивности, поддерживающих альтернативные образовательные траектории и обладающих адаптивным дизайном, в том числе для применения в мобильном обучения. В процессе рассмотрения двух практических кейсов мы создали в авторском средстве компьютерный тест, состоящий из 8 вопросов разных типов, и диалоговый тренажёр, охватывающий 25 сцен из 4х различных сюжетов. При этом нам не потребовалось написать ни одной строчки программного кода!

Это свидетельствует о том, что современный уровень развития цифровых технологий позволяет создавать на высоком профессиональном уровне интересные образовательные продукты самими педагогическими работниками без привлечения или с минимальным участием специалистов по информационных технологиям и программистов.

Желаем вам творческих успехов и приглашаем на обучение по программам повышения квалификации в АНО «еНано» по созданию и применению цифрового образовательного контента. Информация о программах приведена в конце пособия в разделе «Об авторе».
# Приложение 1

Пример сценария для создания контрольного теста.

Условия тестирования:

Тест состоит из 8-ми вопросов.

За каждый правильный ответ начисляется 1 балл.

За частично правильные ответы баллы не начисляются.

Переход между вопросами в процессе тестирования без выдачи ответов не допускается. Время тестирования и количество попыток не ограничены.

Тест считается выполненным успешно, если набрано 5 и более баллов.

## **Вопрос 1:**

Каким понятием в данном курсе характеризуется порядок, в котором вопросы отображаются на экране компьютера в процессе прохождения тестирования? При вводе ответа используйте русскую раскладку клавиатуры и именительный падеж.

Правильный ответ: траектория

## **Вопрос 2:**

Перетаскивая мышью, установите все парные соответствия среди предложенных вариан-

TOB:

специализированное средство разработки электронных курсов - CourceLab программная платформа для создания LMS - Moodle формат описания тестов - QTI дополнительные варианты (дистракторы) - IPX; - Cisco

## **Вопрос 3:**

Какое из специализированных средств разработки электронных курсов и компьютерных тестов распространяется на бесплатной основе?

Варианты ответов: CourceLab eAuthor - правильный вариант *iSpring Suite* Articulate StoryLine

## **Вопрос 4:**

Какие из предложенных вариантов являются платформами для построения систем дистанционного обучения? Укажите все подходящие варианты ответов:

Варианты ответов: **IMS** Tin Can API eAuthor ILIAS - правильный вариант **AICC** MOODLE - правильный вариант

**Вопрос 5:** 

Какие результаты образовательной деятельности (согласно ФГОС) не подлежат формализованному контролю? Выберите все подходящие варианты:

Варианты ответов:

результаты, связанные с индивидуальными психологическими особенностями личности - правильный вариант

предметные знания и умения (научные знания, умения исследовательской, практической деятельности и тп)

результаты, связанные с характеристиками социальных чувств (патриотизм, толерантность, гуманизм) - правильный вариант

результаты, связанные с ценностной ориентацией субъекта образования (религиозные взгляды, политические предпочтения) - правильный вариант

обобщенные способы деятельности (способность к контролю и самоконтролю, способность к творческому решению задач, умения, связанные с информационной и коммуникационной деятельностью)

#### Вопрос 6:

Перед вами рекомендации разработчику компьютерных тестов. Определите, какие из них не соответствуют описанным в курсе? Выберите один или несколько вариантов:

Варианты ответов:

желательно, чтобы количество предлагаемых вариантов ответов в тестовых вопросах было не менее 4х

нумеровать вопросы внутри заданий обязательно во всех случаях - правильный вариант перед началом тестирования следует описать условия его проведения

в случае отображения всех вопросов теста одновременно на одном экране в прямой последовательности к разбору ошибок следует переходить только после полного завершения тестирования

#### **Вопрос 7:**

Расположите, перетаскивая мышью, предложенные варианты событий в хронологическом порядке их отображения в тесте - от более ранних к более поздним:

Правильная последовательность:

описание условий тестирования

вопрос теста

обратная связь по ответу

обратная связь по результатам теста

#### **Вопрос 8:**

Согласны ли Вы с утверждением, что хороший дистрактор может являться в определенных обстоятельствах правильным вариантом ответа?

Варианты ответов:

да

нет - правильный вариант

Вопросы и варианты ответов следует перемещать в случайном порядке.

## **Приложение 2**

Пример сценария для создания диалогового тренажёра: диалог с сотрудником офиса на тему антикоррупционной направленности.

### **Общие параметры диалога**

Фон: офисный фон; например, переговорная комната.

Персонаж: мужчина средних лет, по внешнему виду – менеджер среднего звена.

Эмоции персонажа во время диалога:

1 – счастлив;

2 – нейтрален;

3 – озадачен;

4 – недоволен.

Баллы не начисляются, звуковое оформление отсутствует.

#### **Сцена 1**

Персонаж: отсутствует Фраза персонажа: отсутствует Сообщение:

**Предлагаем Вам проверить свои знания антикоррупционного законодательства с помощью коротких диалогов. Вы готовы?**

Навигация:

Кнопка «да» – переход к сцене 2

## **Сцена 2**

Персонаж: да, 1 Фраза персонажа: отсутствует Сообщение: **Есть такая ситуация:**

**В полномочия заместителя руководителя государственного органа субъекта Российской Федерации входит принятие решений о выделении субсидий.**

**Супруг дочери вышеназванного заместителя руководителя государственного органа является заместителем руководителя в юридическом лице, которое получает субсидии**.

Навигания: Кнопка «понятно» – переход к сцене 3

## **Сцена 3**

Персонаж: да, 2 Фраза персонажа: **Присутствует ли в описанной ситуации конфликт интересов?** Сообщение: отсутствует Навигация – по вариантам ответов **Конфликт интересов отсутствует** – переход к сцене 4 **Конфликт интересов присутствует** – переход к сцене 5

**Сцена 4** Персонаж: да, 4 Фраза персонажа: отсутствует Сообщение: **К сожалению, конфликт интересов налицо!** Навигация Кнопка «понятно» – переход к сцене 5

#### **Сцена 5**

Персонаж: да, 3

Фраза персонажа:

**Как же правильно поступить?**

Сообщение: отсутствует

Навигация – по вариантам ответов:

Рассмотреть вопрос на комиссии по этике – переход к сцене 6

**Отстранить заместителя руководителя государственного органа от принятия решений о выделении субсидий** – переход к сцене 6

**Отстранить заместителя руководителя государственного органа от принятия решений о выделении субсидий данному юридическому лицу** – переход к сцене 7

**Перевести заместителя руководителя юридического лица на другую должность** – переход к сцене 6

#### **Сцена 6**

Персонаж: да, 4 Фраза персонажа: отсутствует Сообщение:

**Нет. Единственное верное решение в данной ситуации – это отстранение заместителя руководителя государственного органа от принятия решений о выделении субсидий юридическому лицу, в руководстве которого работает его зять!**

Навигация Кнопка «понятно» – переход к сцене 8

#### **Сцена 7**

Персонаж: да, 2 Фраза персонажа: отсутствует Сообщение: **Да. Это – единственное правильное решение в данной ситуации!** Навигация: Кнопка «понятно» – переход к сцене 8

#### **Сцена 8**

Персонаж: нет Фраза персонажа: отсутствует Сообщение:

**Вот другая ситуация:**

**В полномочия государственного служащего, замещающего должность в отделе технадзора в субъекте РФ входит проведение проверок соблюдения недропользователями требований законодательства РФ по безопасному ведению работ. Дочь государственного служащего назначена на должность руководителя отдела геологоразведочных и геохимических работ в области изучения недр научно-исследовательской и проектной организации.**

Навигация:

Кнопка «понятно» – переход к сцене 9

#### **Сцена 9**

Персонаж: да, 2 Фраза персонажа: **Что в такой ситуации делать?** Сообщение: отсутствует Навигация – по вариантам ответов **Надо рассмотреть вопрос на комиссии по этике.** переход к сцене 12 **Должностное лицо следует уволить в связи с утратой доверия** – переход к сцене

11

**Ничего предпринимать не надо: конфликт интересов отсутствует** – переход к сцене 10

#### **Сцена 10**

Персонаж: да, 1 Фраза персонажа: отсутствует Сообщение:

## **Вы правы: ничего предпринимать не надо, т.к. конфликт интересов в данном**

**случае отсутствует!**

Навигация: Кнопка «понятно» – переход к сцене 13

#### **Сцена 11**

Персонаж: да, 1 Фраза персонажа: отсутствует Сообщение: **Нет. Никого увольнять не надо. В данном случае конфликт интересов отсутствует!** Навигация: Кнопка «понятно» – переход к сцене 13

## **Сцена 12**

Персонаж: да, 1 Фраза персонажа: отсутствует Сообщение:

**Нет. Собирать комиссию по этике в данном случае не требуется, т.к. конфликт интересов отсутствует.**

Навигация: Кнопка «понятно» – переход к сцене 13

#### **Сцена 13**

Персонаж: да, 2 Фраза персонажа: отсутствует Сообщение:

**Два профессора зарегистрировали общество с ограниченной ответственностью. Для выполнения контрактов компании они использовали лабораторию Уни-**

## **верситета. Когда количество работы увеличилось – привлекли студентов для выполнения работ в лаборатории.**

Навигация: Кнопка «понятно» – переход к сцене 14

#### **Сцена 14**

Персонаж: да, 3 Фраза персонажа: **Есть ли здесь конфликт интересов??** Сообщение: отсутствует Навигация – по вариантам ответов **Конфликт интересов присутствует** – переход к сцене 15 **Конфликт интересов отсутствует** – переход к сцене 16

### **Сцена 15**

Персонаж: да, 2

Фраза персонажа:

**Да, конфликт интересов есть. Но что же делать?**

Сообщение: отсутствует

Навигация – по вариантам ответов:

**Предложить профессорам уволиться из университета** – переход к сцене 17 **Предложить выйти из состава участников ООО** – переход к сцене 17

**Установить запрет на использование лаборатории и студентов в личных целях** – переход к сцене 18

#### **Сцена 16**

Персонаж: да, 4

Фраза персонажа:

**К сожалению, конфликт интересов, все же, присутствует. И что нам делать?** Сообщение: отсутствует

Навигация – по вариантам ответов:

**Предложить профессорам уволиться из университета** – переход к сцене 17

**Предложить выйти из состава участников ООО** – переход к сцене 17

**Установить запрет на использование лаборатории и студентов в личных целях** – переход к сцене 18

#### **Сцена 17**

Персонаж: да, 2 Фраза персонажа: отсутствует Сообщение:

**Нет, в данной ситуации достаточно ограничиться запретом на использование лаборатории и студентов в личных целях**.

# Навигация:

Кнопка «понятно» – переход к сцене 19

#### **Сцена 18**

Персонаж: да, 2 Фраза персонажа: отсутствует Сообщение:

## **Да, в данной ситуации достаточно ограничиться запретом на использование лаборатории и студентов в личных целях!**

Навигация:

Кнопка «понятно» – переход к сцене 19

### **Сцена 19**

Персонаж: нет Фраза персонажа: отсутствует Сообщение: **И ещё одна ситуация из жизни: Должностным лицом проведена проверка ООО «Рога и копыта». Супруга должностного лица в ООО «Рога и копыта» занимает должность заме-**

**стителя генерального директора по общим вопросам и является владельцем доли в уставном капитале ООО «Рога и копыта».**

Навигация: Кнопка «понятно» – переход к сцене 20

#### **Сцена 20**

Персонаж: да, 2

Фраза персонажа:

**Надо ли что-то предпринимать в такой ситуации?**

Сообщение: отсутствует

Навигация – по вариантам ответов:

**Нет. Ничего предпринимать не нужно – конфликт интересов отсутствует** – переход к сцене 22

**Да, нужно предпринимать меры! Имеется личная заинтересованность** – переход к сцене 21

## **Сцена 21**

Персонаж: да, 2 Фраза персонажа: **Вы правы. Здесь есть место конфликту интересов. Что в этом случае делать?** Сообщение: отсутствует Навигация – по вариантам ответов: Рассмотреть ситуацию на комиссии по этике - переход к сцене 24 **Уволить должностное лицо в связи с утратой доверия** – переход к сцене 23

#### **Сцена 22**

Персонаж: да, 4 Фраза персонажа: **К сожалению, здесь есть место конфликту интересов. Что в этом случае надо делать?** Сообщение: отсутствует Навигация – по вариантам ответов: Рассмотреть ситуацию на комиссии по этике - переход к сцене 24 **Уволить должностное лицо в связи с утратой доверия** – переход к сцене 23

Персонаж: да, 1 Фраза персонажа: отсутствует Сообщение: **Ну, зачем Вы так сразу? Сначала надо во всем разобраться, а для этого – нужно рассмотреть ситуацию на комиссии по этике!**

Навигация:

Кнопка «понятно» – переход к сцене 25

## **Сцена 24**

Персонаж: да, 2 Фраза персонажа: отсутствует Сообщение:

**Действительно, надо во всем разобраться, а для этого – рассмотреть ситуацию на комиссии по этике!**

Навигация: Кнопка «понятно» – переход к сцене 25

## **Сцена 25**

Персонаж: да, 1 Фраза персонажа: **Надеюсь, наш диалог был Вам полезен!** Сообщение:

**Мы закончили разбор ситуаций, связанных с различными вариантами возможных конфликтов интересов.**

## **Литература**

1. Аллен М. Как сделать электронное обучение понятным, качественным и доступным. – М., Альпина Паблишер, 2016– 196 с.

2. Вальдман И. А., Мерецков О. В. Методические аспекты организации групповой работы обучаемых при реализации программ повышения квалификации в дистанционном формате. Открытое образование. 2017; – №6 70-80 c.

3. Голуб Г.Б. Принципы и порядок разработки контрольно-измерительных материалов для оценки квалификаций на основе профессиональных стандартов в сфере наноиндустрии: методическое пособие / Голуб Г.Б., Фишман И.С.; под общ. Ред. Е.Я Когана. – М.: Университетская книга, 2015 – 84 с.

4. Гуманитарные исследования в Интернете / ред. Войскунский А. Е. – М., «Можайск-Терра», 2000 – 432 с.

5. Лебедева М. Б., Шилова О. и др. Дистанционные образовательные технологии: проектирование и реализация учебных курсов. – СПб.: БХВ-Петербург, 2010 – 336 с.

6. Мерецков О. В. Создание электронного курса своими руками. / О. В. Мерецков – М:ЛитРес: Самиздат, 2019 – 93 с.

7. Мерецков О. В. Применение ИКТ в ВУЗе. / О. В. Мерецков – М:ЛитРес: Самиздат,  $2019 - 67$  c.

8. Мерецков О. В. Цифровые образовательные технологии: практика применения. Методическое пособие. / О. В. Мерецков – Рига: LAMBERT Academic Publishing, 2018. – 332 с.

9. Роберт И. В. Теория и методика информатизации образования: психолого-педагогический и технологический аспекты / И. В. Роберт – М. : БИНОМ. Лаборатория знаний, 2014. – 400 с.

## **Об авторе**

**Мерецков Олег Вадимович** – ведущий специалист по дистанционному обучению Автономной некоммерческой организации «Электронное образование для наноиндустрии» (АНО «еНано», входит в группу компаний «РОСНАНО»).

Окончил с отличием МГИЭМ (ТУ), занимается вопросами применения компьютерных технологий в дистанционном обучении с 1997 года, имеет ряд публикаций по данной тематике, опыт преподавания в РГУ Нефти и Газа, МГИЭМ, МАДИ, в том числе собственных авторских курсов.

В АНО «еНано» является автором и преподавателем следующих программ повышения квалификации:

**1. Проектирование и разработка электронных учебных курсов в команде** (трудоемкость освоения – 72 ак.ч, практические занятия проводятся с использованием Articulate StoryLine, CourceLab или iSpring Suit – по выбору обучаемого).

**2. Проектирование и разработка электронных учебных курсов своими руками** (трудоемкость освоения – 72 ак.ч, практические занятия проводятся с использованием iSpring Suit).

**3. Практика создания оценочных средств в формате компьютерного теста** (трудоемкость освоения – 16 ак.ч, практические задания выполняются в текстовом редакторе).

**4. Разработка компьютерных тестов и диалоговых тренажёров** (трудоемкость освоения – 36 ак.ч, практические занятия проводятся с использованием iSpring Suit).

**5. Использование информационных и коммуникационных технологий при работе в электронной образовательной среде ВУЗа** (16 ак.ч, практические занятия не предусмотрены, оптимально для подготовки к аккредитации).

В основе всех программ лежат профильные электронные курсы, доступ к которым осуществляется через личный кабинет пользователя на платформе **<https://edunano.ru/>** .

Программы проводятся полностью в дистанционном формате и не требуют приезда в Москву. Очная аттестация (там, где она предусмотрена) проводится в формате вебинара.

По результатам итоговой аттестации выдается удостоверение о прохождении программы повышения квалификации АНО «еНано» (лицензия на осуществление образовательной деятельности в области дополнительного профессионального образования №038412 от 18 мая 2017 года, выдана Департаментом образования города Москвы).

Получить более подробную информацию о программах автора можно на сайте проекта **[www.elearningschool.ru](http://www.elearningschool.ru)** или по электронной почте **oleg.meretskov@rusnano.com**.